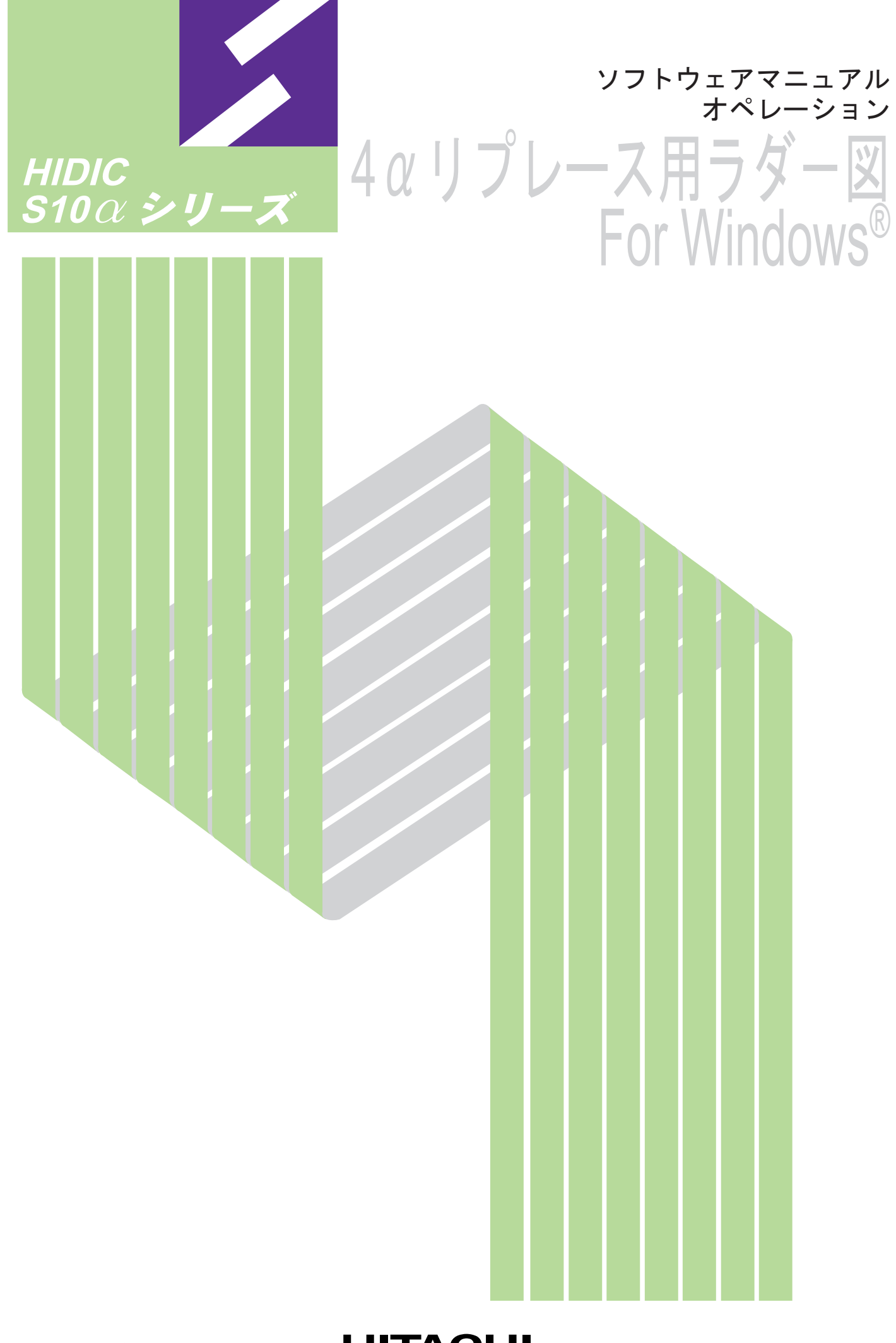

SAJ-3-156(A)

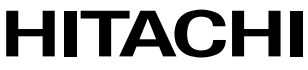

本製品を輸出される場合には、外国為替及び外国貿易法の規制 並びに米国輸出管理規則など外国の輸出関連法規をご確認の上、 必要な手続きをお取りください。 なお、不明な場合は、弊社担当営業にお問合わせください。

2007年 9月 (第1版) SAJ-3-156(A)

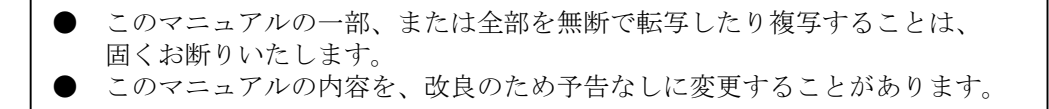

All Rights Reserved, Copyright © 2007, Hitachi, Ltd.

# △ 安全上のご注意

- システムの構築やプログラムの作成などは、このマニュアルの記載内容をよく読み、書かれ ている指示や注意を十分理解してから行ってください。誤操作により、システムが故障する ことがあります。
- このマニュアルは、必要なときすぐに参照できるよう、手近なところに保管してください。
- このマニュアルの記載内容について疑問点または不明点がございましたら、最寄りの弊社営 業またはSEまでお知らせください。
- お客様の誤操作に起因する事故発生や損害については、弊社は責任を負いかねますのでご了 承ください。
- 弊社提供ソフトウェアを改変して使用した場合に発生した事故や損害については、弊社は責 任を負いかねますのでご了承ください。
- 弊社提供以外のソフトウェアを使用した場合の信頼性については、弊社は責任を負いかねま すのでご了承ください。
- ファイルのバックアップ作業を日常業務に組み入れてください。ファイル装置の障害、ファ イルアクセス中の停電、誤操作、その他何らかの原因によりファイルの内容を消失すること があります。このような事態に備え、計画的にファイルのバックアップを取っておいてくだ さい。
- 弊社製品が故障や誤動作したりプログラムに欠陥があった場合でも、使用されるシステムの 安全が十分に確保されるよう、保護・安全回路は外部に設け、人身事故や重大な災害に対す る安全対策が十分確保できるようなシステム設計としてください。
- 非常停止回路、インタロック回路などはPLCの外部で構成してください。PLCの故障によ り、機械の破損や事故の恐れがあります。
- 運転中のプログラム変更、強制出力、RUN、STOPなどは十分安全を確認してから行ってく ださい。誤操作により、機械の破損や事故の恐れがあります。

このマニュアルは、以下のプログラムプロダクトの説明をしたものです。 <プログラムプロダクト>

S-7890-49 「4αリプレース用 ラダー図システム」(01-00)

変更内容(SAJ-3-156)「4αリプレース用 ラダー図システム」(01-00)

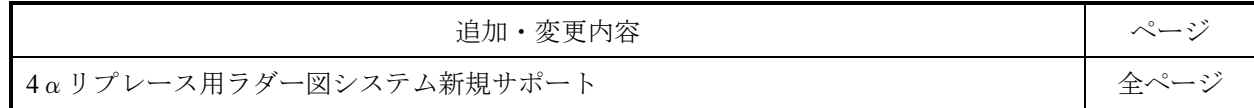

上記追加変更の他に、記述不明瞭な部分、単なる誤字・脱字などについては、お断りなく訂正しました。

# 来歴一覧表

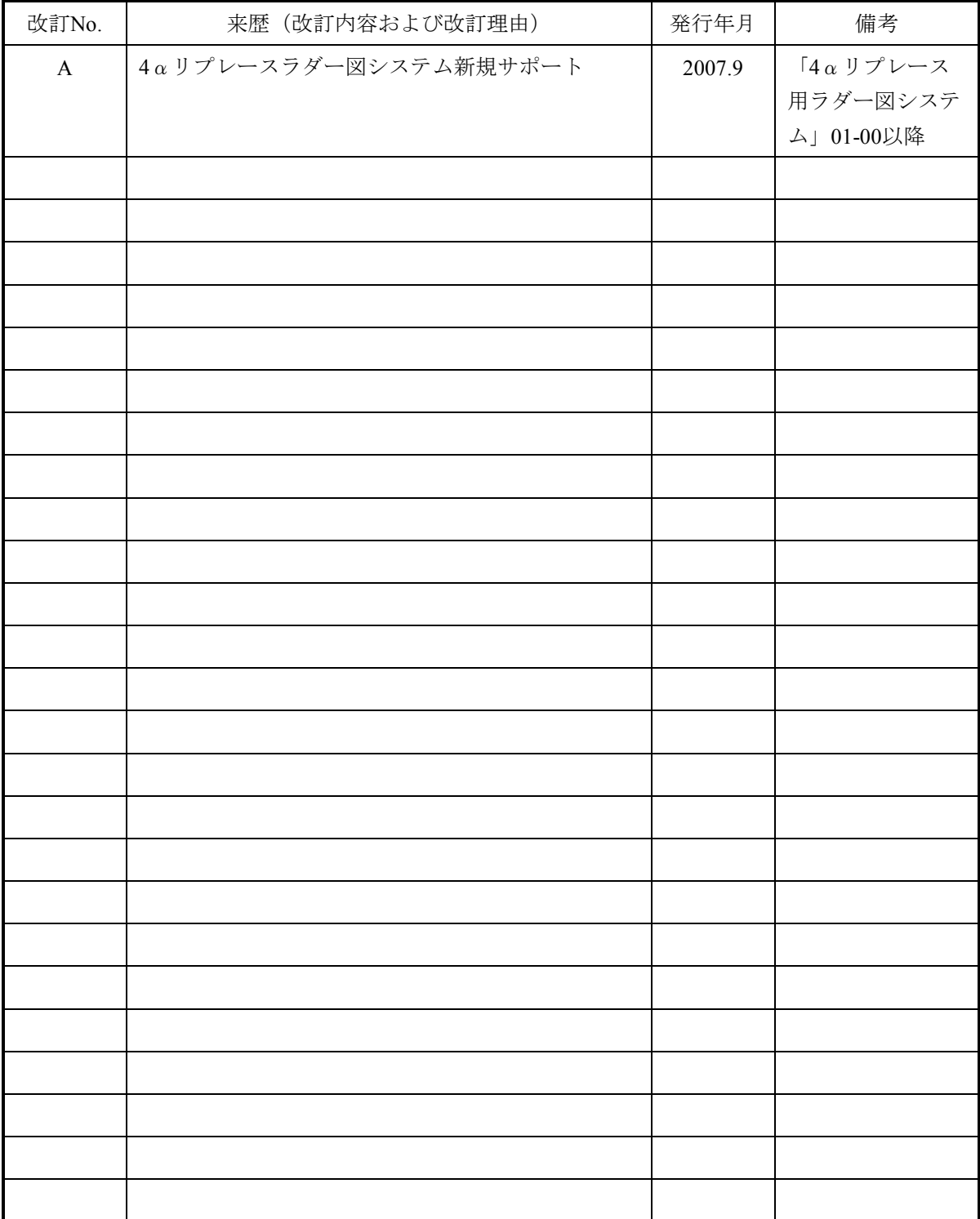

# は じ め に

4αリプレース用ラダー図システムをお買い上げいただき誠にありがとうございます。

このシステムは、パーソナルコンピュータ上で動作し、S10/4αのラダー図で作成したアプリケー ションプログラムを修正しないで4αリプレース版S10mini CPUモデルCに移植するためのツールで す。

 このマニュアルは、4αリプレース用ラダー図システムの操作方法について記述してあります。 このシステムは、RS-232C経由での接続だけをサポートしています。他の接続形態は使用できません。 このマニュアルは、下記バージョンのシステムに対応しています。

> システム名称およびバージョン 4αリプレース用ラダー図システム For Windows® 01-00

ラダー図のプログラム(命令語の説明)については、下記マニュアルを参照してください。

<関連マニュアル>

ソフトウェアマニュアル プログラミング ラダー図 For Windows®(マニュアル番号 SAJ-3-121)

<商標について>

- ・Microsoft® Windows® 2000 operating system, Microsoft® Windows® XP operating systemは、米国Microsoft Corporationの米国およびその他の国における登録商標です。
- ・Ethernetは米国Xerox Corp.の登録商標です。
- その他、記載されている会社名、製品名は、各社の商標または登録商標です。

<用語の定義>

- Nコイル:パーソナルコンピュータ上に表示されたシートにシンボルを貼り付け、PCs上で実行できる形態 に変換したラダープログラムです。
- プロセス:パーソナルコンピュータ上に表示されたシートにシンボルを貼り付け、PCs上で実行できる形 態に変換したHI-FLOWプログラムです。
- コンパイル:ラダー図やHI-FLOWのアプリケーションプログラムをPCsで実行できる形態(Nコイル、プ ロセスなど)に変換します。
- ビルド:修正したアプリケーションプログラムだけコンパイルします。
- リビルド:存在するすべてのアプリケーションプログラムをコンパイルします。
- シート:ラダー図やHI-FLOWのアプリケーションプログラムなどを作成するための用紙で、パーソナルコ ンピュータ上で管理します。
- PCs: Programmable Controllersの略です。

S10αおよびS10miniシリーズなどのPLCの総称です。

PLC: <u>P</u>rogrammable Logic Controllerの略です。

プログラム内蔵方式でシーケンス制御をする工業用電子装置です。

S10αおよびS10miniシリーズなどもPLCに該当します。

<記憶容量の計算値についての注意>

- 2 計算値の場合 (メモリ容量・所要量、ファイル容量・所要量など) 1KB(キロバイト)=1,024バイトの計算値です。 1MB(メガバイト)=1,048,576バイトの計算値です。 1GB(ギガバイト)=1,073,741,824バイトの計算値です。 ● 10 計算値の場合(ディスク容量など)
	- 1KB(キロバイト)=1,000バイトの計算値です。 1MB (メガバイト) =1,000<sup>2</sup>バイトの計算値です。 1GB (ギガバイト) =1,000<sup>3</sup>バイトの計算値です。

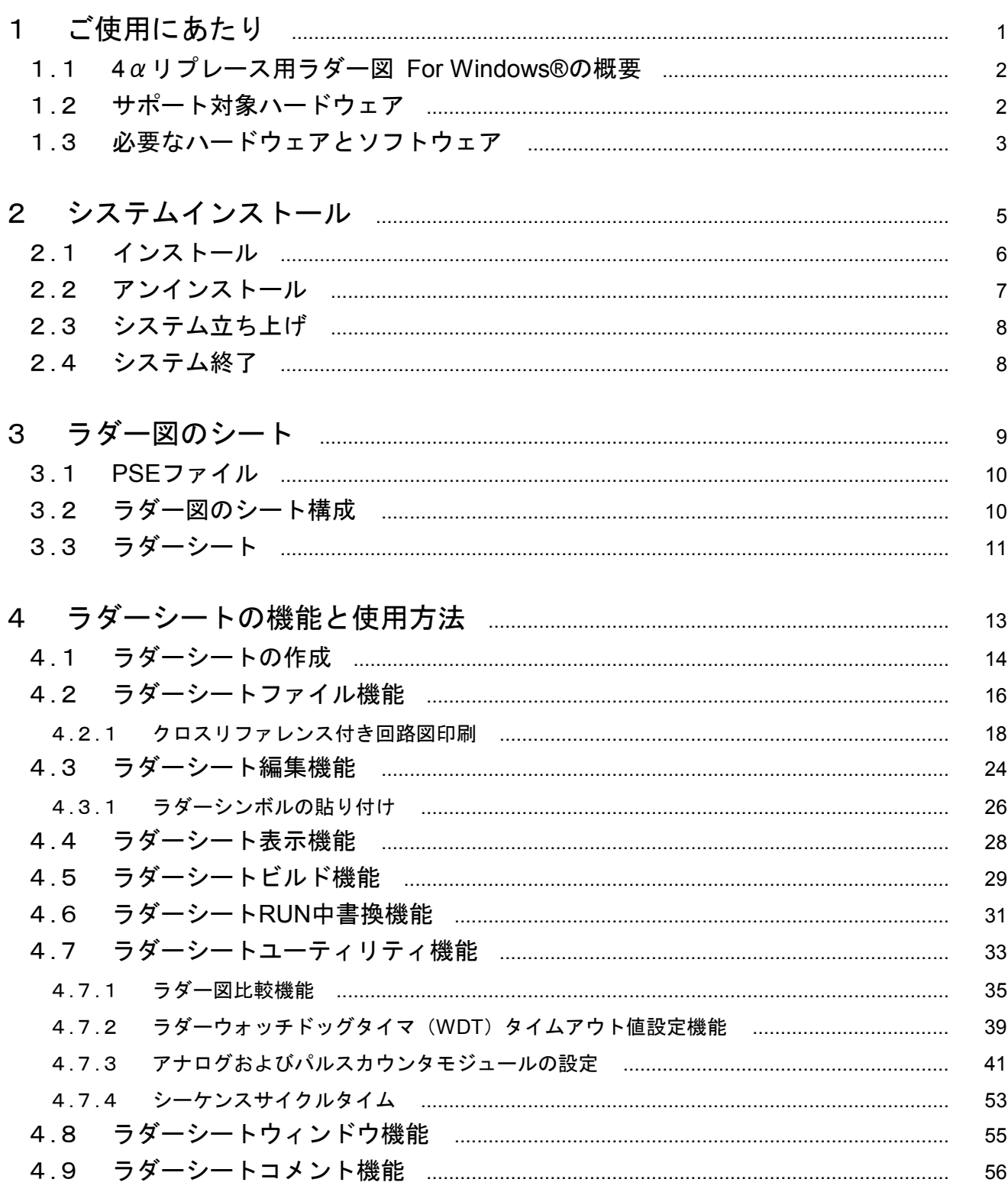

目 次

#### $\mathsf{v}$

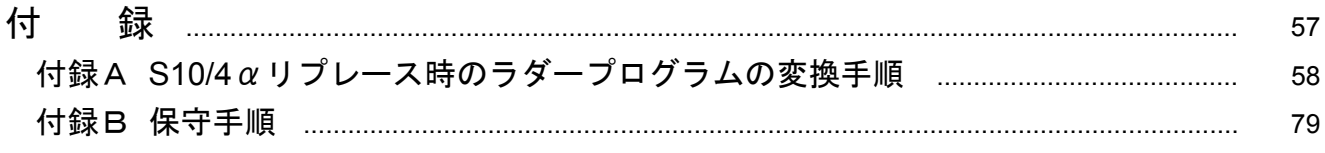

# 1 ご使用にあたり

このマニュアルは、Windows®パソコンプログラミングのユーザを対象としています。

### 1. 1 4αリプレース用ラダー図 For Windows®の概要

4αリプレース用ラダー図システム For Windows®(以下、4αリプレース用ラダー図システムと略しま す。)は、一般的なWindows®アプリケーションと等価なオペレーションによって、S10/4αシリーズのラダー 図のアプリケーションプログラムを修正しないで4αリプレース版S10mini CPUモデルCに移行して使用するた めのツールです。

 この4αリプレース用ラダー図システムは、S10/4αのラダー図システムと一部互換となっており、S10miniの ラダー図システムと比較して一部機能の動作が異なります。動作変更の詳細については「S10mini ハードウェ アマニュアル 4αリプレースCPU(マニュアル番号 SMJ-1-127)」を参照してください。

## 1. 2 サポート対象ハードウェア

4αリプレース用ラダー図システムは、HSC-2100のユニットにS10mini CPUモデルC(型式:LQP850)を実装 した構成のPCsだけをサポートしています。また、サポートするオプションモジュールは、CPUリンクモ ジュール(型式:LQE550)だけです。詳細については「S10mini ハードウェアマニュアル 4αリプレースCPU (マニュアル番号 SMJ-1-127)」を参照してください。

## 1. 3 必要なハードウェアとソフトウェア

各システムを使用するためには、以下のハードウェアおよびソフトウェアが必要です。

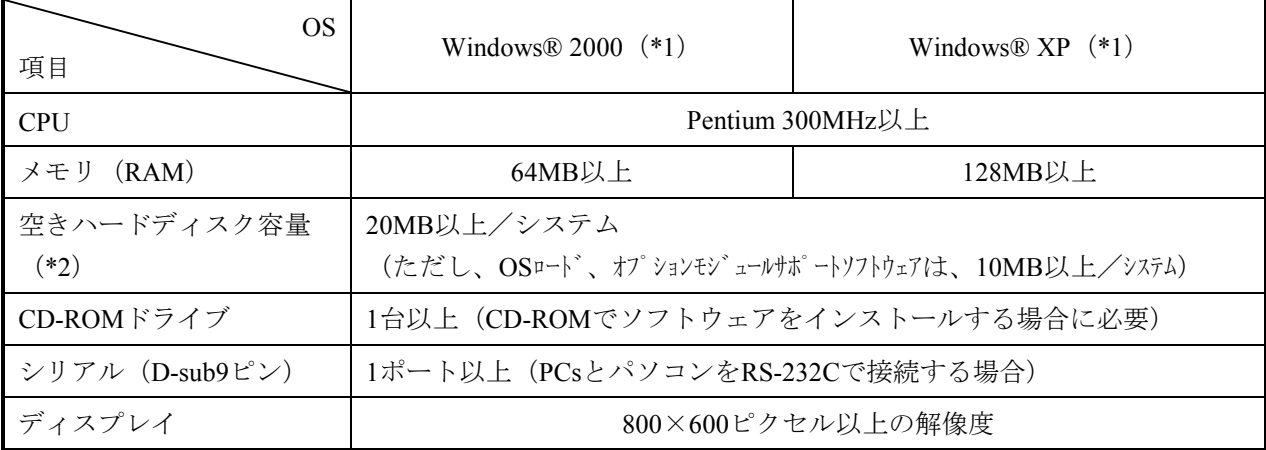

<パーソナルコンピュータ (以降、パソコンと略します。) >

(\*1) OSのサービスパックはソフトウェア添付資料を参照してください。

(\*2)各システムをインストールするために必要な容量です。さらにユーザプログラム保存用の空き容量 が必要です。

<パソコン以外のハードウェア>

- ・S10mini CPUモデルC(LQP850)
- **・電源 (LWV460)**
- · 拡張マウントベース (HSC-2128、HSC-2124)
- ・パソコンとPCs間の接続ケーブル(S10m-IFC3-W)
- ・必要に応じたリモートI/Oステーション、電源、バックボード、カード、および配線ケーブル

### 留意事項

この製品を使用するユーザは、Windows®環境およびユーザインタフェースについての知識が必 要です。このシステムは、Windows®標準に従っています。このマニュアルは、基本となる Windows®の使用法を習得しているユーザを対象にして記述されています。

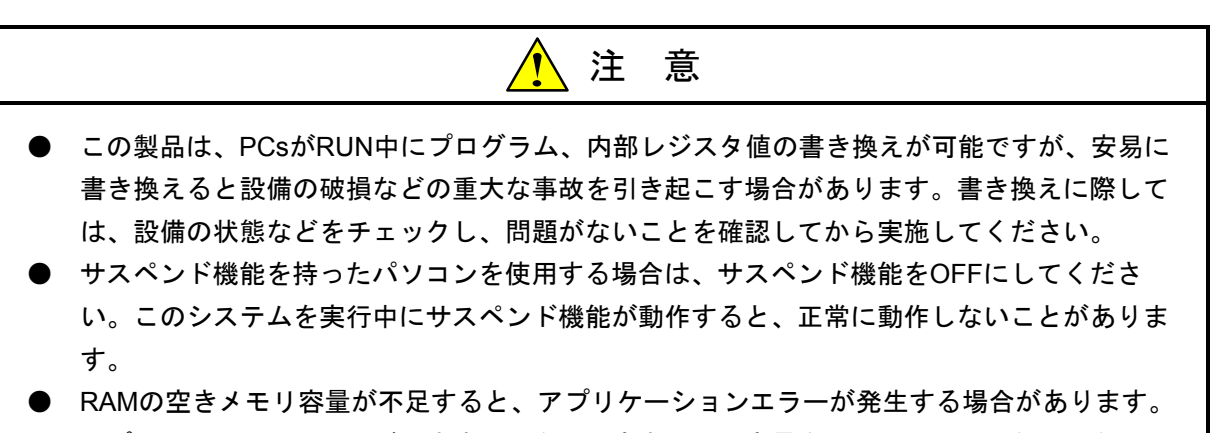

アプリケーションエラーが発生する場合は、空きメモリ容量をチェックし、少ない場合は RAMを増設してください。

# 2 システムインストール

### 2. 1 インストール

 まず、お手元のCDが正しいものか確認してください。4αリプレース用ラダー図システムはMicrosoft® Windows® 2000 operating system (以降、Windows® 2000と略します。) およびMicrosoft® Windows® XP operating system(以降、Windows® XPと略します。)に対応しています。これ以外のoperating systemでの動作 は保証しません。

4αリプレース用ラダー図システムをインストールするには、システムのCDのDISK1フォルダに格納されて いるSetup.exeをダブルクリックします。インストール後、インストールしたプログラムの画面は表示されませ  $h<sub>a</sub>$ 

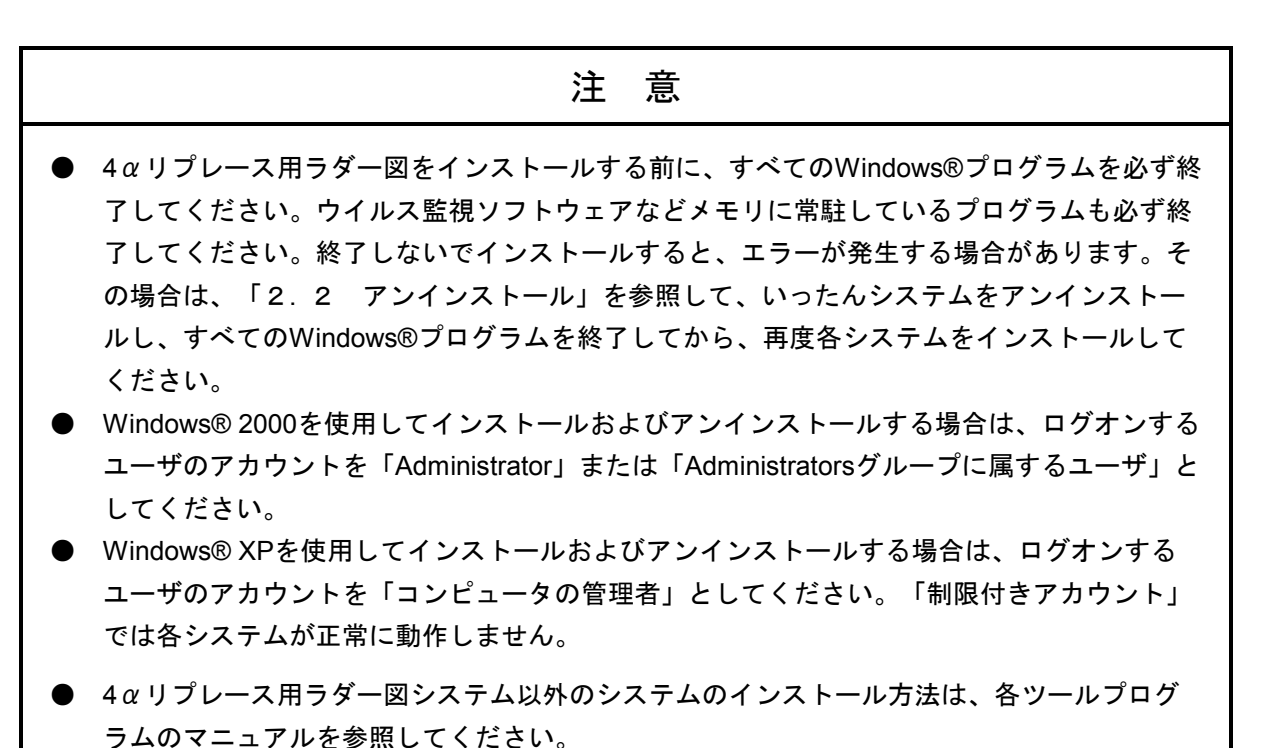

## 2. 2 アンインストール

バージョンアップ時などのアンインストールは、以下の手順で行います。

(1) Windows® 2000からのアンインストール

[スタート] メニューから [設定] - [コントロールパネル] をクリックします。 [アプリケーショ ンの追加と削除]をダブルクリック (または「スタート] メニューから「設定] - 「コントロールパネ ル]-[アプリケーションの追加と削除]をクリック)」。「プログラムの変更と削除]タブをクリッ クすると表示される画面で「4αリプレース用ラダー図システム」を選択し、 変更と削除 | ボタンを クリックします。 [ファイル削除の確認] 画面が表示されますので、 はい ポタンをクリックしま す。

(2) Windows® XPからのアンインストール

「スタート]メニューから(「設定]-)「コントロールパネル]をクリックします。「プログラム の追加と削除]をダブルクリック(または「スタート]メニューから(「設定]ー)「コントロールパ ネル] - [プログラムの追加と削除] をクリック) し、「プログラムの変更と削除] タブをクリック すると表示される画面で「4αリプレース用ラダー図システム」を選択し、 変更と削除 ボタンをク リックします。 [ファイル削除の確認] 画面が表示されますので、 はい ボタンをクリックします。 デスクトップなどに、各システム実行ファイルのショートカットを作成した場合は、そのショート カットを削除してください。

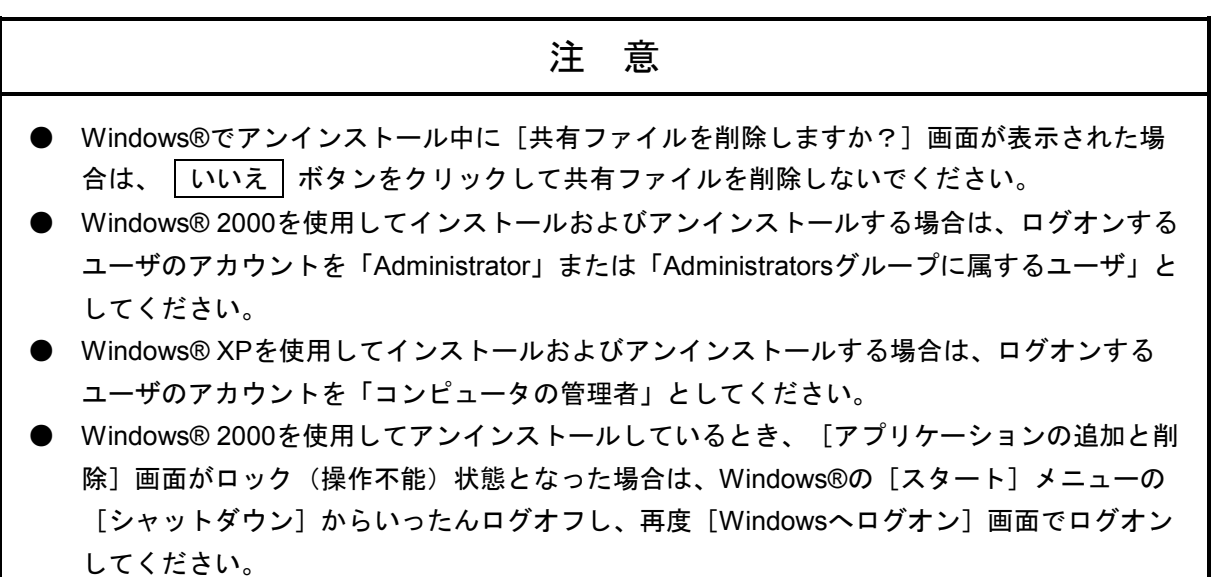

### 2. 3 システム立ち上げ

(1) インストールしたシステムは、Windows®の[スタート]メニューに自動的に登録されます。この[ス タート] メニューから、 [ (すべての) プログラム] - [Hitachi S10] - 「4αリプレース用ラダー図シ ステム」をクリックして起動してください。

4αリプレース用ラダー図システムをインストールしたときにログオンしたユーザ名と、システムを起 動するユーザ名が異なる場合は、システムが[スタート]メニューに表示されません。その場合は、下 記の実行ファイル (拡張子.exe) のショートカットをデスクトップなどに作成し、そのショートカットを ダブルクリックしてシステムを起動してください。

<実行ファイル格納ディレクトリ一覧>

| システム名                                                 | 型式 | 実行ファイル格納ディレクトリ (*) | 実行ファイル名           |
|-------------------------------------------------------|----|--------------------|-------------------|
| .4αリプレース用ラダー図システム   S-7890-49   C:¥Hitachi¥S10¥4ARLDC |    |                    | S10Ladder 4AR.exe |

(\*)インストール先ドライブ名が「C」の場合のディレクトリ名です。

### 2. 4 システム終了

4αリプレース用ラダー図システムを終了するには、[ファイル]メニューから[アプリケーションの終 了]をクリックしてください。システムが終了すると、Windows®の画面に戻ります。

# 3 ラダー図のシート

4αリプレース用ラダー図システムは、パソコン上でアプリケーションプログラムをシートという概念で扱い ます。

### 3. 1 PSEファイル

4αリプレース用ラダー図システムのアプリケーションプログラムは、拡張子(\*.pse)のファイルでセーブ します。このファイルのセーブ対象はユーザによって変更できます。

- ・シーケンス(管理エリア、SQET、TUC設定値、ラダープログラム、ユーザ演算ファンクション)
- ・シーケンス+データ(シーケンス+DWレジスタ)
- ・シーケンス+フェンス(シーケンス+DWレジスタ+ラダープログラムの空き)
- ・シーケンス+ワーク(シーケンス+DWレジスタ+ラダープログラムの空き+FW, BIレジスタ)
- ・全エリア(シーケンス+DWレジスタ+ラダープログラムの空き+FW, BIレジスタ+下記レジスタ)

(全エリア指定でセーブされるレジスタ: X, Y, J, Q, G, R, M, K, T, U, C, N, P, V, E, Z, S(T, U, Cは接点)) 上記以外をセーブしたい場合は、ラダー図のFD機能を使用してください。

### 注 意

2α、4α、S10miniシリーズ用ラダー図システムで作成したPSEファイルの読み込み、および WLDファイルの保存/読み込みはサポートしていません。これらのファイルを4αリプレース用 ラダー図システムで開く場合は、「付録A S10/4αリプレース時のラダープログラム変換手 順」を参考にアプリケーションプログラムを移植してください。

### 3. 2 ラダー図のシート構成

ラダー図システムが管理するシートは以下のものがあります。

・ラダーシート

新規作成またはシートを開く際に種類を指定します。

# 3. 3 ラダーシート

 ラダーシートはS10/4αと異なり、Nコイルという単位で管理されます。NコイルはN000~N0FF(16進、256 個)作成可能で、Nコイル切り替え機能で編集Nコイルを切り替えます。つまり複数のシートを同時に編集する ことはできません。

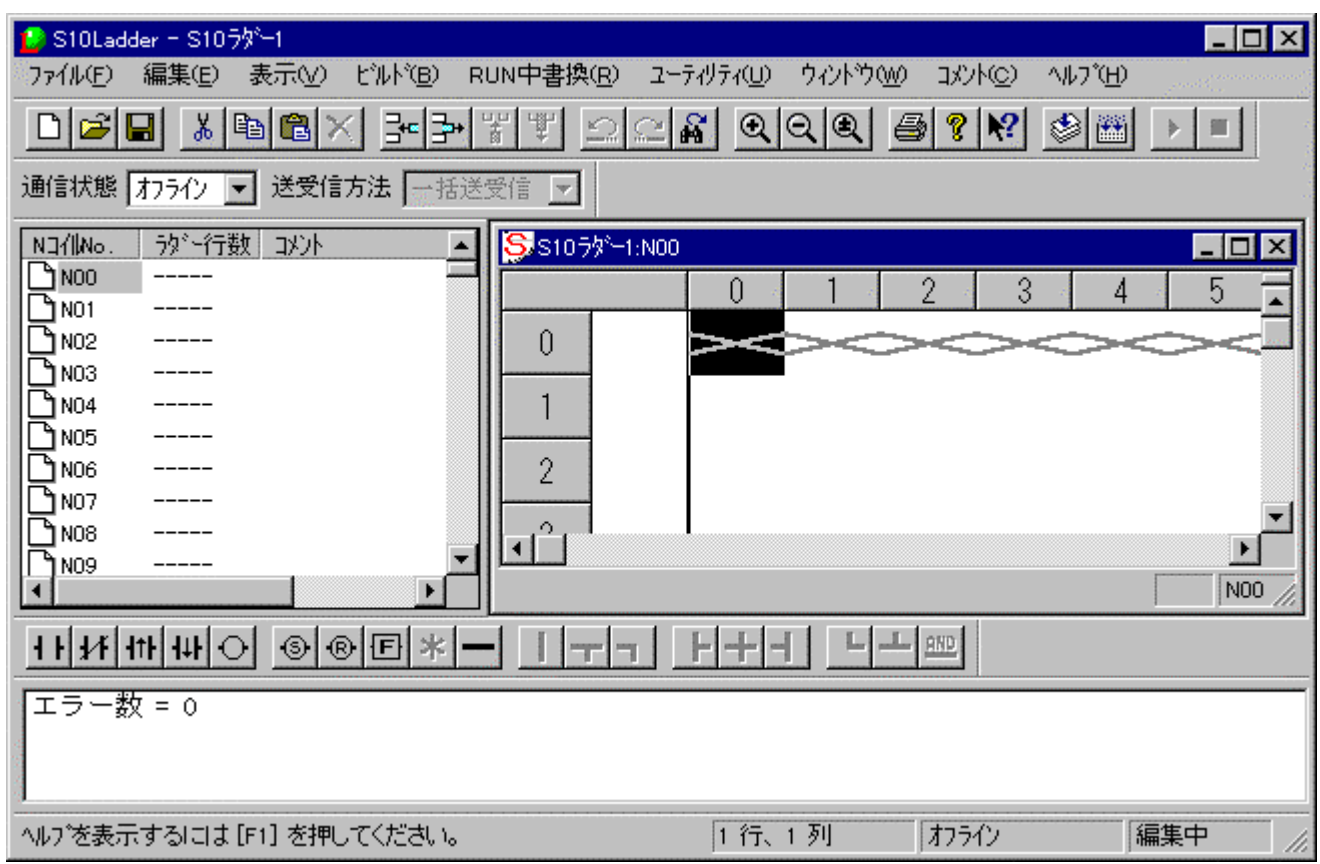

 ラダープログラムは、ラダーシンボルを入力することによって作成します。ラダーシンボルが登録されてい るシンボルバーからドラッグ、ドロップを行うなどの操作によってシンボルを貼り付けます。

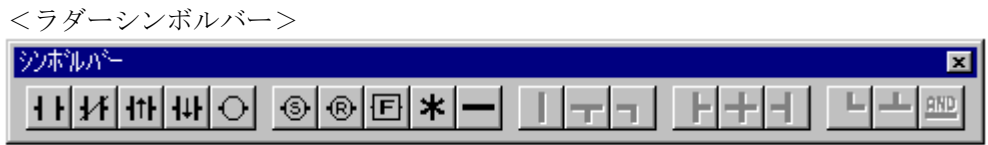

# 4 ラダーシートの 機能と使用方法

 ラダーシートの機能とその使用方法の概要について説明します。詳細内容はラダー図システムのヘルプを参照 してください。

# 4. 1 ラダーシートの作成

[ファイル] メニューから [新規作成] をクリックすると、新しいラダーシートが作成されます。

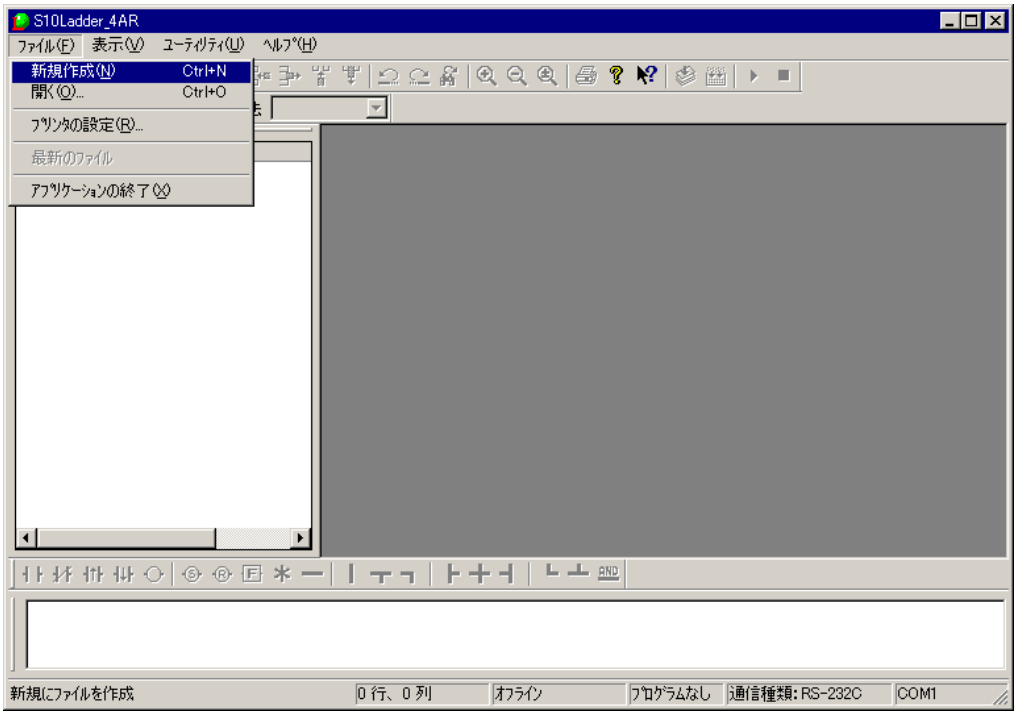

すでに存在しているラダーシートを開く場合には、[ファイル]メニューから[開く]をクリックします。

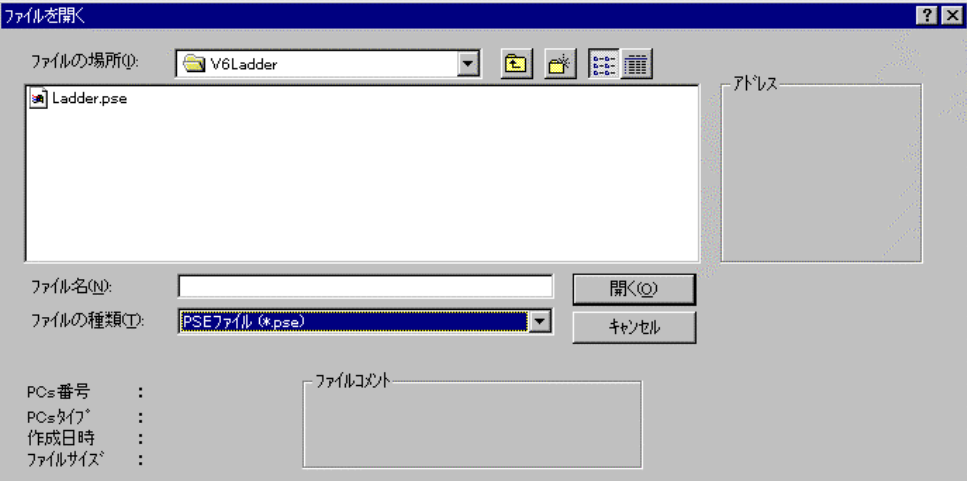

ラダーシートを新規作成または開くと、最初のラダーシートはN000となります。

ラダーシートはNコイル分複数存在し、「ウィンドウ]メニューから「新しいNコイルを開く]をクリックす ることで切り替えます。ラダーNコイルはN000~N0FFまで作成できます。

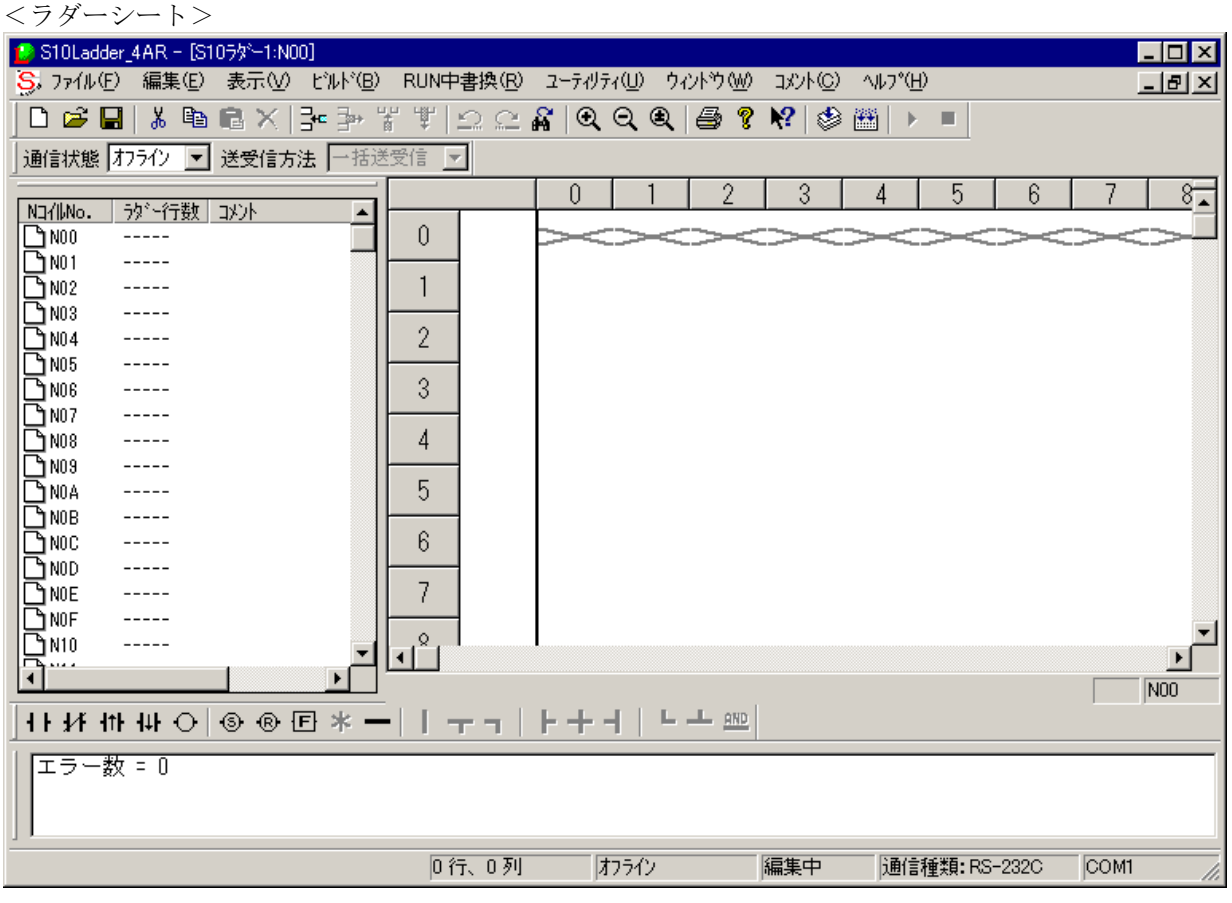

ラダーシートは、以下に示す9つのメインメニューを持っています。

- ファイル:ラダーシートの保存、読み込み、印刷などのファイル機能のメニューです。
- 編集:ラダー回路の表示要素に対する編集機能のメニューです。
- 表示:ラダー回路の表示形式に関する機能のメニューです。
- ビルド:PCsとのラダープログラムの送受信に関する機能のメニューです。
- RUN中書換:ラダー回路のRUN書き換え機能のメニューです。
- ユーティリティ:各種ユーティリティ機能のメニューです。
- ウィンドウ:ラダーシートウィンドウに対する機能のメニューです。
- コメント:PI/Oコメント機能のメニューです。
- ヘルプ:ヘルプ機能のメニューです。
- また、ツールバーもメニューと同様の機能を持っています。

# 4. 2 ラダーシートファイル機能

ラダーシートのファイル機能は、プルダウンメニューによって提供します。

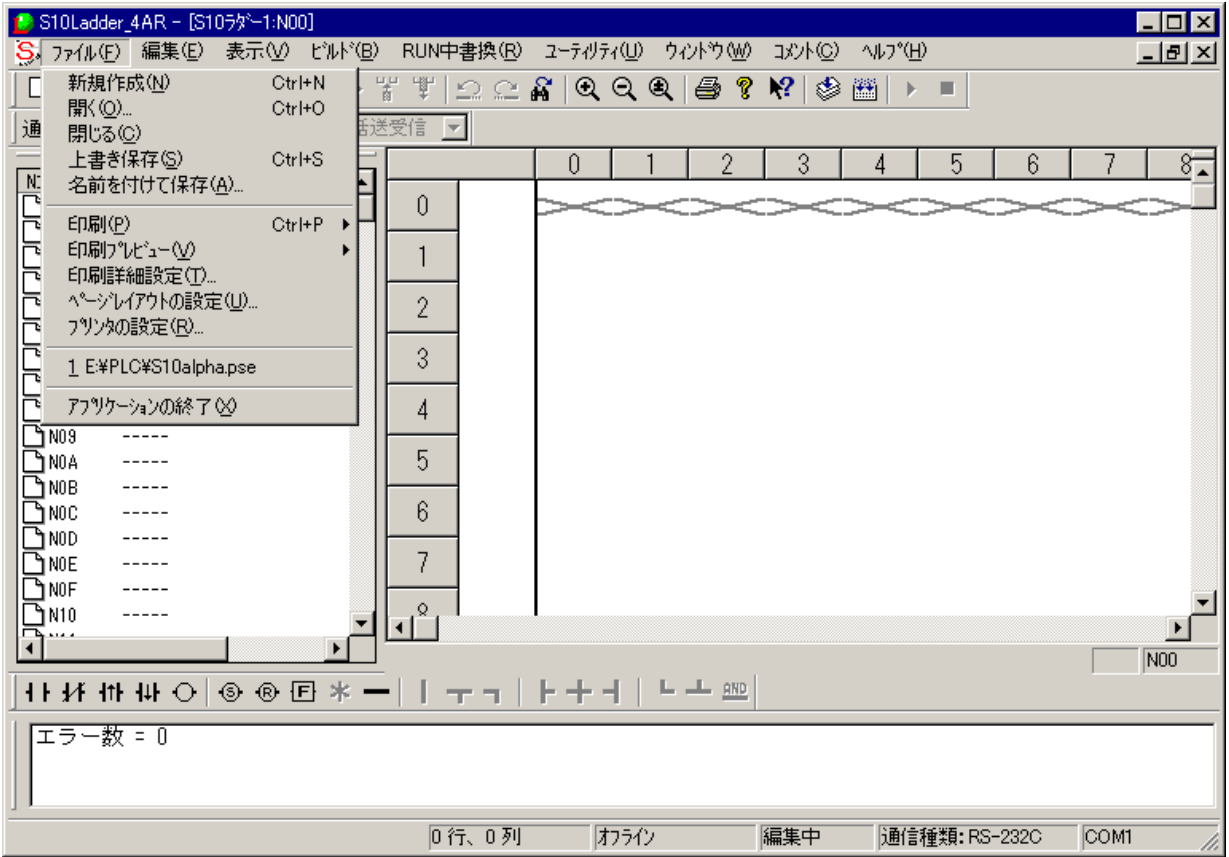

ファイル機能の項目と内容を以下に示します。

 $(1/2)$ 

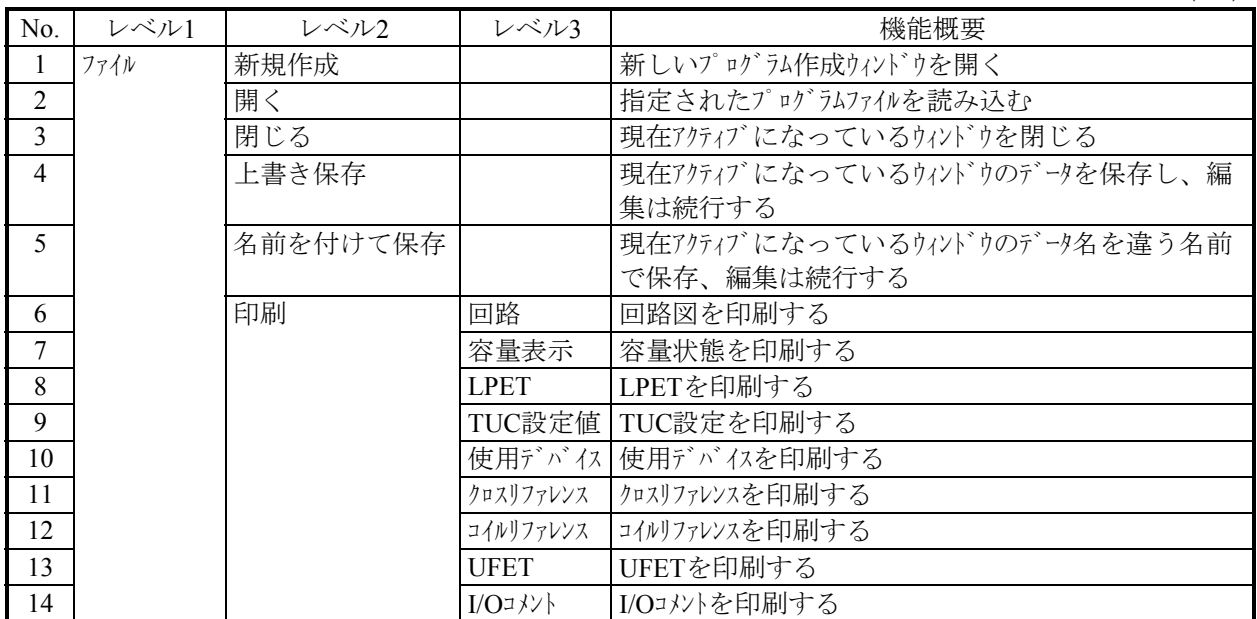

 $(2/2)$ 

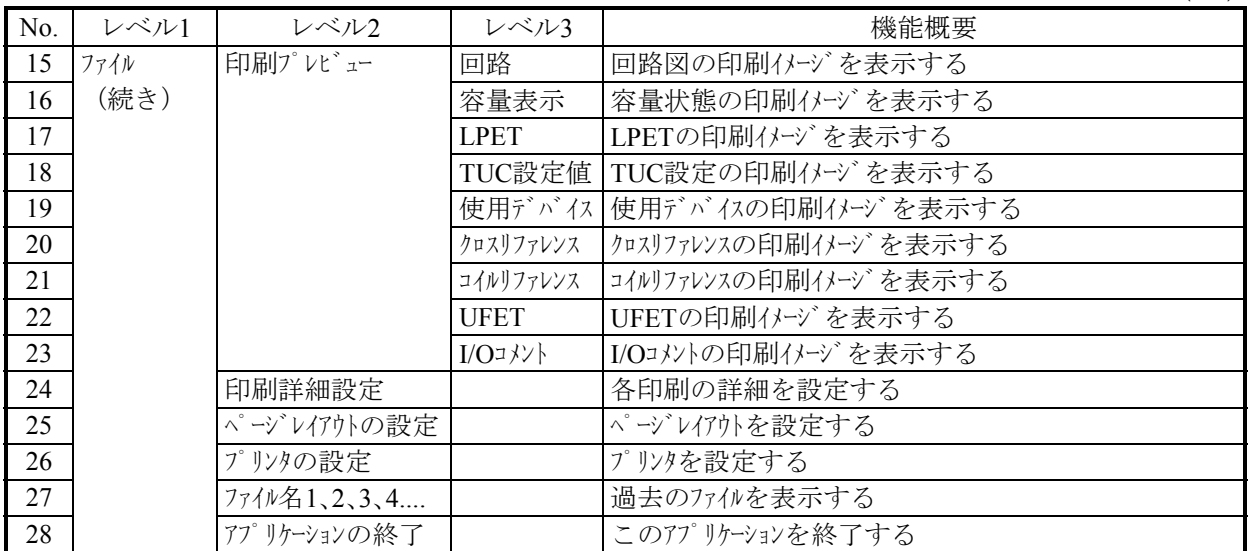

### 4 ラダーシートの機能と使用方法

#### 4. 2. 1 クロスリファレンス付き回路図印刷

 クロスリファレンス付き回路図は、下図に示すラダーシートの[ファイル]メニューから[印刷詳細 設定]をクリックし、表示された[印刷詳細設定]ダイアログボックスで「クロスリファレンス付き印 刷」チェックボックスをチェックすることでプリンタへ出力できるようになります。「クロスリファレ ンス付き印刷」チェックボックスをチェックした後、 [ファイル] メニューから [印刷] - [回路] を クリックすると、クロスリファレンス付き回路図をプリンタへ出力します。

また、[ファイル] メニューから [印刷プレビュー] - [回路] をクリックするとクロスリファレン ス付き回路図を画面に表示します。

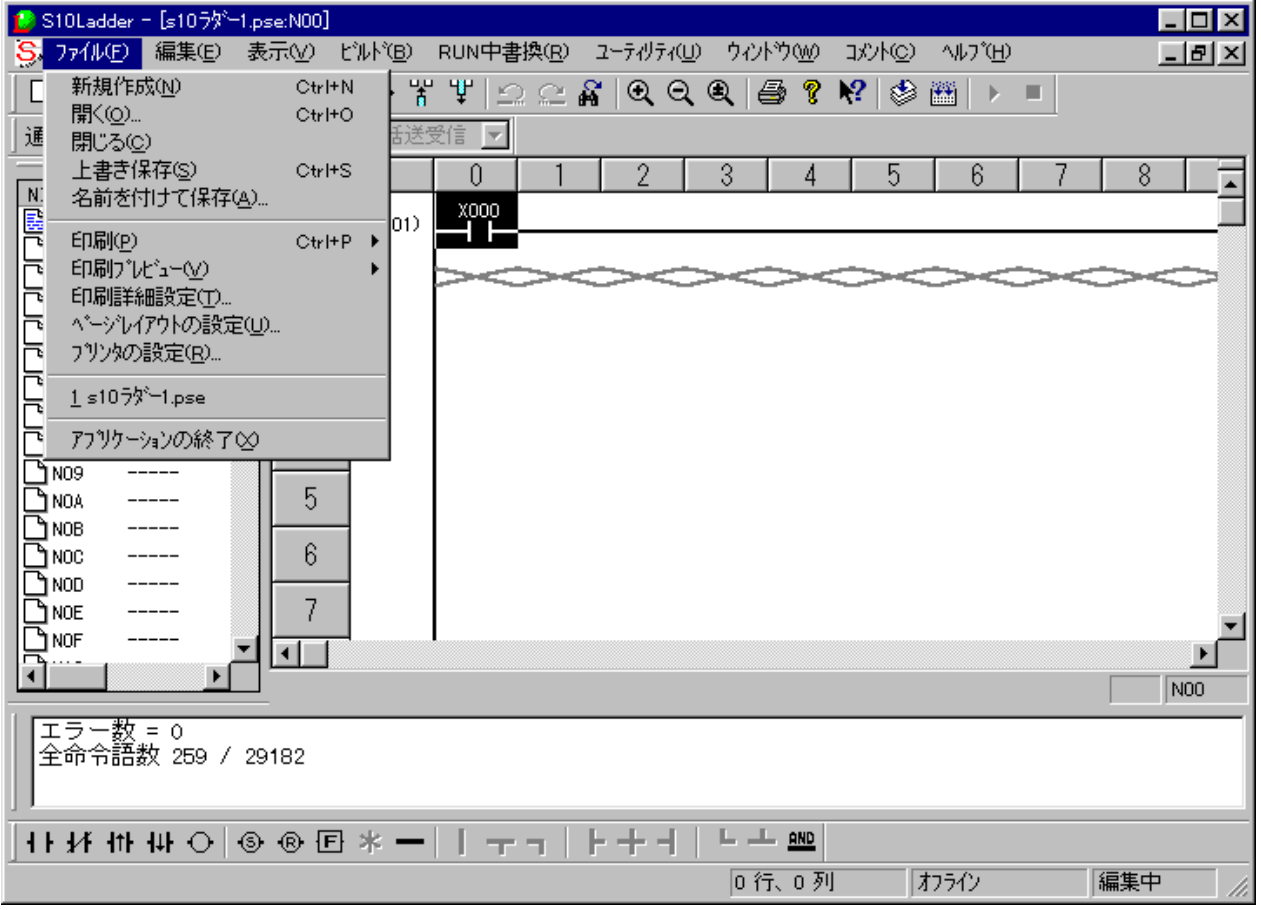

(1) クロスリファレンス付き回路図印刷時の印刷詳細設定

クロスリファレンス付き回路図をプリンタへ出力する際のフォーマットは、[印刷詳細設定]ダイア ログボックスの[回路図]タブをクリックした画面から指定します。ここで「クロスリファレンス付き 印刷」チェックボックスをチェックすることによって、クロスリファレンス付き回路図をプリンタへ出 力できるようになります(印刷対象となるNコイルは、この画面のNコイルリスト中の選択されたNコイ ルが対象となります)。

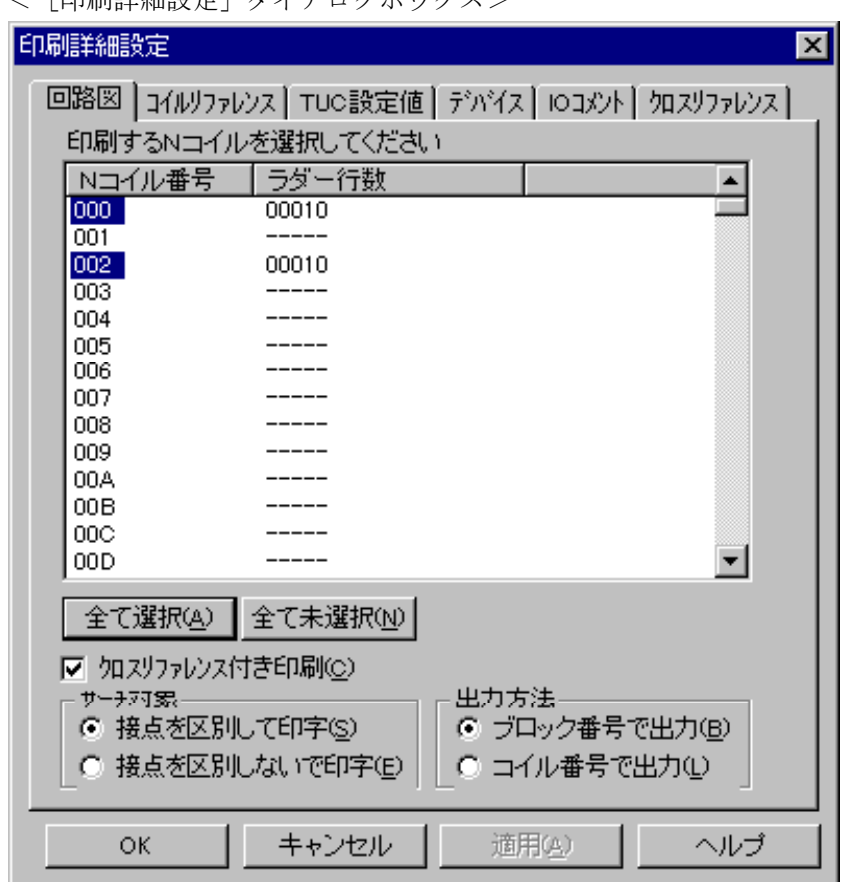

<[印刷詳細設定]ダイアログボックス>

● 全て選択 ボタン

Nコイルリスト中のラダーシートが存在する(ラダー行数が表示されている)Nコイルがすべて選 択されます。1部のNコイルを印刷したい場合はこのボタンを使用しないで、印刷したいNコイル をクリックすることで選択できます。

- 全て未選択 ボタン Nコイルリスト中のNコイルがすべて未選択となります。
- 「クロスリファレンス付き印刷」チェックボックス このチェックボックスをチェックすることによって、クロスリファレンス付き回路図をプリンタ へ出力します。また、プリンタへ出力する際のフォーマット(サーチ対象、出力方法)が指定で きます。

● サーチ対象

クロスリファレンスで印字するサーチ対象の印字形式を指定します。指定方法には「接点を区別 して印字」と「接点を区別しないで印字」の2種類があります。 デフォルト:接点を区別して印字

● 出力方法

サーチ結果の出力方法を指定します。指定方法には「ブロック番号で出力」と「コイル番号で出 力」の2種類があります。

デフォルト:ブロック番号で出力

(2) クロスリファレンス付き回路図

 (1)の[印刷詳細設定]ダイアログボックスで、「クロスリファレンス付き印刷」チェックボック スをチェックし、 [ファイル] メニューから [印刷] - [回路] をクリックすると、下図に示すような クロスリファレンス付き回路図がプリンタへ出力されます。

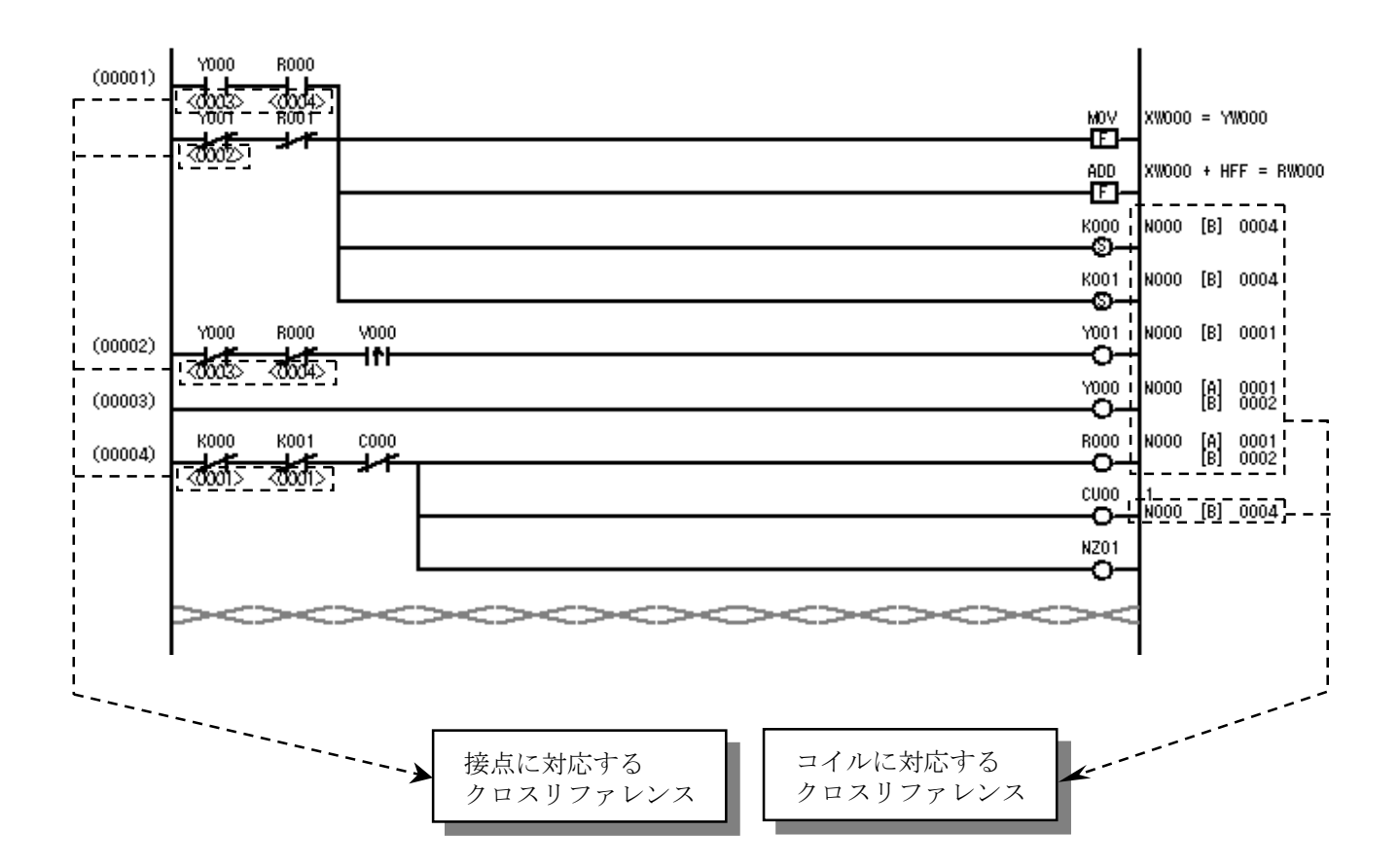

(注1)クロスリファレンスの印字対象(接点/コイルへの印字) 回路図に出力されるクロスリファレンスは、ラダープログラムのコイルに対応したクロスリ ファレンスを出力します。対象となるコイルを以下に示します。

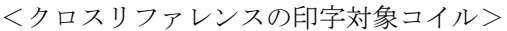

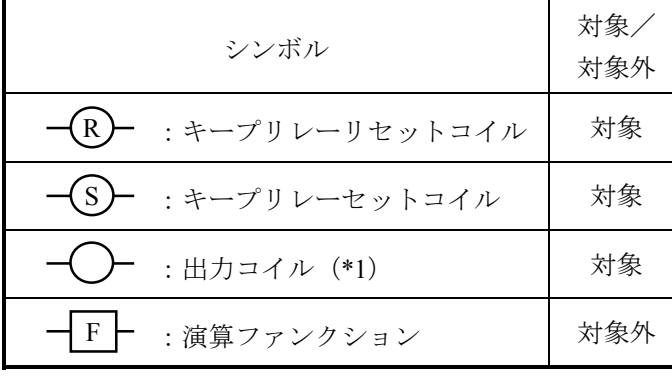

- (\*1)対象となる出力コイルを以下に示しま
	- す。 Y:外部出力
	- R:内部レジスタ
	- M:拡張内部レジスタ
	- T:オンディレイタイマ
	- U:ワンショットタイマ
	- C:アップダウンカウンタ
	- G:グローバルリンクレジスタ
	- N:ネスティングコイル
	- P:プロセスレジスタ
	- E:イベントレジスタ
	- Z:ゼットレジスタ
- (注2) クロスリファレンスの印字項目 (コイルへの印字)
	- 回路図印刷時に出力されるコイルへのクロスリファレンスの印字項目を以下に示します。

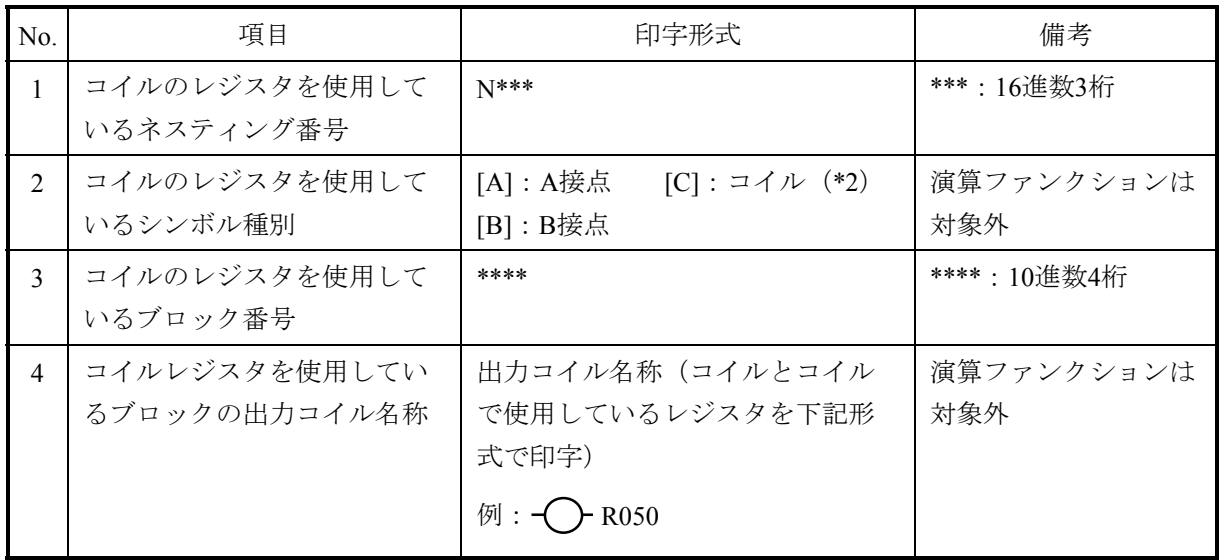

(\*2)ネスティング間では二重コイルを使用できるので、ネスティング間で二重コイルが使用された 場合に表示されます。

### 4 ラダーシートの機能と使用方法

(注3)クロスリファレンスの印字項目(接点への印字)

回路図印刷時に出力される接点へのクロスリファレンスの印字項目を以下に示します。

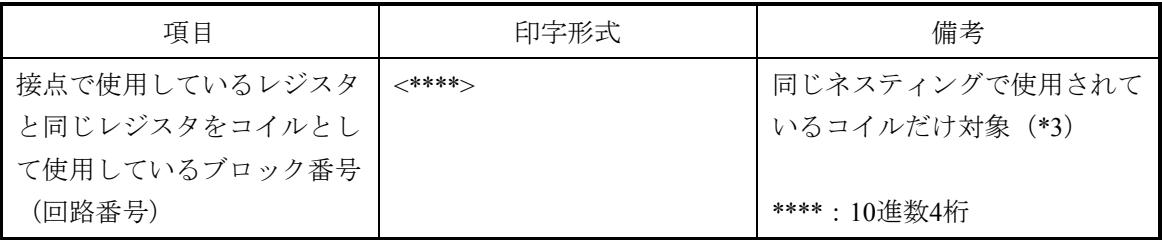

(\*3)接点の下に表示される対象コイルのブロック番号は、同じネスティングで使用されている コイルが印字対象で、別のネスティングで使用しているものについては印字対象外です。

(注4)クロスリファレンスの印字フォーマット(コイルへの印字)

クロスリファレンス出力時に下記印字フォーマットが指定できます([印刷詳細設定]ダイア ログボックスで指定します)。

- サーチ対象の印字形式指定
	- ・クロスリファレンスで印字するサーチ対象の印字形式を指定します。
	- ・指定方法には「接点を区別して印字」と「接点を区別しないで印字」の2種類がありま す。

[接点を区別して印字]

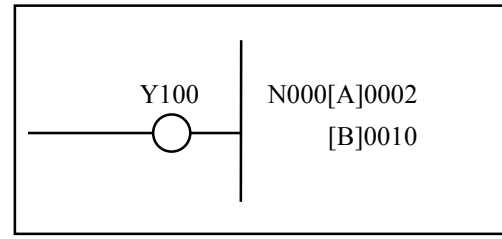

Y100の接点をA接点、B接点区別 して印字します。

[接点を区別しないで印字]

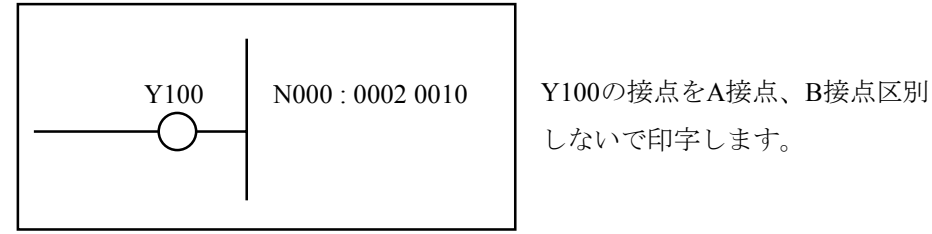

しないで印字します。

- 出力方法の指定
	- ・サーチ結果の出力方法を指定します。

・指定方法には「ブロック番号で出力」と「コイル番号で出力」の2種類があります。 [ブロック番号で出力]

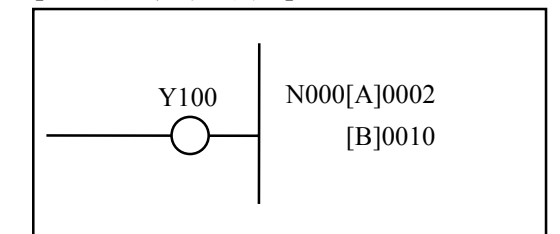

[コイル番号で出力]

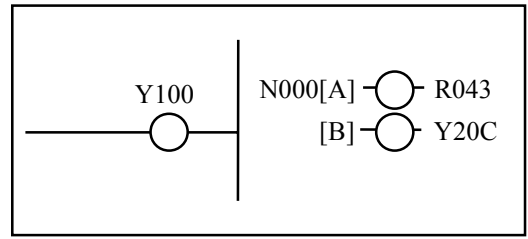

サーチした接点が存在するブロックのす べての出力コイル名称を出力します。

(注5)クロスリファレンスの印字フォーマット(接点への印字)

印字フォーマットは下記固定となります。指定接点で使用しているレジスタと同じレジスタを コイルとして使用しているブロックの番号(回路番号)を接点(A接点またはB接点)の下に < >で囲って印字します。

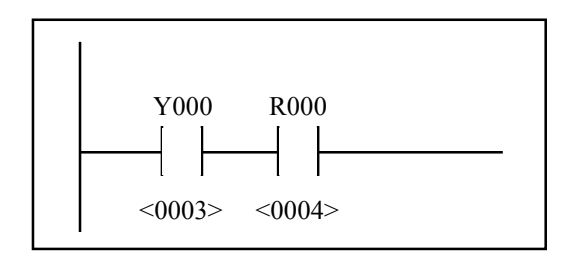

# 4. 3 ラダーシート編集機能

 ラダーシートの編集機能は、シンボルバーとプルダウンメニューによって提供します。基本となる操作を以 下に示します。

(1) ラダーシンボル(A接点など)を選択し、位置を指定してラダーシートに貼り付けます。

(2) 貼り付けたラダーシンボルのパラメータを設定します。

(3) (1)と(2)を繰り返し、または行単位、範囲指定などを行い編集します。

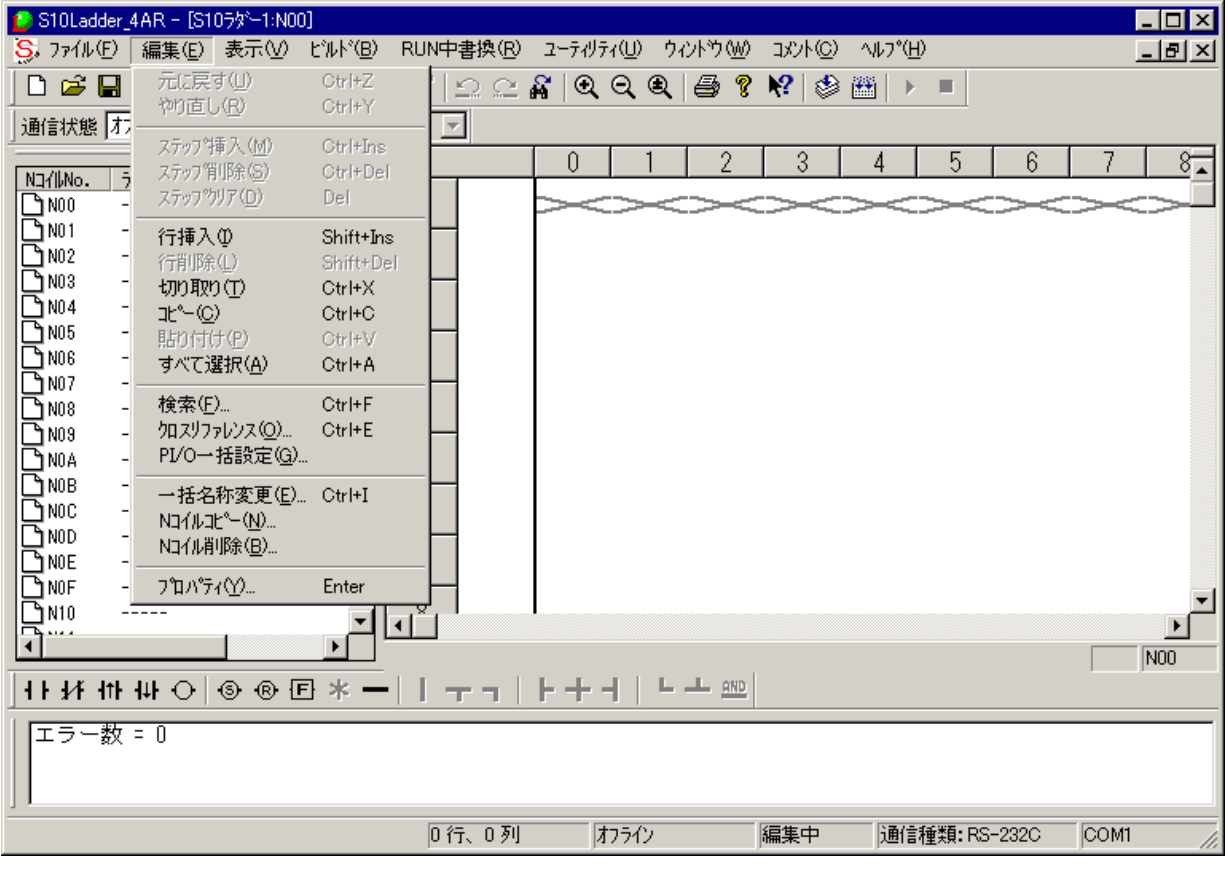

編集で使用するシンボルが存在するシンボルバーを示します。

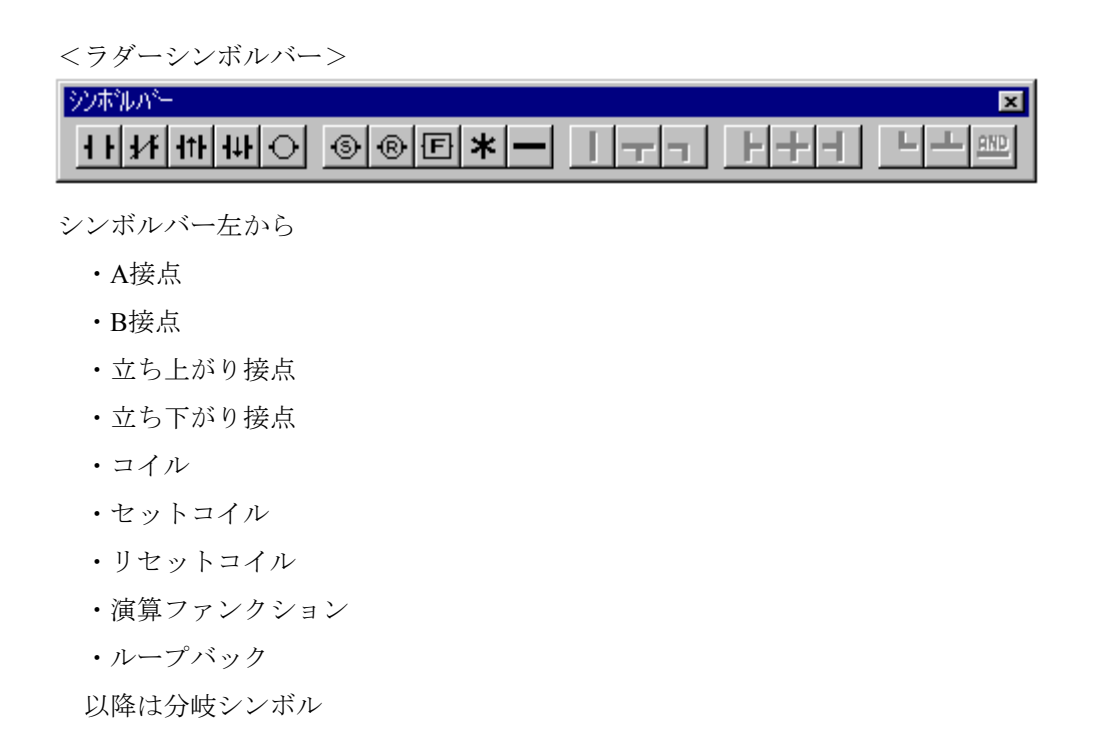

編集機能の項目と内容を以下に示します。

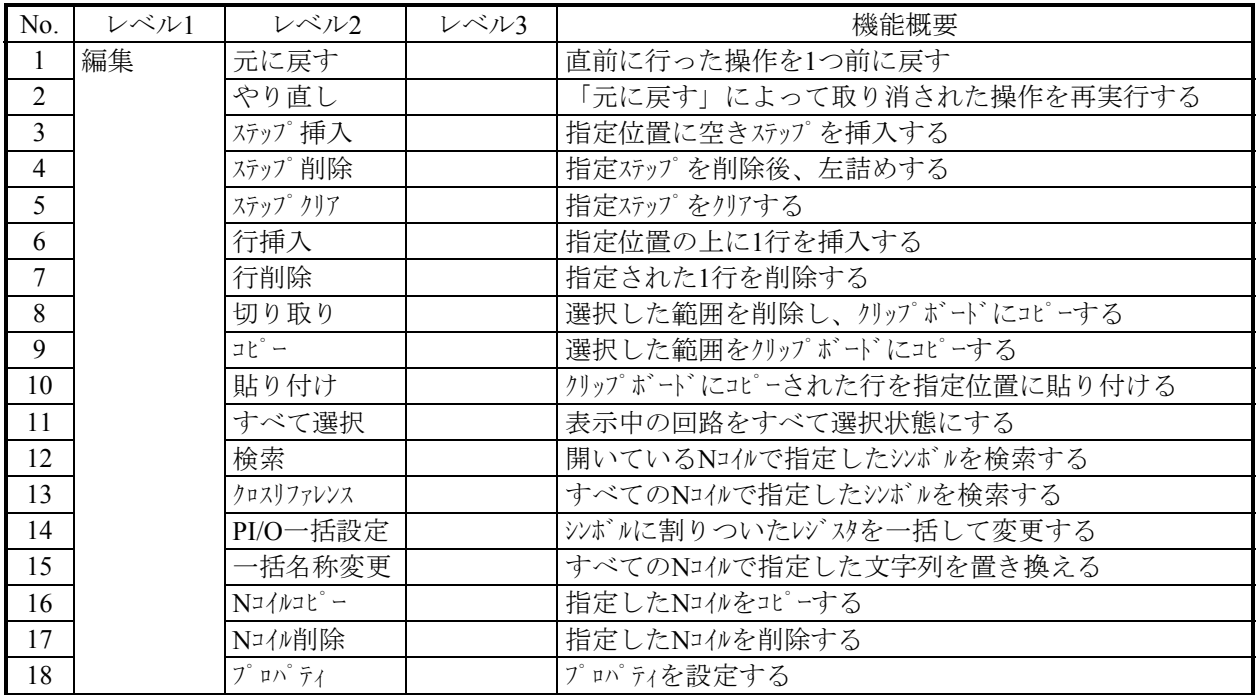

#### 4. 3. 1 ラダーシンボルの貼り付け

 ラダーシンボルのシートへの貼り付けにはいくつかの方法があります。好みの方法で貼り付けてくだ さい。

(1) マウスによる入力カーソル位置に従った貼り付け

 シンボルバーにあるシンボルをマウスでクリックすると、シンボルカーソル位置にクリックしたシン ボルが貼り付きます。

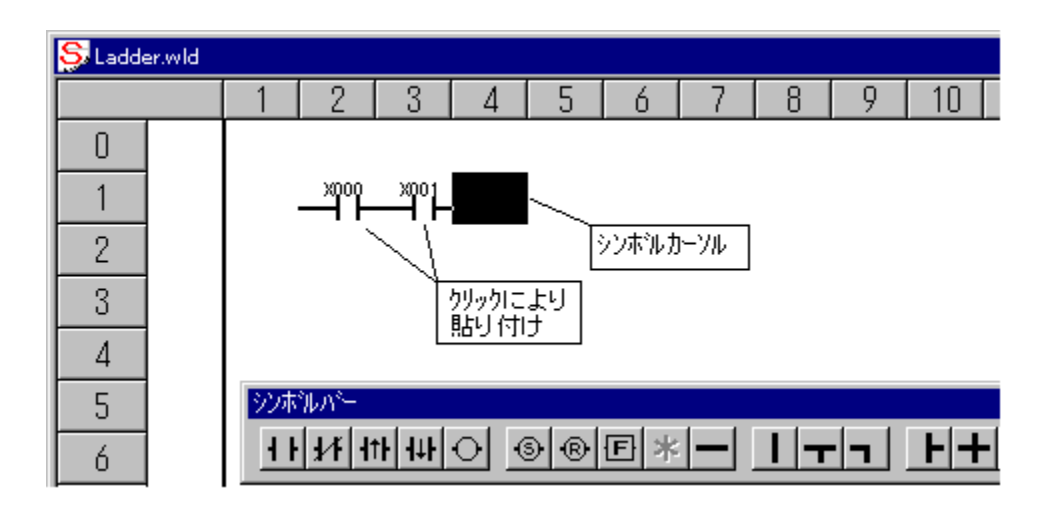

(2) キーによる貼り付け

 指定されたキー操作によって、シート上のシンボルカーソル位置にシンボルを貼り付けることができ ます。シンボルカーソルは、←、→、↑、↓で移動します。また、キー操作は任意にカスタマイズ ([ユーティリティ]メニューから[キーボード]をクリック)できます。

<「シンボル配線キーのカスタマイズ]画面>

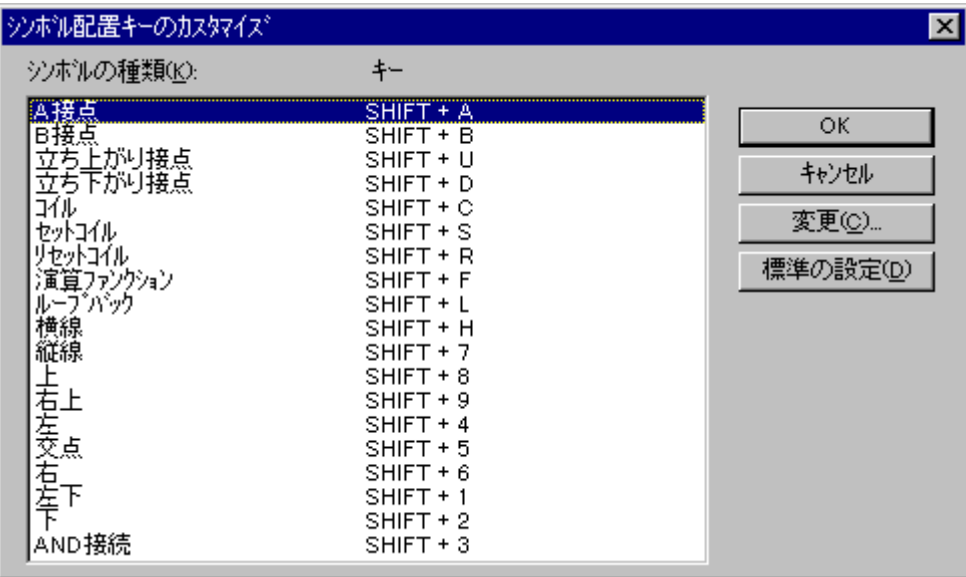

(3) 入力ボックスの表示指定

 シンボルが貼り付いたときに、パラメータ入力ボックスを自動的に表示します。すでに存在している パラメータ入力ボックスを開く場合は、そのシンボルをマウスでダブルクリックするか、シンボルカー ソルを移動して [Enter] キーを押します。

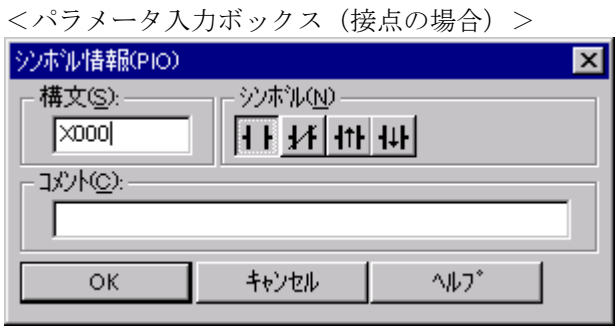

 この入力ボックスでは、「構文」と「コメント」を入力できます。また、「シンボル」も変更できま す。

シンボルは、A接点、B接点、エッジ(↑、↓)の4種類で変更できます。

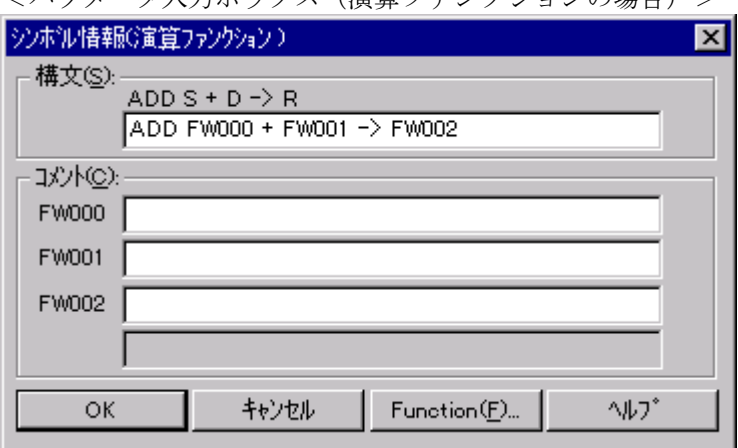

<パラメータ入力ボックス(演算ファンクションの場合) >

 この入力ボックスでは、演算ファンクションの「構文」と各パラメータの「コメント」を入力できま す。

 「構文」の入力は、ファンクション名称入力時に表示される入力フォーマットに従い入力してくださ い(シンボルとシンボルの間はスペースで区切ります。代入における「->」は「=」でも可)。
## . 4 ラダーシート表示機能

ラダーシートの表示機能は、プルダウンメニューと標準ツールバーによって提供します。

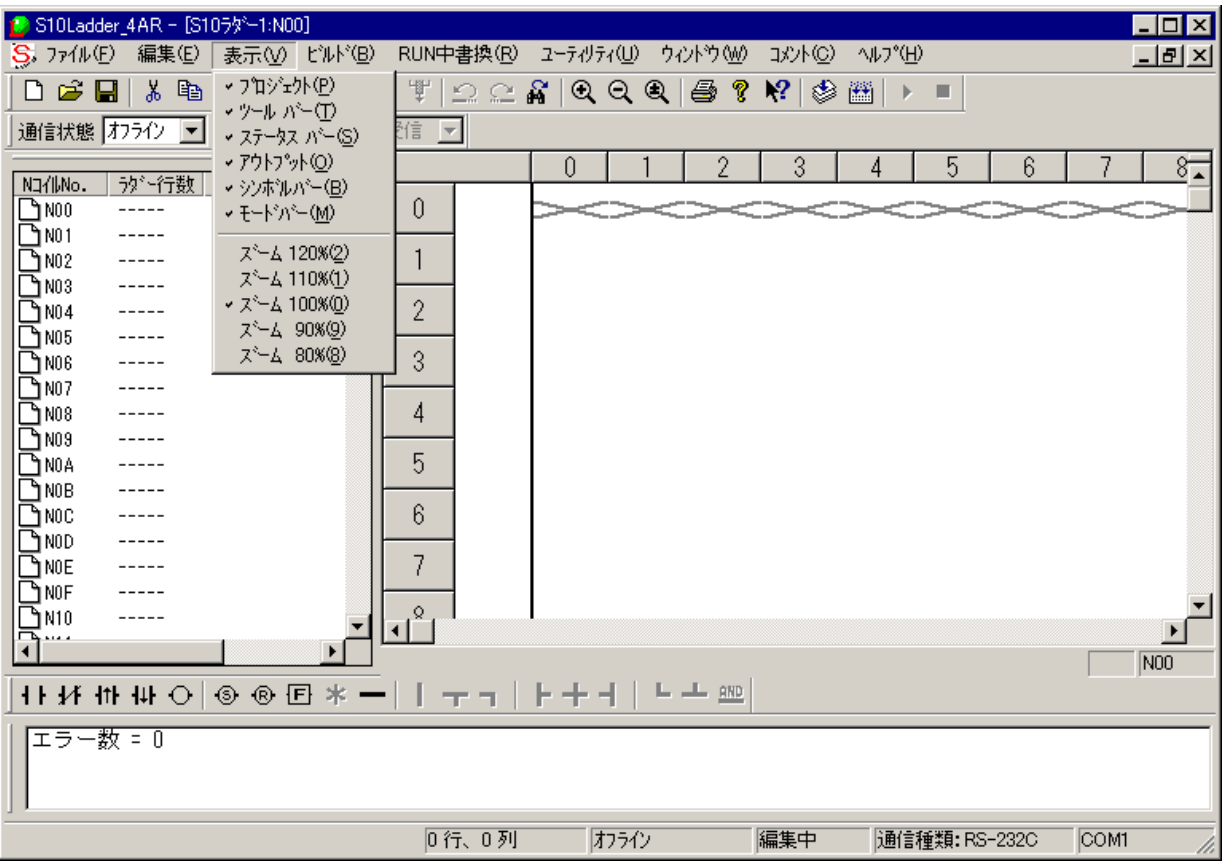

表示機能の項目と内容を以下に示します。

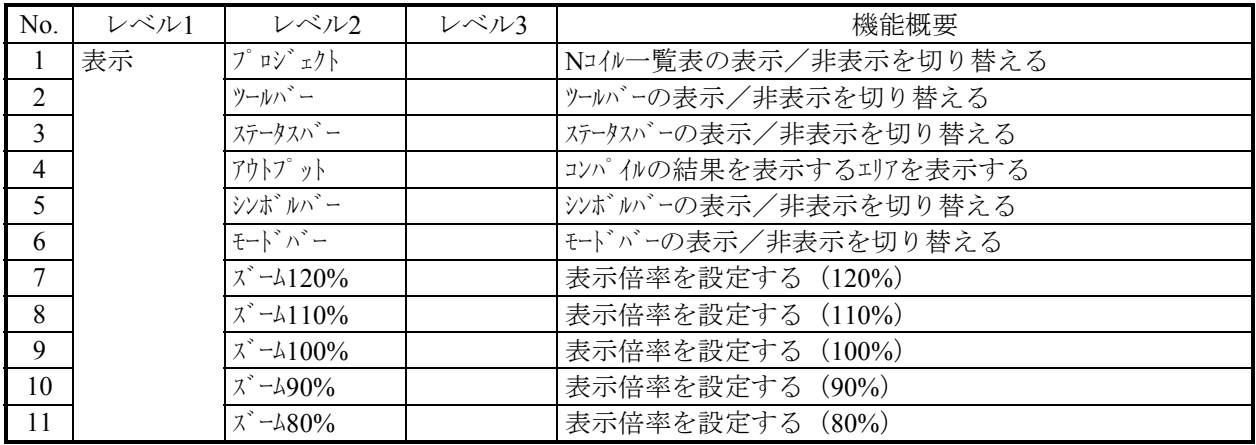

## 4. 5 ラダーシートビルド機能

ラダーシートのビルド機能は、プルダウンメニューによって提供します。

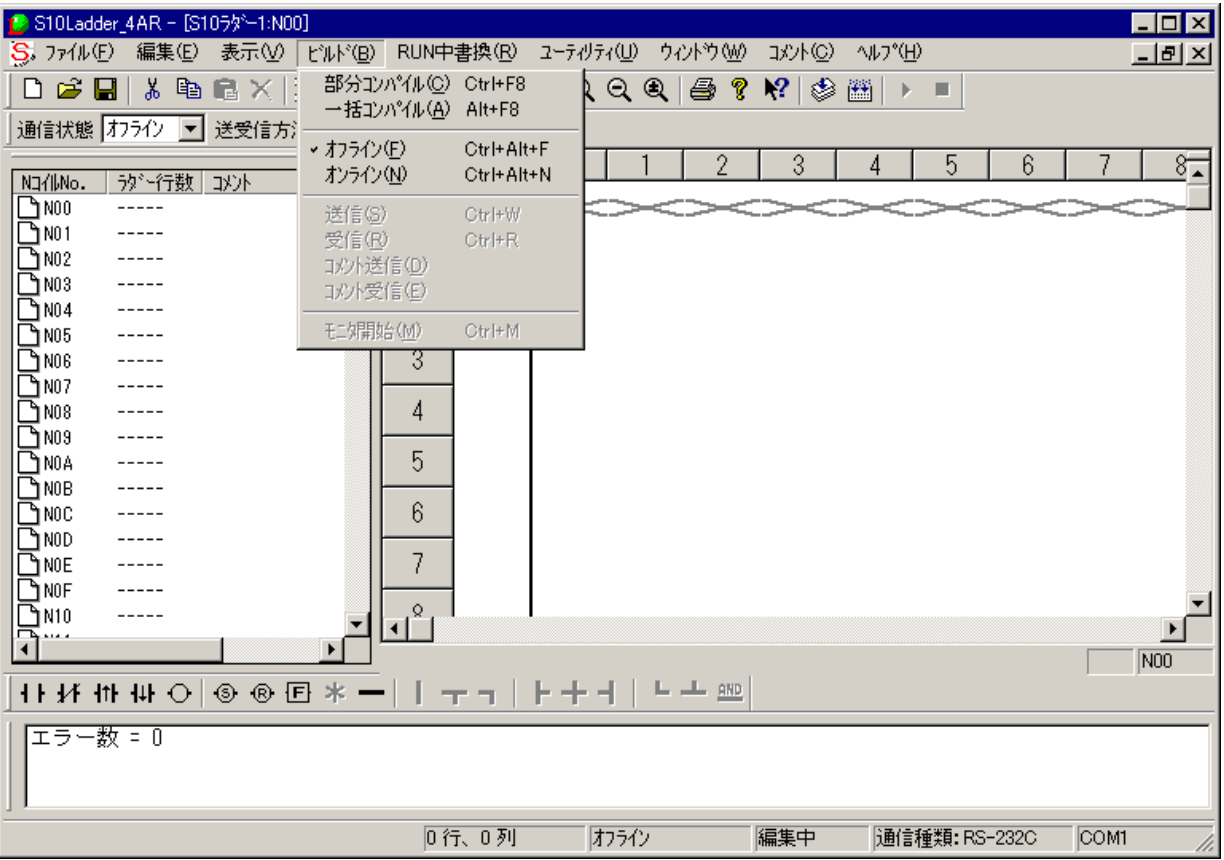

 ラダー図システムでは編集されたプログラムを一括して変換(コンパイル)するため入力合理性チェックお よび機械語作成はコンパイル時に行います。

 また、モードごとに処理対象や実行可能な機能が変わりますので注意してください。モードを以下に示しま す。

(1) オフラインモード

編集対象は、パソコンのメモリまたはファイルです。

(2) オンラインモード

 編集対象は、PCsと一致したパソコンのメモリまたはファイルです。オンラインに切り替えるには、 PCsと一致させるための送信または受信が必要です。

 ラダーは起動すると無条件でオフラインモードになります。プルダウンメニューで希望のモードに切り替え てください。

## 4 ラダーシートの機能と使用方法

ビルド機能の項目と内容を以下に示します。

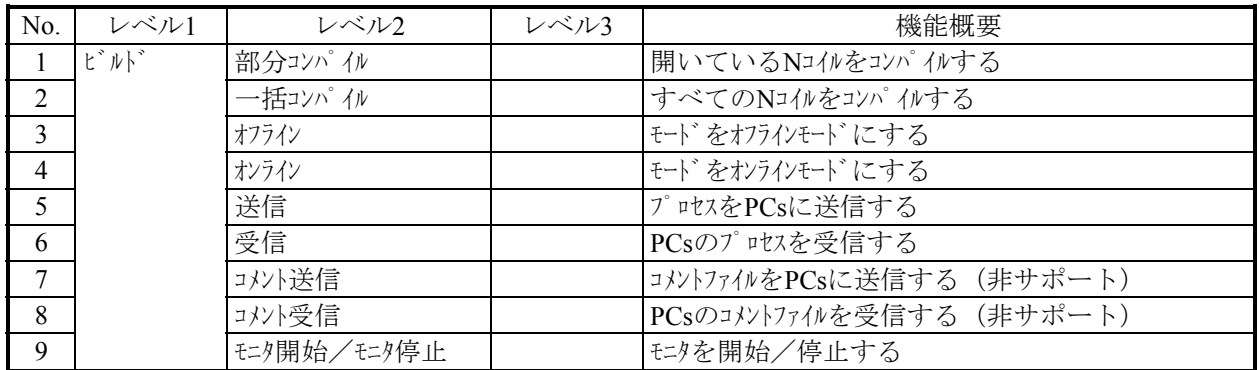

「送信]または「受信]を選択すると、以下のダイアログボックスが表示されます(このダイアログボック スは、[送信]を選択した場合です)。

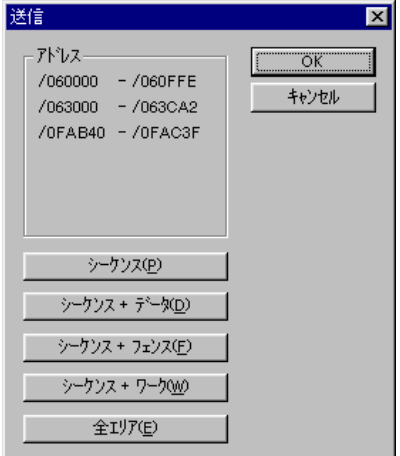

このダイアログボックスから送信または受信したいエリアのボタンをクリックして、 | OK | ボタンをク リックすると、送信または受信をします。各エリアで送受信される内容を以下に示します。

- ・シーケンス(ラダープログラム、ラダー管理エリア、SQET、TUC設定値、ユーザ演算ファンクショ ン)
- ・シーケンス+データ(シーケンス+DWレジスタ)
- ・シーケンス+フェンス(シーケンス+DWレジスタ+ラダープログラムの空きエリア)
- ・シーケンス+ワーク(シーケンス+DWレジスタ+ラダープログラムの空きエリア+FW, BIレジスタ)
- ・全エリア(シーケンス+DWレジスタ+ラダープログラムの空きエリア+下記レジスタ+FW, BIレジス タ)

(全エリア指定で送受信されるレジスタ: X, Y, J, Q, G, R, M, K, T, U, C, N, P, V, E, Z, S(T, U, Cは接点)) ラダー図システムは、ネットワークに対応した占有機能を持っています。これは、複数のラダー図システム が同じPCsに対しての多重アクセスを防ぐための機能です。このため、オンラインを指定すると、接続先のPCs を占有します。この占有はオフライン指定時に解除します。

 もし、他のラダー図システムがすでにPCsを占有している場合、同じPCsに対しオンラインを指定するとエ ラーメッセージを表示し、オンライン指定を無効とします。

# 4. 6 ラダーシートRUN中書換機能

ラダーシートのRUN中書換機能は、プルダウンメニューによって提供します。

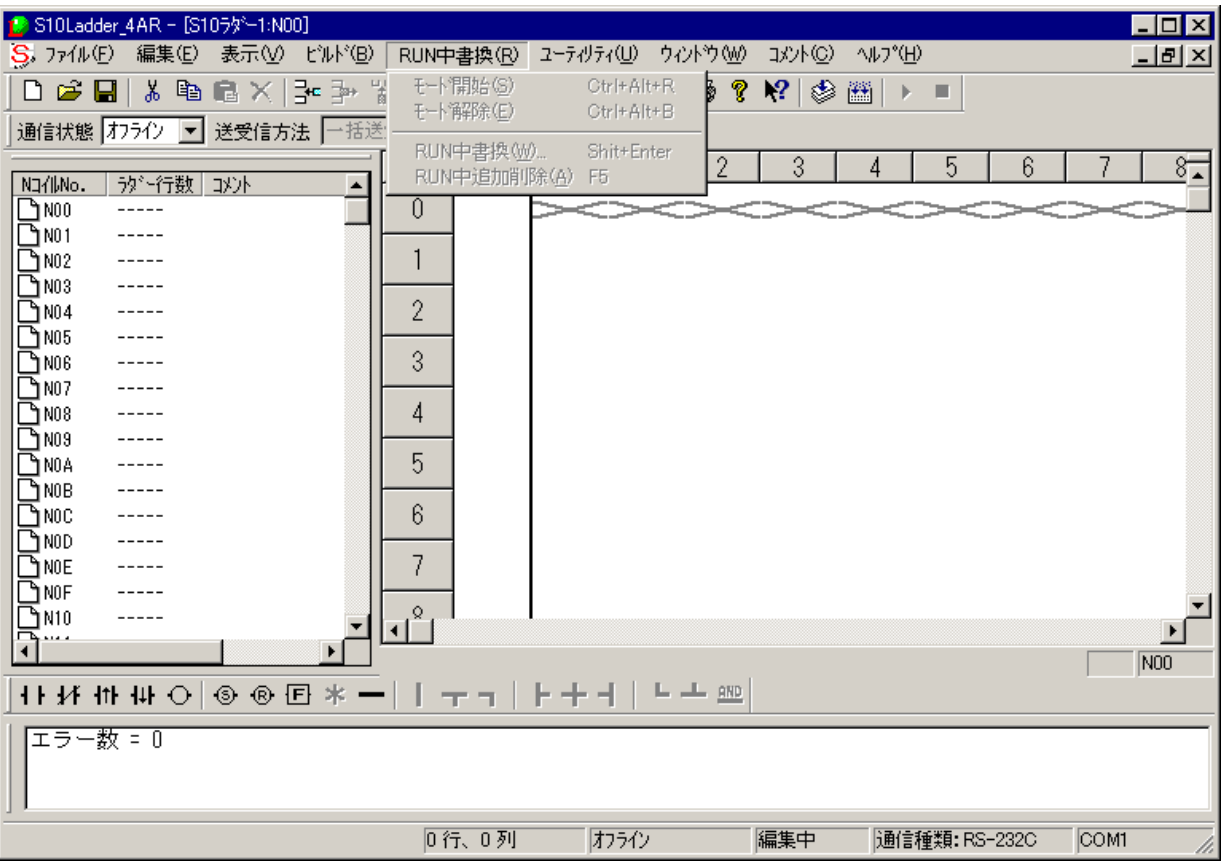

RUN中書換機能の項目と内容を以下に示します。

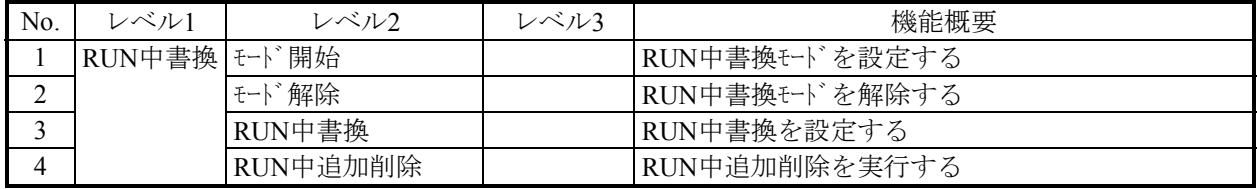

## 4 ラダーシートの機能と使用方法

サブメニューの[RUN中書換]と[RUN中追加削除]の説明を以下に示します。

RUN中書換:PCsを停止させないで既存のシンボル(接点、コイル)を書き換えます。分岐命令の変更や、

回路の削除、追加はできません。分岐命令の変更や、回路の削除、追加を行う場合は、[RUN 中追加削除]を使用してください。

書き換えたいシンボルにカーソルを合わせて[RUN中書換]メニューをクリックすると、シン ボル修正用の入力ダイアログボックス(下図参照)を表示します。「シンボル」の中から修正 したいシンボルのボタンをクリックし、入力ダイアログボックスの RUN中書換 ボタンをク リックすると、修正情報をPCsに送信します。

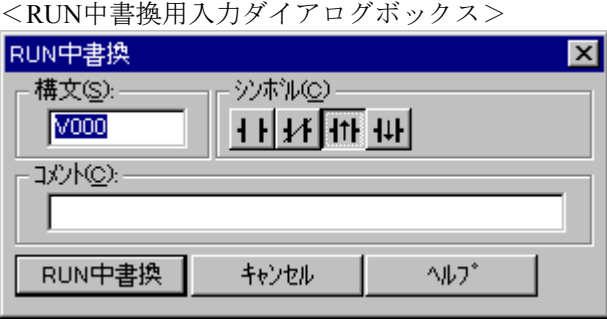

RUN中追加削除:PCsを停止させないで既存の回路を書き換えます。分岐命令の変更や、回路の削除、追加 が可能です。回路修正後、[RUN中書換]メニューから[RUN中追加削除]をクリックす ると、修正情報をPCsに送信します。

# 4. 7 ラダーシートユーティリティ機能

ラダーシートのユーティリティ機能は、プルダウンメニューによって提供します。

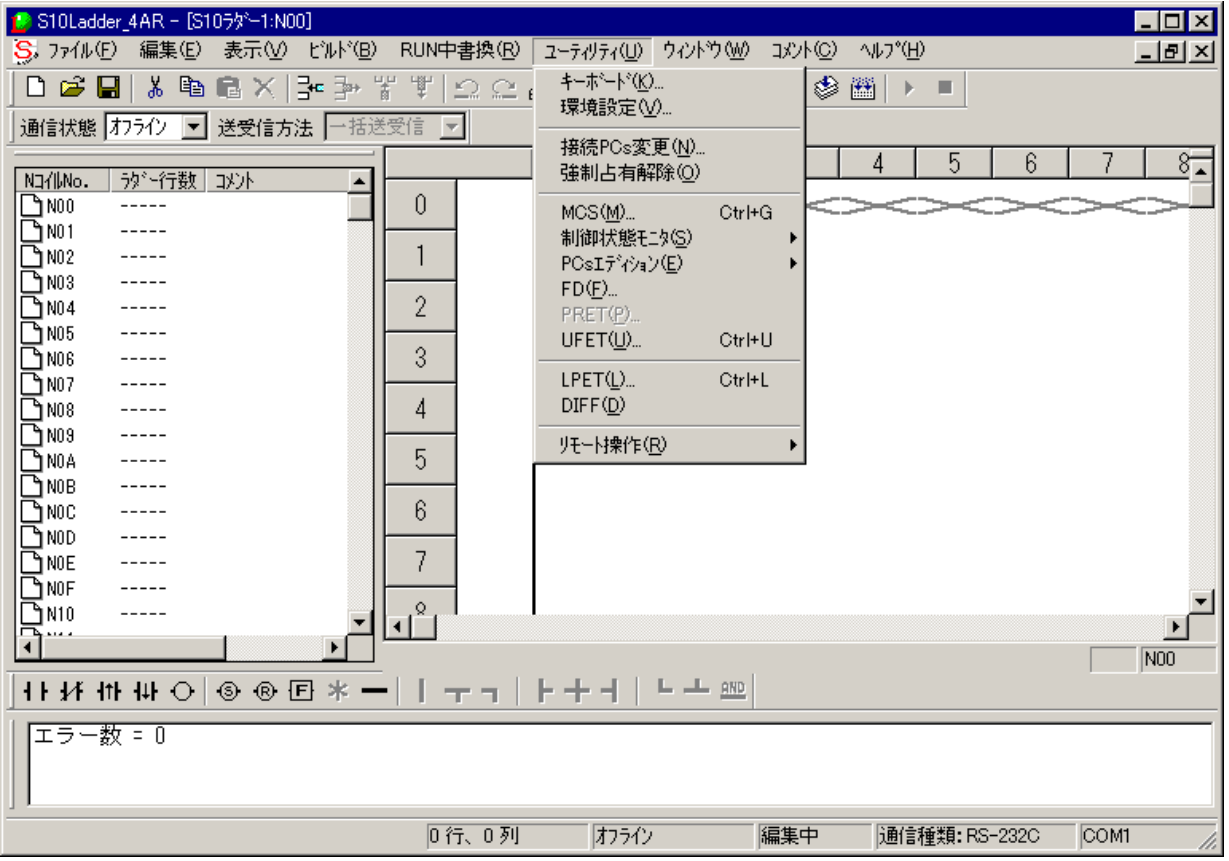

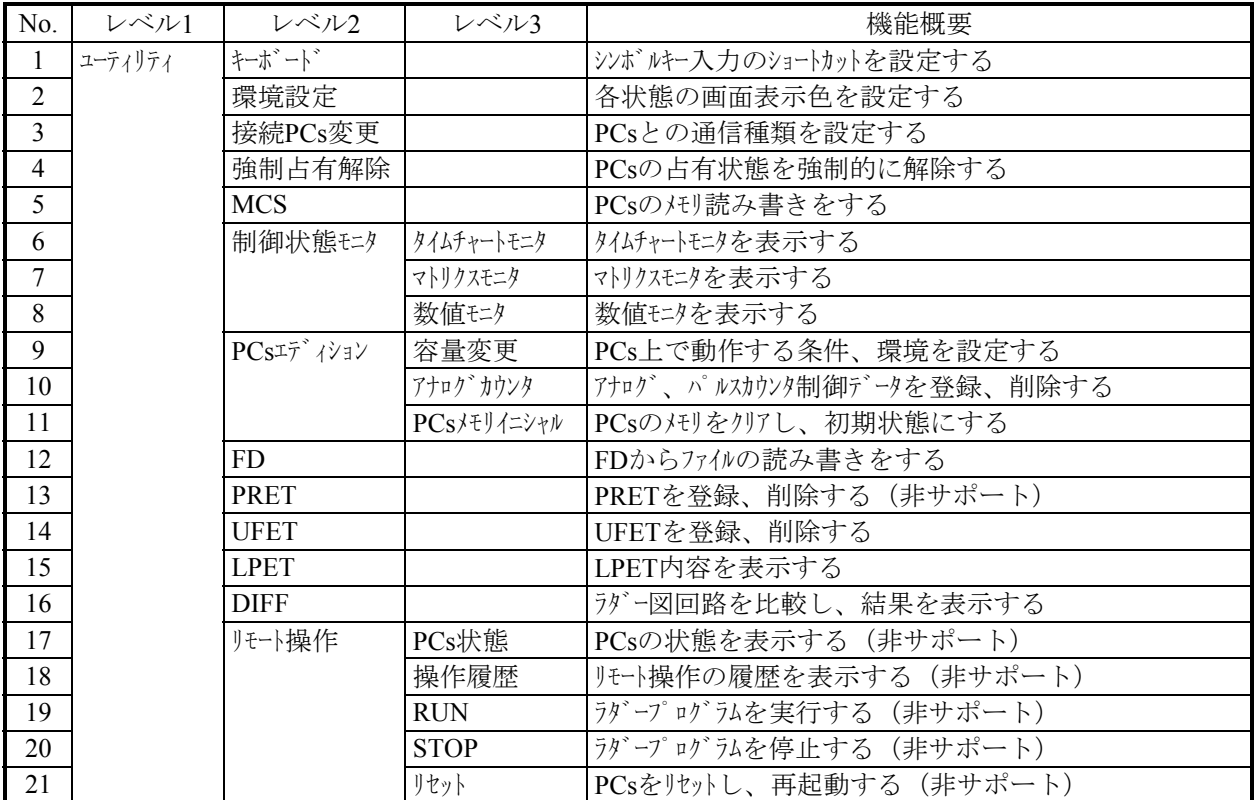

ユーティリティ機能の項目と内容を以下に示します。

 強制占有解除は、「4. 5 ラダーシートビルド機能」で説明したネットワーク対応機能に関連する機能で す。ラダー図システムが占有中に何らかの原因でPCsとの接続が切れた場合、占有が残ったままになる可能性 があります。これは、この後も占有中のため、どのパソコンとも接続ができなくなります。このような場合 に、強制占有解除を使って、占有状態を強制的に開放します。

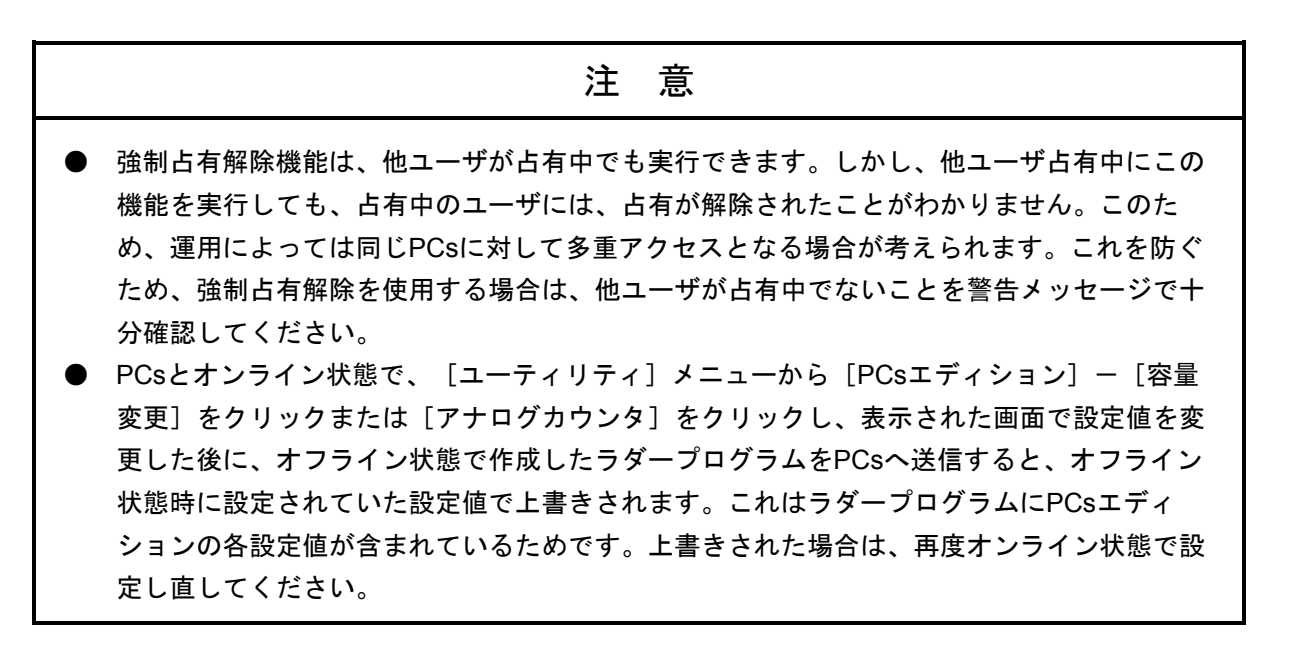

#### 4. 7. 1 ラダー図比較機能

 ラダー図比較機能は、2つのラダー図を比較し、視覚的にラダー図の違いを表示する機能です。ラダー 図を変更した場合など、以前のラダー図と異なる個所を確認することができます。

 ラダー図比較機能は、すでにラダーシートが表示されていることが前提となります。表示方法につい ては、「4. 1 ラダーシートの作成」、「4. 2 ラダーシートファイル機能」を参照してください。 また、すでに開いているラダーシートが比較する際の比較元となります。

(1) 使用方法

 ラダー図比較機能で、比較対象となるファイルを指定するには、すでに存在しているラダーシートを 開いてください。「ユーティリティ]メニューから「DIFF]をクリックすると、比較対象ファイルを開 くための「DIFF設定]ダイアログボックスが表示されます。

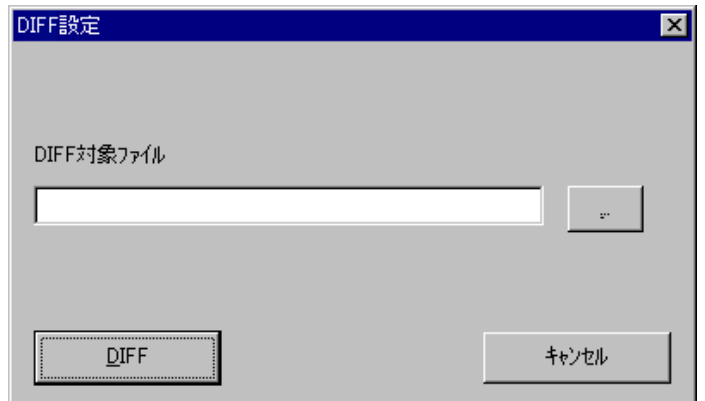

 [DIFF設定]ダイアログボックスで、画面中央の右側にある … ボタンをクリックします。 [ファイルを開く]ダイアログボックスが表示されます。

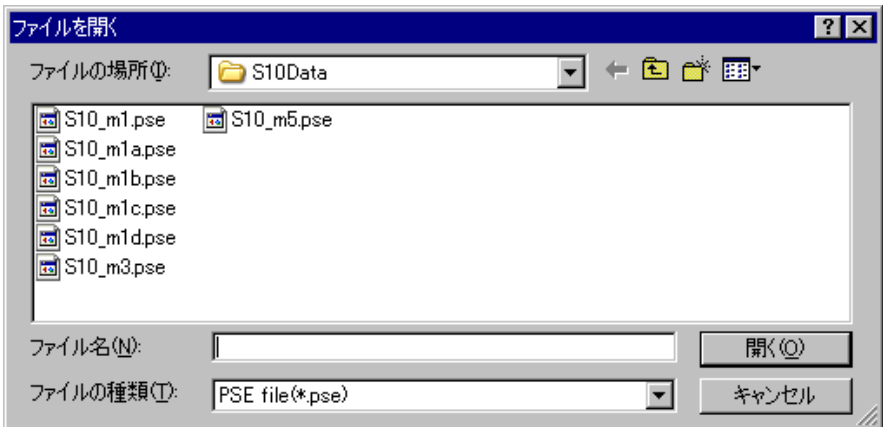

比較対象ファイルを選択し、「開く」ボタンをクリックします。

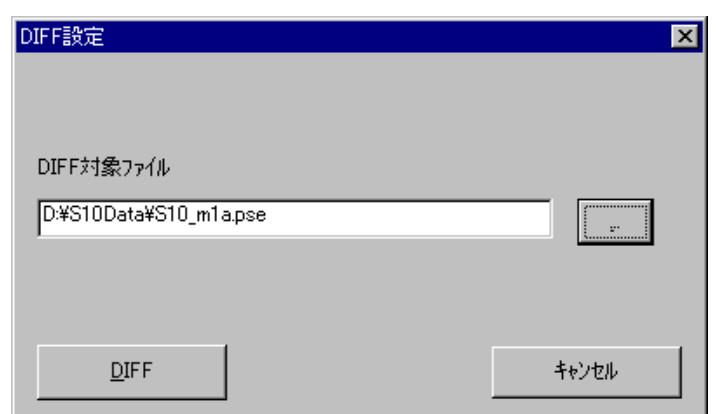

[DIFF設定]ダイアログボックスの「DIFF対象ファイル」の欄に選択したファイルが表示されます。

キャンセル ボタンをクリックすると、何もしないでダイアログボックスを閉じます。

 DIFF ボタンを選択すると、ダイアログボックスが閉じ、[ネスティングDIFF一覧ウィンドウ]が 表示されます。

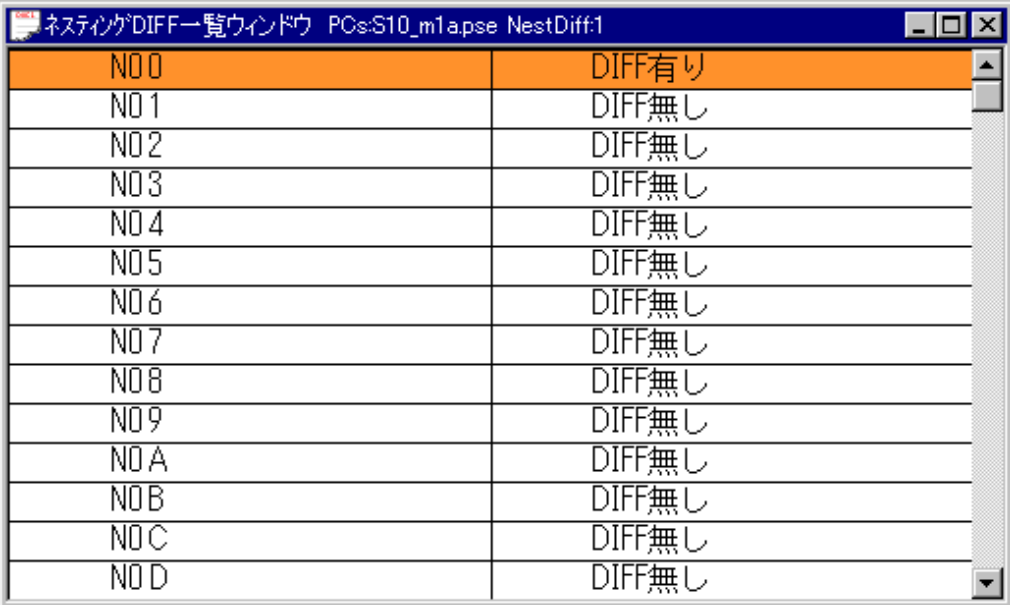

 [ネスティングDIFF一覧ウィンドウ]では、全ネスティングに対して、比較結果DIFFがあるかどうか を表示します。表示方法は、各ネスティングごとに違いがあれば「DIFF有り」、違いがなければ「DIFF 無し」と表示されます。

[ネスティングDIFF一覧ウィンドウ]を終了するには、画面右上にある |× ボタンをクリックして ください。

「ネスティングDIFF一覧ウィンドウ]のタイトルには、比較対象ファイル名称と、DIFF有りのネス ティング総数が表示されます。

次の操作によって、ネスティングDIFF一覧をテキスト形式のファイルに保存できます。

① [ネスティングDIFF一覧ウィンドウ]が表示されているときに、以下のいずれかの操作を行いま す。

- [ファイル] メニューから [上書き保存] をクリック、
- [ファイル] メニューから「名前を付けて保存]をクリック、
- ・[Ctrl]+[S]キーを押す。
- ② [名前を付けて保存]ダイアログボックスが表示されます。

③ ファイル名を指定し保存します。

[ネスティングDIFF一覧ウィンドウ]で「DIFF有り」をダブルクリックすると、[回路DIFF]画面が 表示されます。

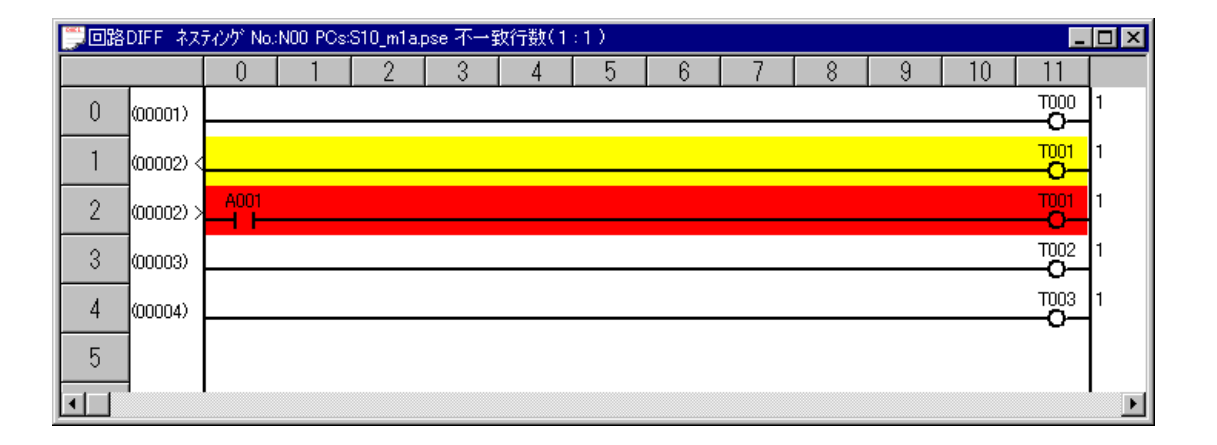

 画面タイトルには、選択したネスティング番号、比較先ファイル名称、不一致行数(比較元:比較対 象)が表示されます。

 画面の一番左に表示される番号は、ラダーシートと比較対象ファイルの回路番号であり、対応する色 によって次の意味を持ちます。

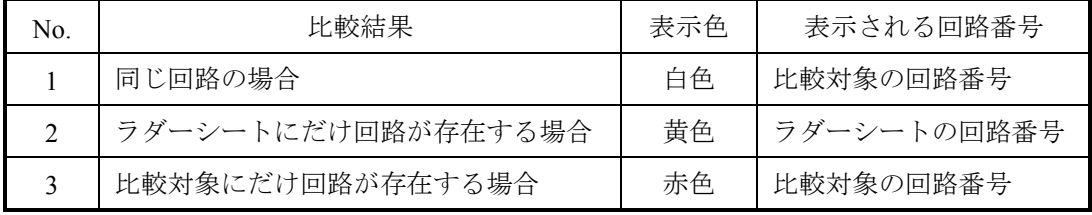

[回路DIFF]画面を終了するには、画面右上にある | x | ボタンをクリックしてください。

 終了した後、[ネスティングDIFF一覧ウィンドウ]で別のネスティングを選択し、[回路DIFF]画面 を表示することもできます。

(2) 制限事項

 ラダーシートを編集中の場合、この機能は使用できません。必ずコンパイルしてから、ラダー図比較 機能を使用してください。

## 4. 7. 2 ラダーウォッチドッグタイマ(WDT)タイムアウト値設定機能

WDTは、ラダー処理が設定したタイムアウト値の時間内に処理が終了したかどうかを監視するための ものです。設定したタイムアウト値の時間内に処理が終了しなかった場合、WDTタイムアウトエラーと なり、次の動作をします。

- ・CPUのインディケータに「WDT ERR」、「CPU DOWN」とエラーが表示され、CPUが停止しま す。
- ・ラダー、リモートI/O通信など、すべての動作が停止します。
- ・PCs OK信号がOFFします。
- (1) ラダーWDTタイムアウト動作フロー

<通常動作>

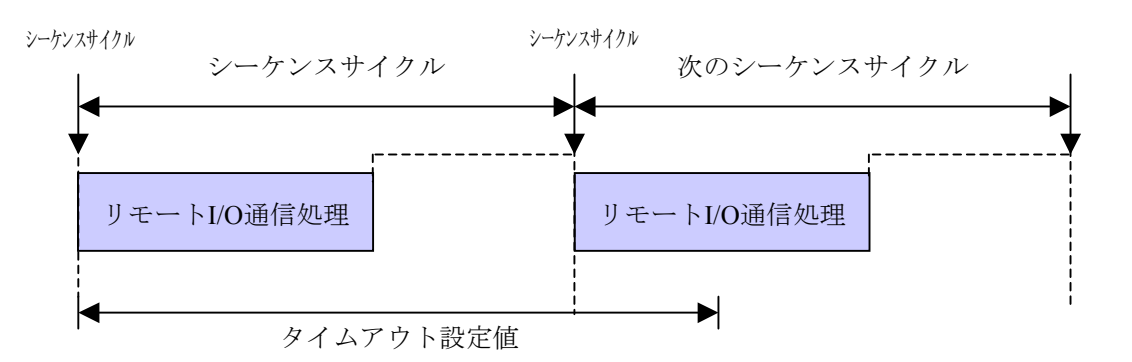

#### <タイムアウト検出動作>

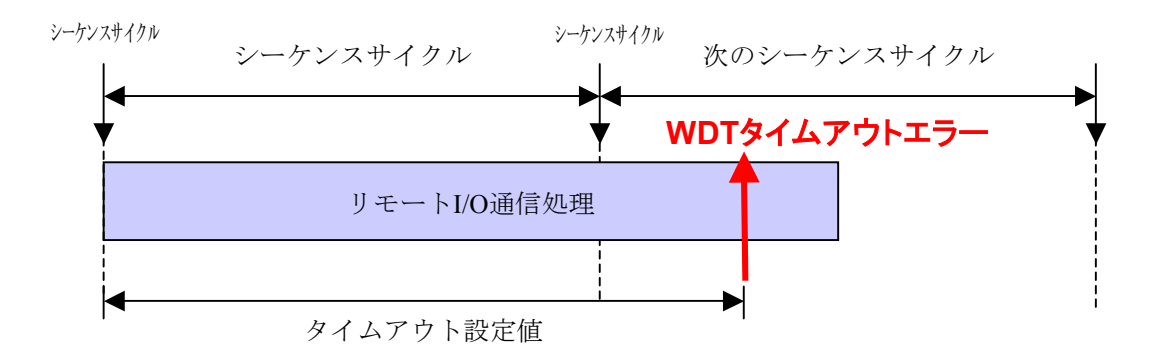

(2) 内容詳細

下記の手順で、ラダーWDTタイムアウト値を設定します。

① 4αリプレース用ラダー図システムを起動し、[ユーティリティ]メニューから[PCsエディショ ン]-[容量変更]をクリックします。

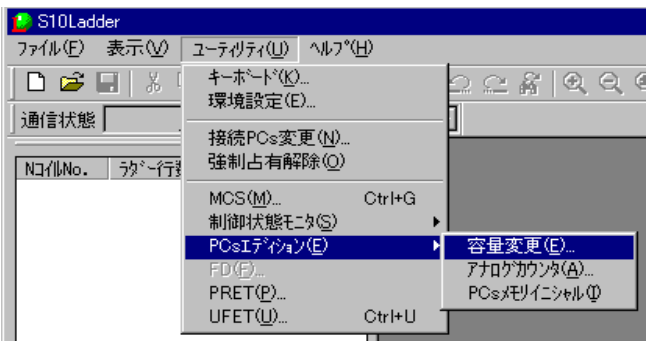

② [容量変更]画面が表示されますので「ラダーWDTタイムアウト値 [ms]」を入力し、 OK ボ タンをクリックしてください。

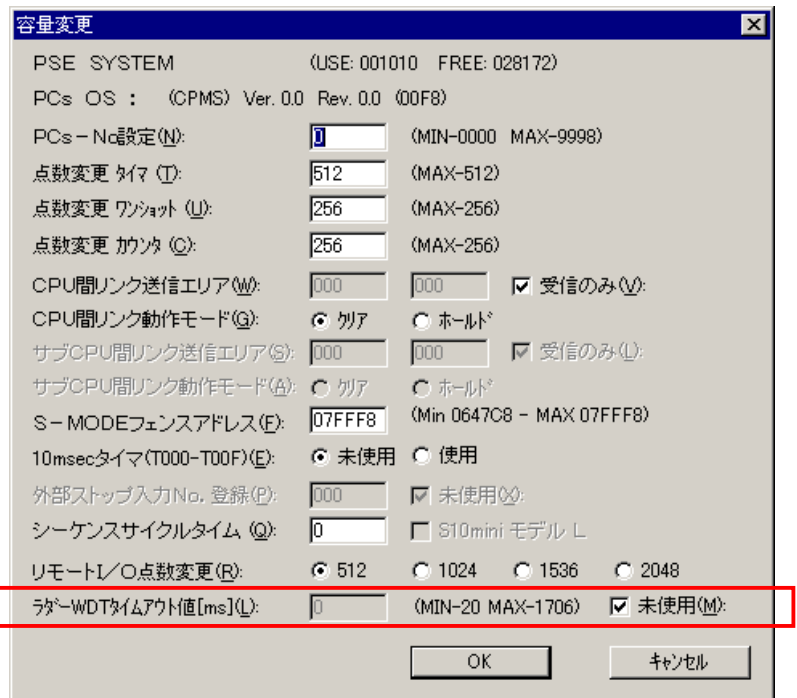

ラダーWDTタイムアウト値 [ms]

- 入力範囲: 20~1706 (ms単位) (注) 入力範囲外の値は入力できません。
- 未使用:ラダーWDTタイムアウト値設定機能を使用しない場合、チェックボックスをクリックし チェックマークを付けます。
- オフライン状態の場合、チェックマークが付きます。
- <注意事項>

タイムアウト値の設定を変更する場合、ラダーおよびリモートI/O通信の処理時間を考慮し、実 際に要する時間よりも50ms以上加算した値を設定してください。

ラダーWDTタイムアウト設定機能はオンライン状態のときだけ有効です。

#### 4. 7. 3 アナログおよびパルスカウンタモジュールの設定

 リモートI/Oで4chアナログ入力/出力モジュール、パルスカウンタモジュール、または8chアナログ入 力モジュールを使用する場合は、ラダー図システムの[アナログカウンタ]画面から設定が必要となる 場合があります(設定したモードによっては不要)。[アナログカウンタ]画面から登録すると登録情 報に従い、外部入力から取り込んだアナログ値をPIOメモリのEWエリアに反映し、EWエリアの値を外 部出力に書き込みます。

- (1) モード設定
	- (a) 4chアナログ入力/出力モジュール

4chアナログ入力/出力モジュールをMODE2設定で使用する場合、ラダー図システムの[アナログ カウンタ]画面からの登録が必要です。MODE1設定で使用する場合は、[アナログカウンタ]画面か らの登録は不要です(使用しないでください)。MODE設定および4chアナログ入力/出力モジュール の詳細は、「S10mini ハードウェアマニュアル I/Oモジュール(マニュアル番号 SMJ-1-114)」を 参照してください。

(b) パルスカウンタモジュール

 パルスカウンタモジュールを使用する場合、ラダー図システムの[アナログカウンタ]画面からの 登録が必要です。パルスカウンタモジュールの詳細は、「S10mini ハードウェアマニュアル I/Oモ ジュール(マニュアル番号 SMJ-1-114)」を参照してください。

(c) スキャン方式アナログ入力モジュール

 スキャン方式アナログ入力モジュールを使用する場合、ラダー図システムの[アナログカウンタ] 画面からの登録が必要です。スキャン方式アナログ入力モジュールの詳細は、「S10mini ハードウェ アマニュアル I/Oモジュール(マニュアル番号 SMJ-1-114)」を参照してください。

(d) 8chアナログ入力モジュール

8chアナログ入力モジュールをMODE2またはMODE4設定で使用する場合、ラダー図システムの[ア ナログカウンタ]画面からの登録が必要です。

MODE2またはMODE4を設定したときは、[アナログカウンタ]画面から以下のモジュールを選択 し、 OK ボタンをクリックしてください。

<MODE2設定で使用する場合>

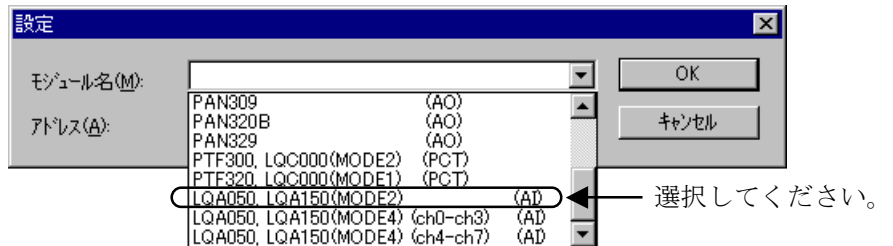

<MODE4設定でチャネル0~3だけを使用する場合>

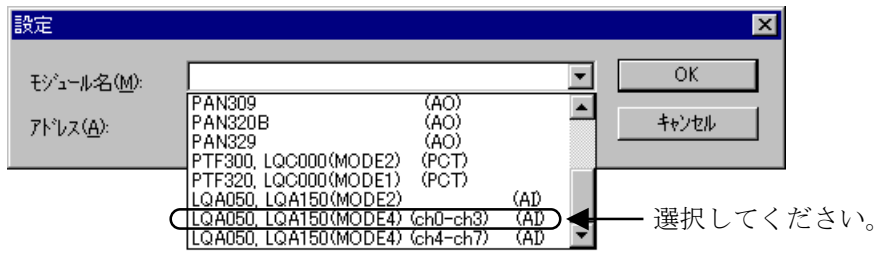

(注)チャネル0~3を使用しないで、チャネル4~7だけを使用する設定はできません。

<MODE4設定でチャネル0~7を使用する場合>

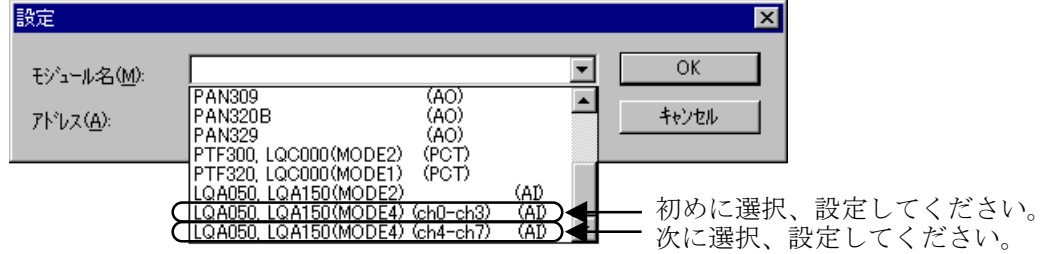

 初めに、モジュール名のリストボックスから「LQA050, LQA150(MODE4) (ch0-ch3) (AI)」を選択 し、 OK ボタンをクリックしてください。その後、モジュール名のリストボックスから「LQA050, LQA150(MODE4) (ch4-ch7) (AI)」を選択し、 OK ポタンをクリックしてください。 「LQA050, LQA150(MODE4) (ch4-ch7) (AI)」は、「LQA050, LQA150(MODE4) (ch0-ch3) (AI)」の登録No.の直後 に設定してください。

登録してあるNo.の直後でない(下図参照。「LQA050, LQA150(MODE4)(ch0-ch3) AI」が登録してあ るNo.2の直後のNo.3に登録しないでNo.4に登録しようとした)場合、以下に示すエラーメッセージダ イアログボックスが表示されます。

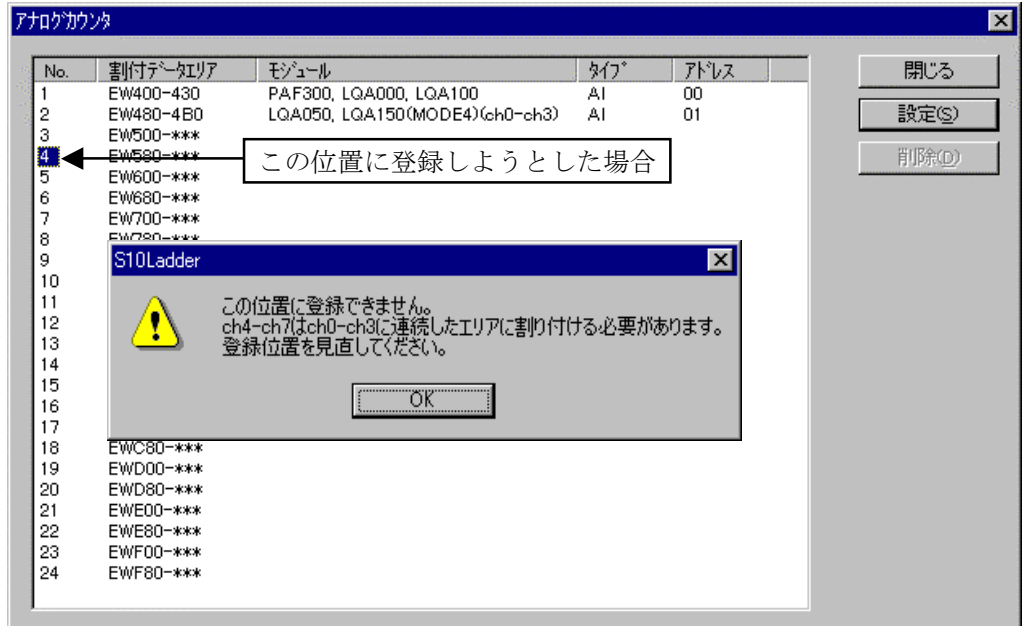

MODE1またはMODE3設定の場合は、 [アナログカウンタ]画面からの登録は不要です(使用しな いでください)。MODE設定の詳細は、「S10mini ハードウェアマニュアル I/Oモジュール(マニュ アル番号 SMJ-1-114)」を参照してください。

(2) アナログパルスカウンタ設定

 アナログパルスカウンタ設定には、「オフライン」状態からの設定と「オンライン」状態からの設定 の2種類があります。

- (a) オフライン状態での設定
	- ① [ユーティリティ]メニューから[PCsエディション]-[アナログカウンタ]をクリックしてく ださい。

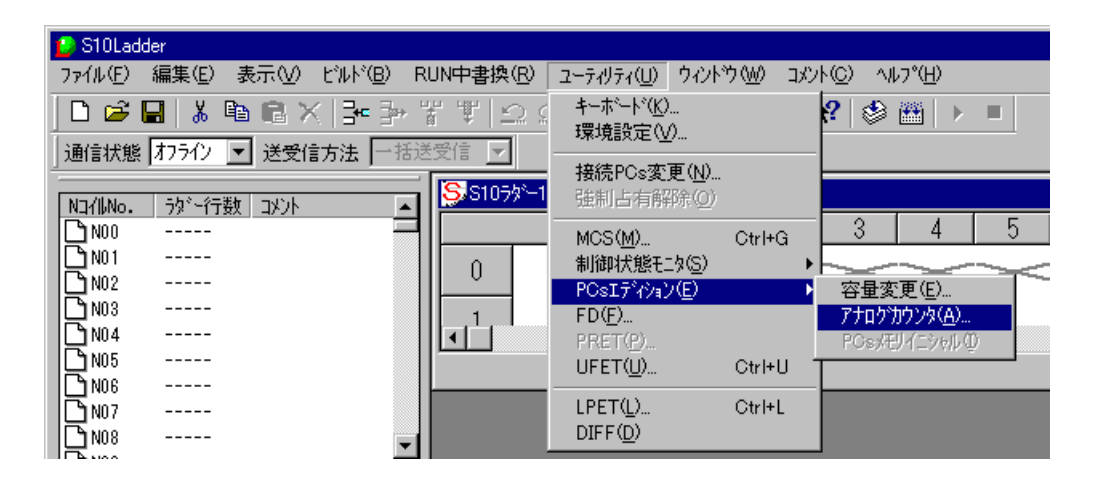

② [アナログカウンタ]画面が表示されます。すでにオフライン状態で割り付いているモジュール がある場合は、モジュール名称、タイプ、アドレスが表示されます。

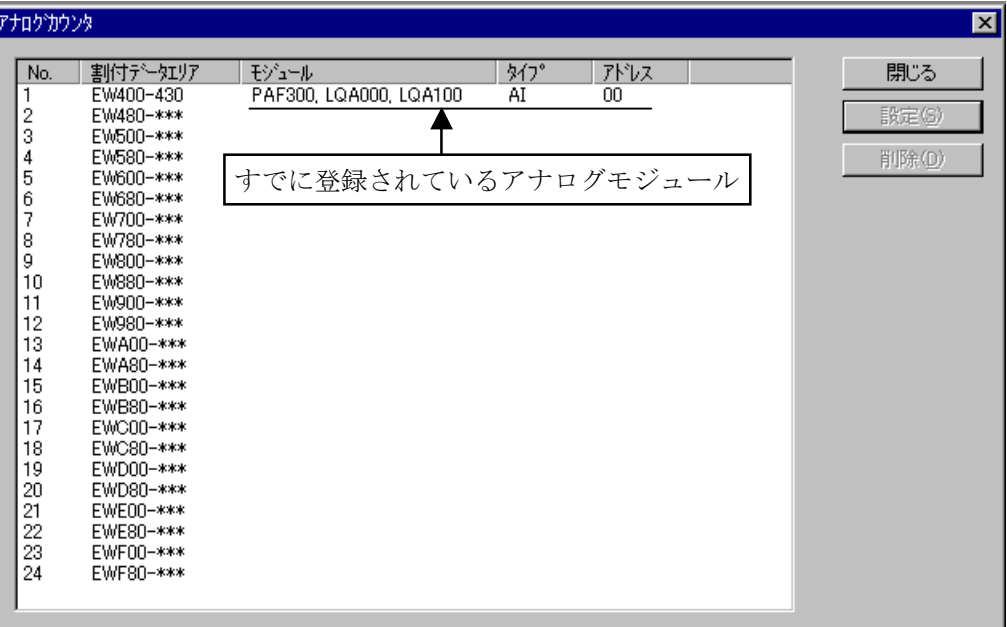

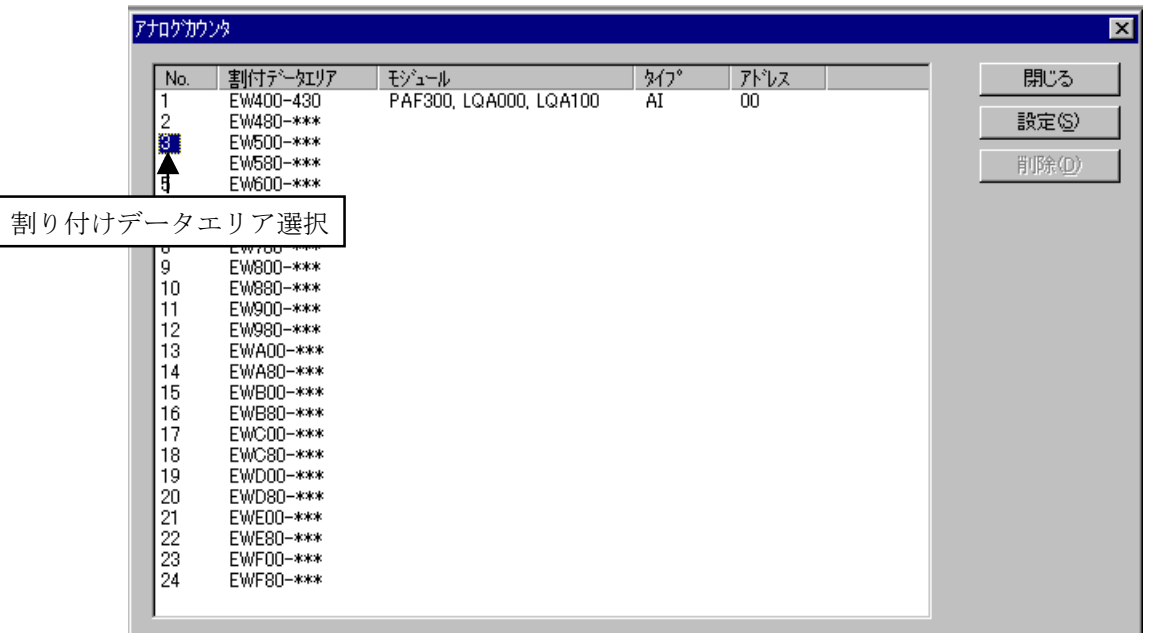

③ [アナログカウンタ]画面から割り付けデータエリアの登録No.を選択し、 設定 ボタンをク リックしてください。

④ [設定]画面が表示されます。モジュール名のリストボックスから割り付けるモジュール名称を 選択してください。モジュール名に8chアナログ入力モジュールを選択した場合、割り付けデータの 範囲が4chから8chに変化します。割り付けデータエリアのデフォルト表示は4chです。

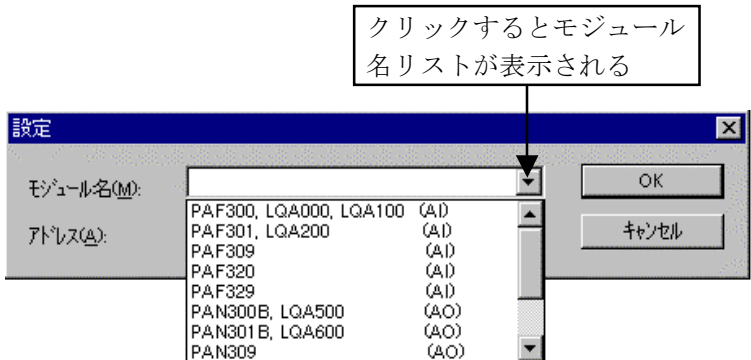

モジュール名を選択した後、アドレスを設定してください。アドレスの設定については、 「(c)アドレス設定」を参照してください。

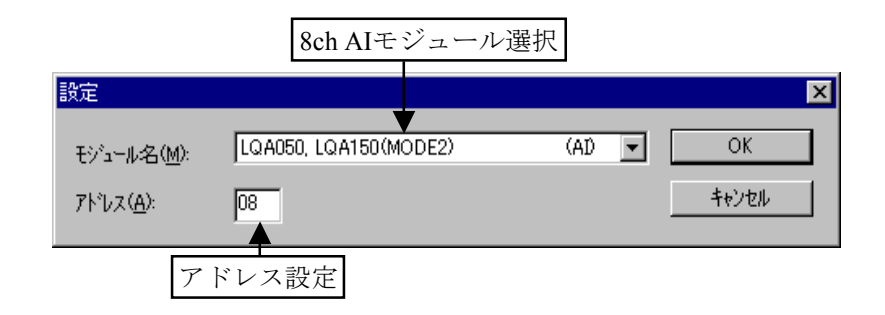

⑤ OK ボタンをクリックすると、[設定]画面で設定したデータが[アナログカウンタ]画面 (③で選択した登録No.の行)に表示されます。

キャンセル ボタンをクリックすると、[設定]画面で設定したデータは破棄され[アナログカ ウンタ]画面に反映されません。

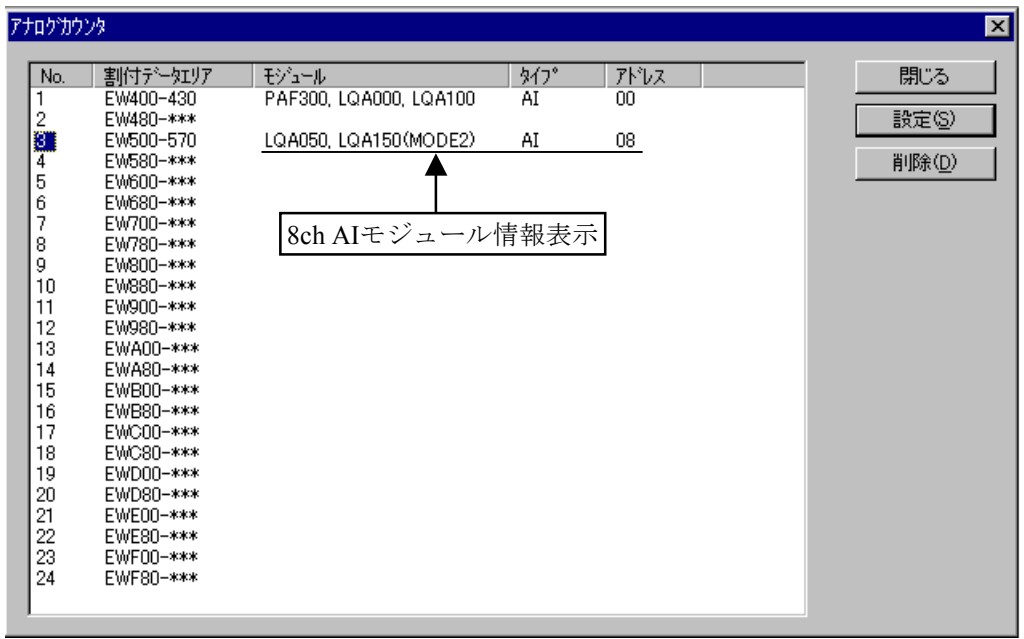

以上でオフライン状態での登録は完了です。他に割り付けるモジュールがある場合は、③~⑤の 手順を繰り返してください。

⑥ [アナログカウンタ]画面の 閉じる ボタンをクリックすると、[アナログカウンタ]画面が 閉じます。

⑦ [ビルド]メニューから[オンライン]をクリックして、通信状態をオンラインに変更してくださ  $V_{0}$ 

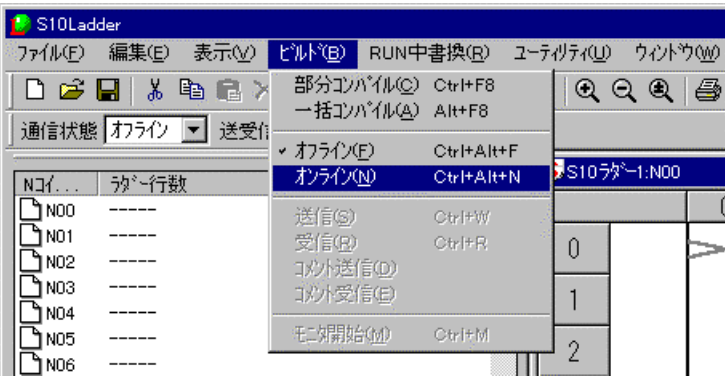

⑧ 通信状態をオンラインに変更した後、[ビルド]メニューから[送信]をクリックしてくださ い。[送信]画面が表示されます。

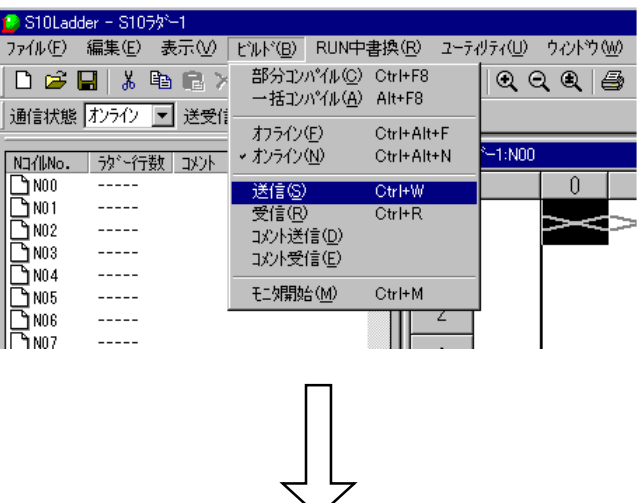

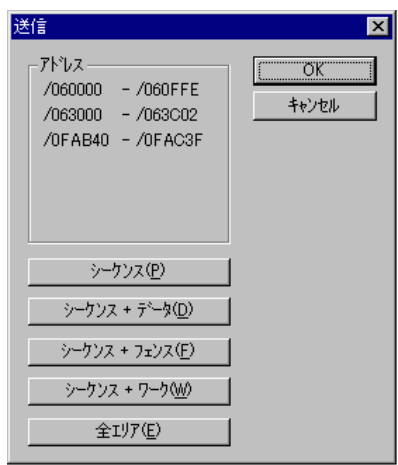

⑨ OK ボタンをクリックしてください。ラダープログラムと一緒に[アナログカウンタ]画面で 設定した設定情報がPCsに送信されます。

以上でオフライン状態でのモジュール設定は完了です。

- (b) オンライン状態での設定
	- ① [ビルド]メニューから[オンライン]をクリックしてください(「(a)オフライン状態での 設定」の⑦参照)。すでにオンライン状態の場合、この手順は不要です。
	- ② 以降、「(a)オフライン状態での設定」の①~④の手順を行ってください。
	- 3 [設定]画面の OK ボタンをクリックすると、 [設定]画面で設定したデータが [アナログカ ウンタ]画面に表示されると共にPCsに登録されます。他に割り付けるモジュールがある場合は、② ~③の手順を繰り返してください。

「設定]画面の キャンセル ボタンをクリックすると、②の手順で設定したデータはPCsに登 録されません。

以上でオンライン状態でのモジュール設定は完了です。

(c) アドレス設定

「設定]画面から指定するアドレスは、各I/Oスロットに該当する外部入出力 (X, Y) アドレスとな ります(下記参照)。

4スロットCPUマウントベース(FREE設定)

設定条件

ステーション番号:000(固定)

パーティション設定:FREE

I/Oスロット点数:16点

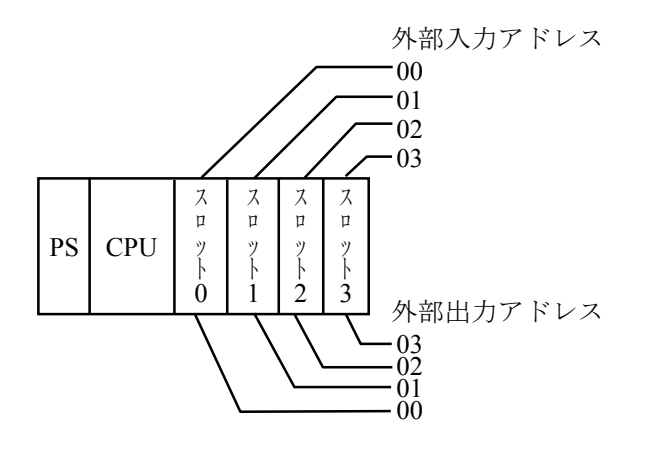

4スロットCPUマウントベース (FIX設定)

設定条件

ステーション番号:000(固定)

パーティション設定:FIX

I/Oスロット点数:16点

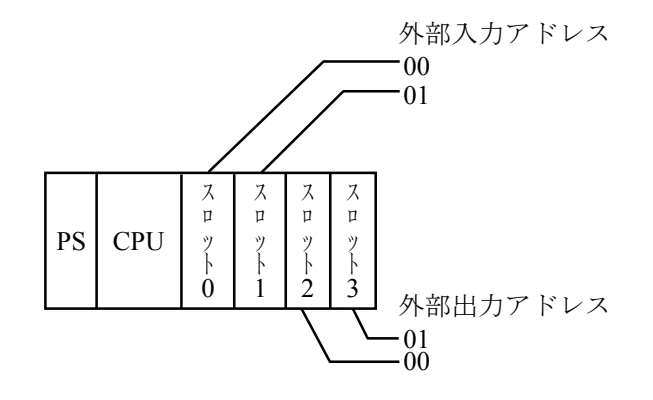

```
4スロットI/Oマウントベース (FREE設定)
```
設定条件

ステーション番号:040(可変)

パーティション設定:FREE

I/Oスロット点数:16点

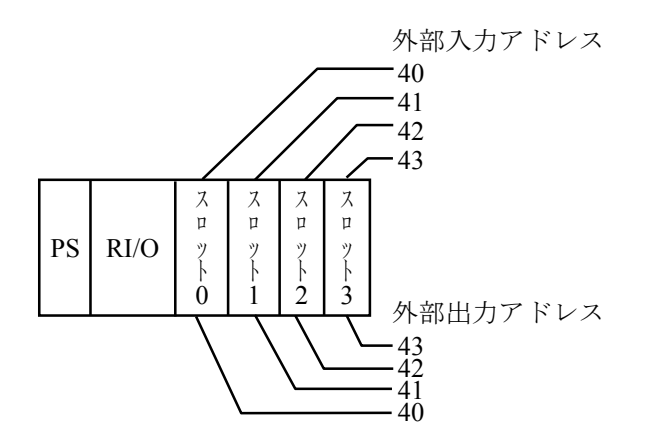

4スロットI/Oマウントベース (FIX設定)

設定条件

ステーション番号:040(可変)

パーティション設定:FIX

I/Oスロット点数:16点

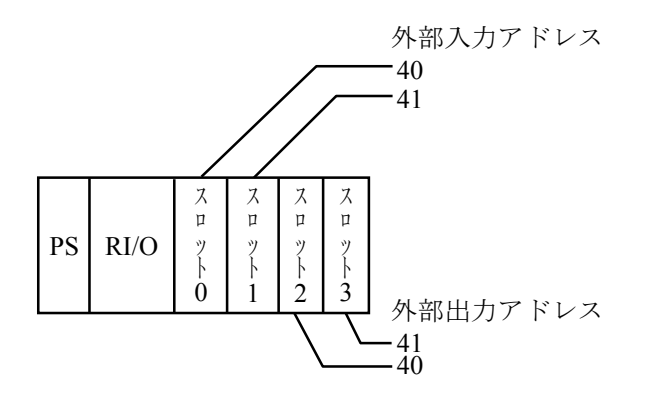

 外部入出力アドレスはI/Oスロット単位に固定ではなく、RI/Oステーション番号、I/O点数設定、パー ティション設定 (FREE/FIX) によって変わります。詳細は、「S10mini ハードウェアマニュアル CPU(マニュアル番号 SMJ-1-100)」を参照してください。

- (3) アナログパルスカウンタ削除
	- (a) オフライン状態での削除
		- ① [ユーティリティ]メニューから[PCsエディション]-[アナログカウンタ]をクリックしてく ださい(「(2)アナログパルスカウンタ設定」の(a)①参照)。
		- ② [アナログカウンタ]画面が表示されます。すでにオフラインで割り付けているモジュールがあ る場合は、モジュール名称、タイプ、アドレスが表示されます。
		- ③ 登録を削除するモジュールの登録No.を選択して 削除 ボタンをクリックしてください。

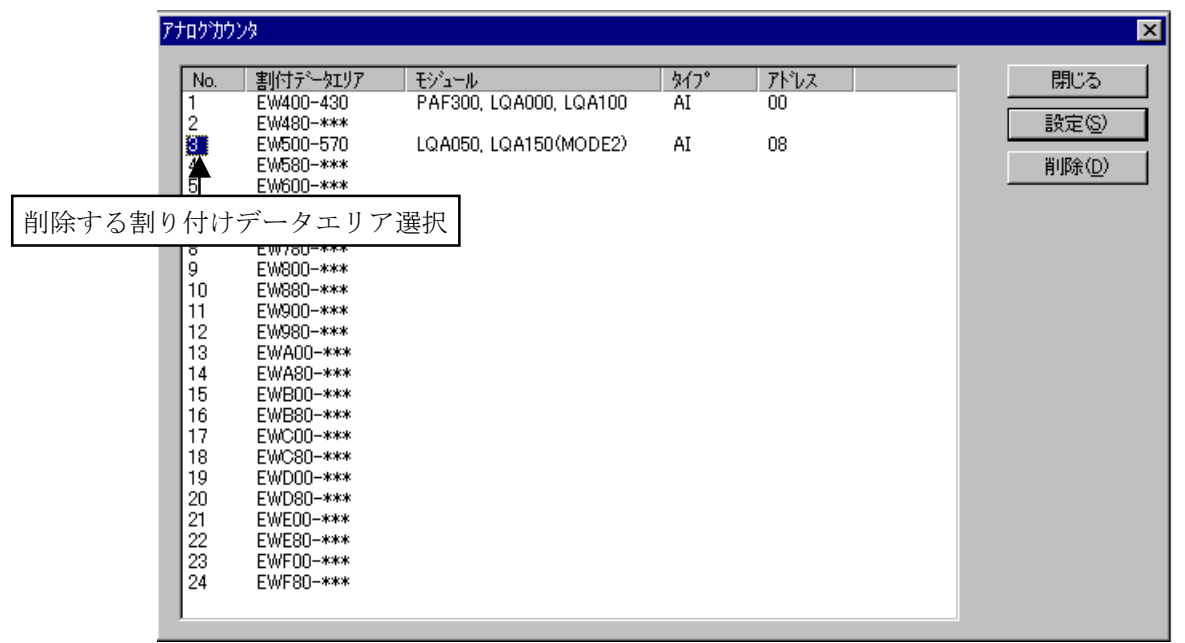

④ 「削除します。よろしいですか?」のメッセージダイアログボックスが表示されます。

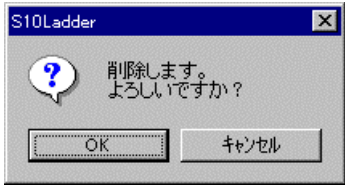

 OK ボタンをクリックすると、③で選択したモジュール設定が[アナログカウンタ]画面から 消去されます(オフライン状態での削除)。

キャンセル ボタンをクリックすると、モジュール設定は削除されません。

## 4 ラダーシートの機能と使用方法

- ⑤ [アナログカウンタ]画面の 閉じる ボタンをクリックすると[アナログカウンタ]画面が閉 じます。
- ⑥ [ビルド]メニューから[オンライン]をクリックして、通信状態をオンラインに変更してくだ さい(「(2)アナログパルスカウンタ設定」の(a)⑦参照)。
- ⑦ 通信状態をオンラインに変更した後、[ビルド]メニューから[送信]をクリックしてくださ い。[送信]画面が表示されます(「(2)アナログパルスカウンタ設定」の(a) 8参照)。
- 8 OK ボタンをクリックしてください。ラダープログラムと一緒に [アナログカウンタ] 画面で 削除した設定情報がPCsに送信されます。

以上でオフライン状態での登録モジュールの削除は完了です。

- (b) オンライン状態での削除
	- ① 「ビルド]メニューから「オンライン]をクリックしてください。すでにオンライン状態の場合 は、この手順は不要です。
	- ② [アナログカウンタ]画面が表示されます。すでにオフラインで割り付けているモジュールがあ る場合は、モジュール名称、タイプ、アドレスが表示されます。
	- ③ 登録を削除するモジュールの登録No.を選択して 削除 ボタンをクリックしてください。
	- ④ 「削除します。よろしいですか?」のメッセージダイアログボックスが表示されます。 OK ボ タンをクリックすると、③で選択したモジュール設定が[アナログカウンタ]画面から消去される と共に、PCsからも削除されます。

キャンセル ボタンをクリックすると、モジュール設定は削除されません。

以上でオンライン状態での登録モジュールの削除は完了です。

4. 7. 4 シーケンスサイクルタイム

4αリプレース用S10mini CPUモデルCは、シーケンスサイクルタイムの設定が"0ms~5ms"の場合 (デフォルト"0")、リモートI/O処理とラダー処理が空き時間なしで連続起動します。シーケンスサ イクルタイムの設定が "6ms~999ms"の場合は、設定したシーケンスサイクルによって周期起動しま す。

(1) 4αリプレース用ラダー処理の動作タイムチャート

<連続起動動作(シーケンスサイクルに0ms~5msを設定) >

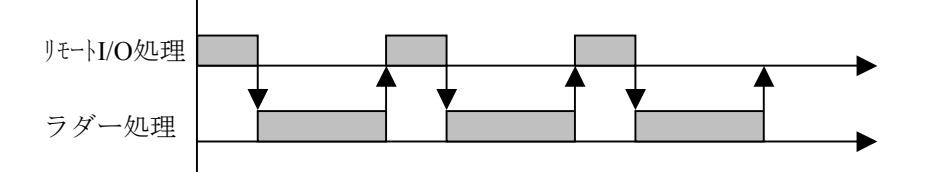

<周期起動動作(シーケンスサイクルに6ms~999msを設定) >

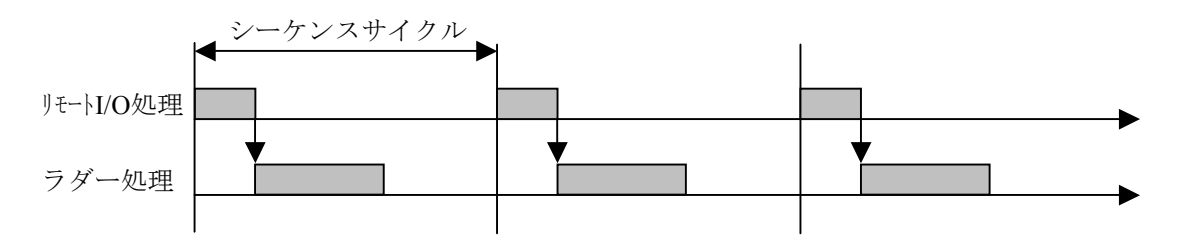

(2) S10/4αとS10mini CPUモデルCとのスキャンタイムの違い

S10/4αとS10mini CPUモデルCでは、最小構成時のリモートI/O点数(S10/4α:128点、S10mini CPUモ デルC:512点)が異なるため、下記のようなスキャンタイムの違いがあります。

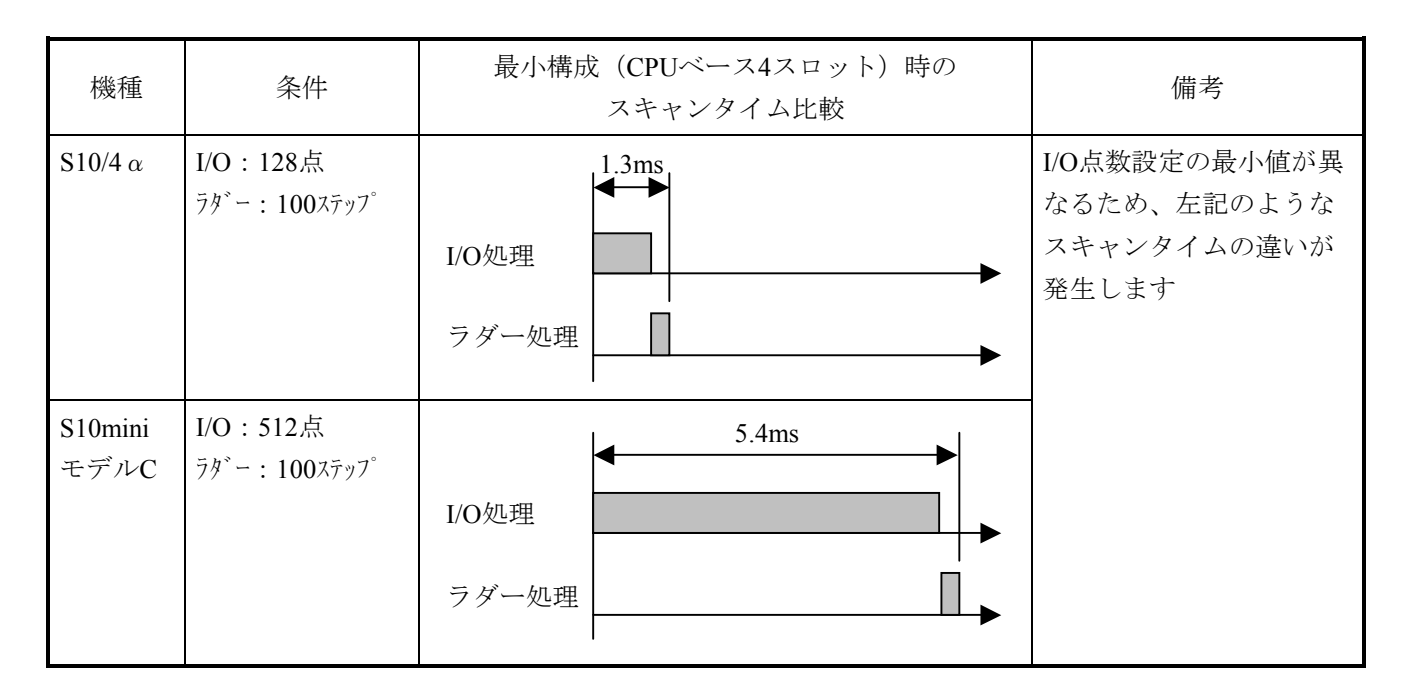

(3) 内容詳細

下記の手順で、シーケンスサイクルタイムを設定します。

① ラダー図システムを起動し、 [ユーティリティ] メニューから [PCsエディション] - [容量変更] をクリックします。

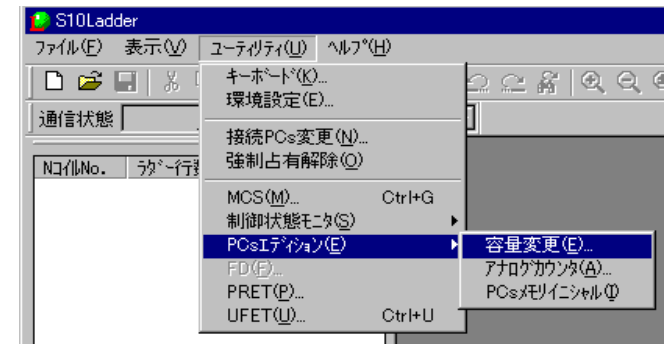

2 [容量変更]画面が表示されますので「シーケンスサイクルタイム」に設定値を入力し、OK ボ タンをクリックします。

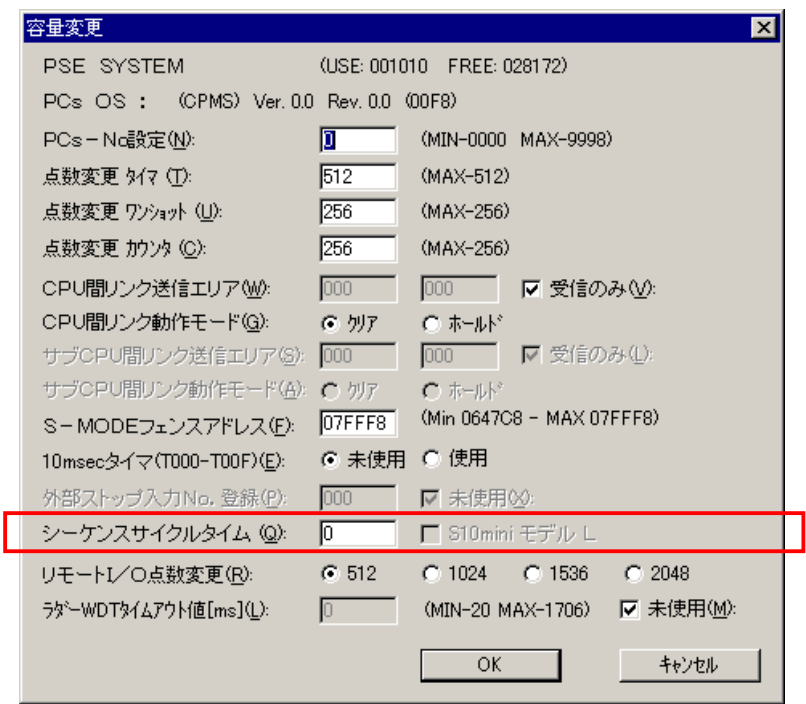

シーケンスサイクルタイム

入力範囲

周期起動時: 6~999 (ms単位) (注) 入力範囲外の値は入力できません。 連続起動時:0~5(ms単位)

# . 8 ラダーシートウィンドウ機能

ラダーシートのウィンドウ機能は、プルダウンメニューによって提供します。

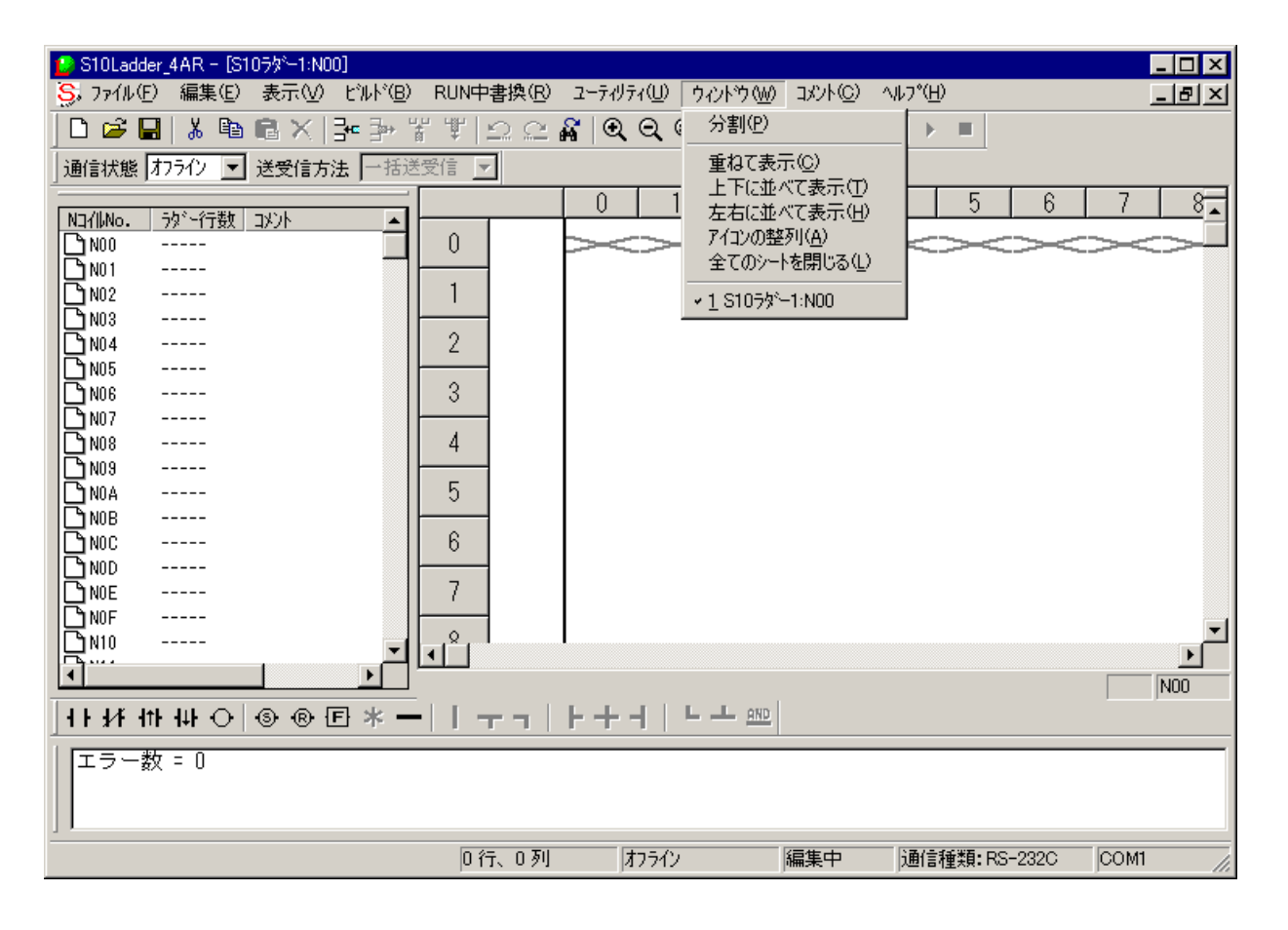

ウィンドウ機能の項目と内容を以下に示します。

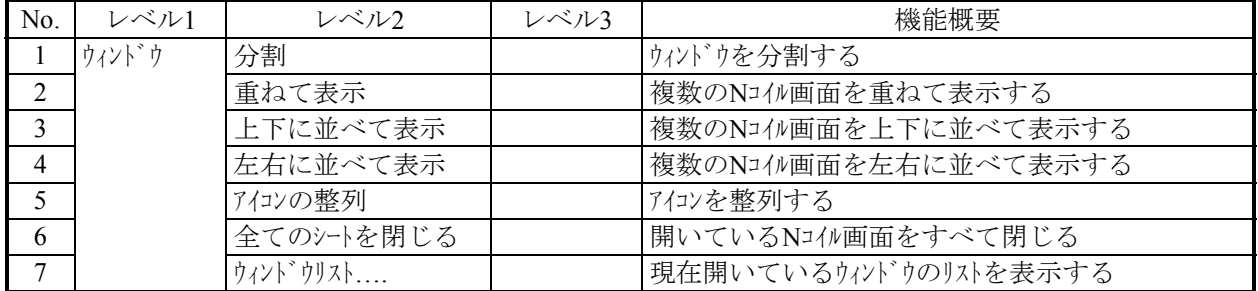

## 4. 9 ラダーシートコメント機能

ラダーシートのコメント機能は、プルダウンメニューによって提供します。

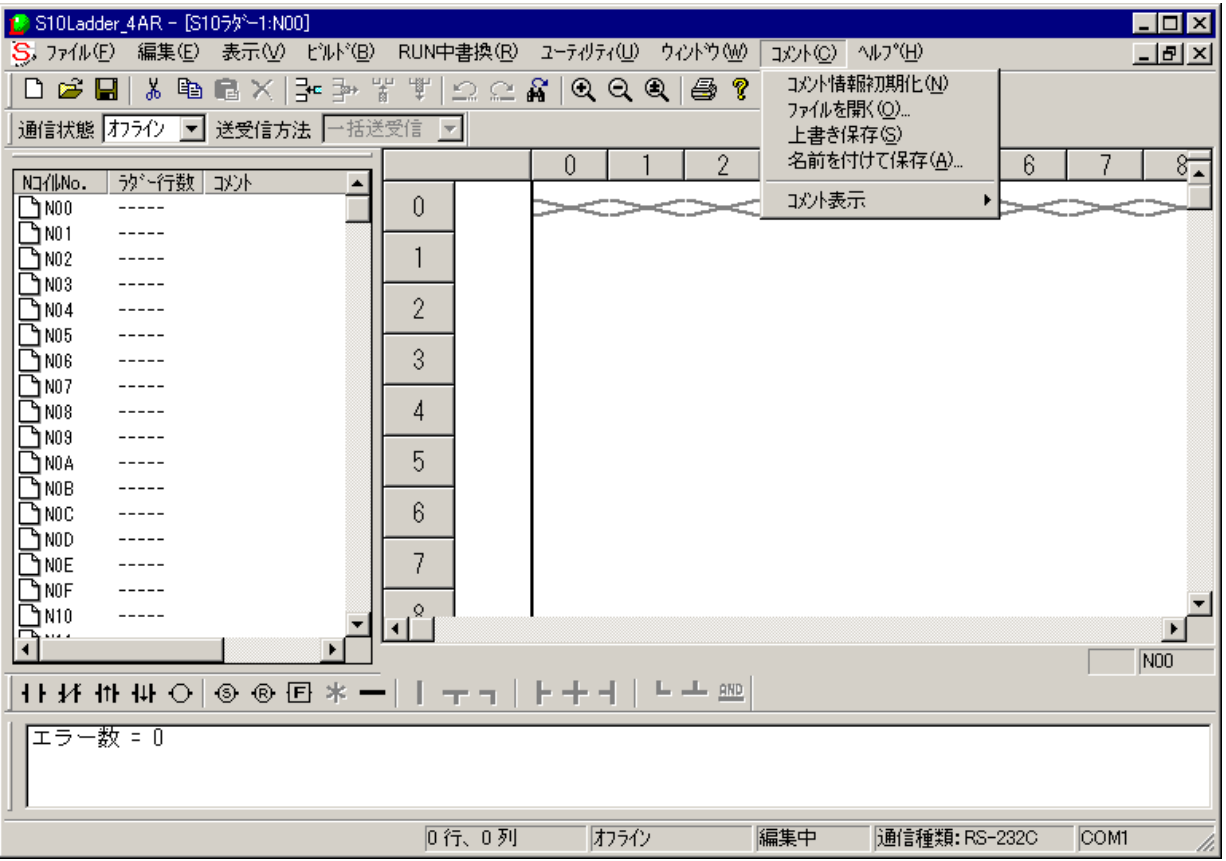

コメント機能の項目と内容を以下に示します。

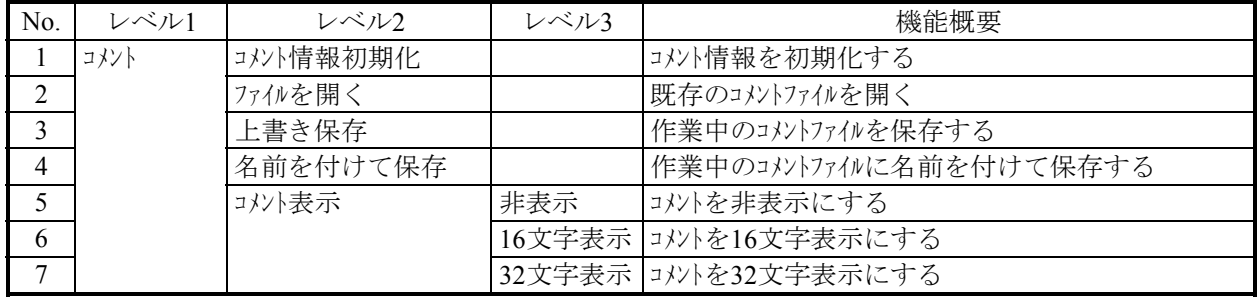

# 付 録

## 付録A S10/4αリプレース時のラダープログラム変換手順

拡張マウントベースを使用してS10/4αのリプレース(S10/4αシリーズのラダープログラムをS10mini CPUモ デルC用に変換)を行うときは、下記の手順でラダープログラムを変換してください。

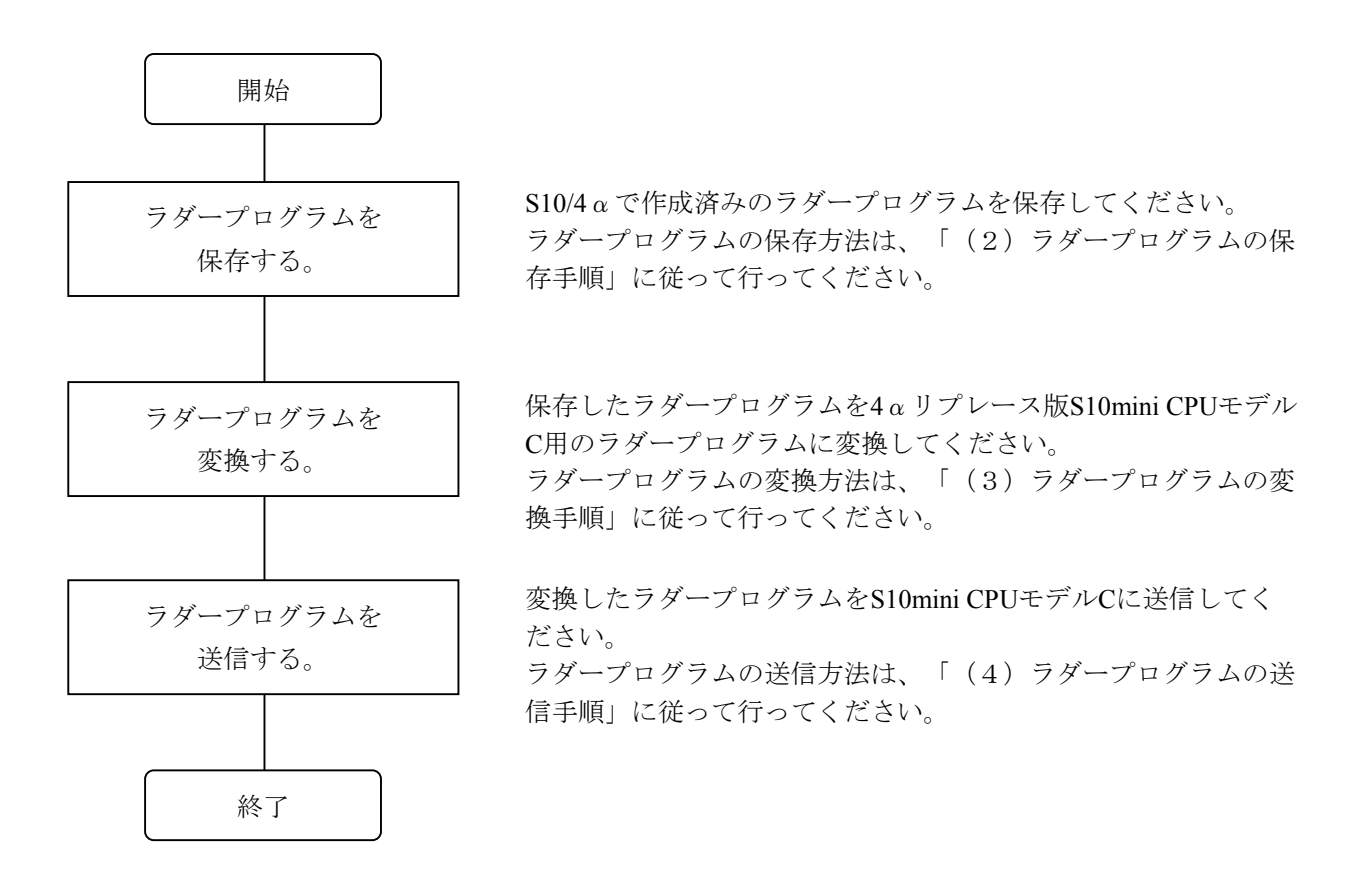

(1) ラダープログラム変換作業に必要なもの

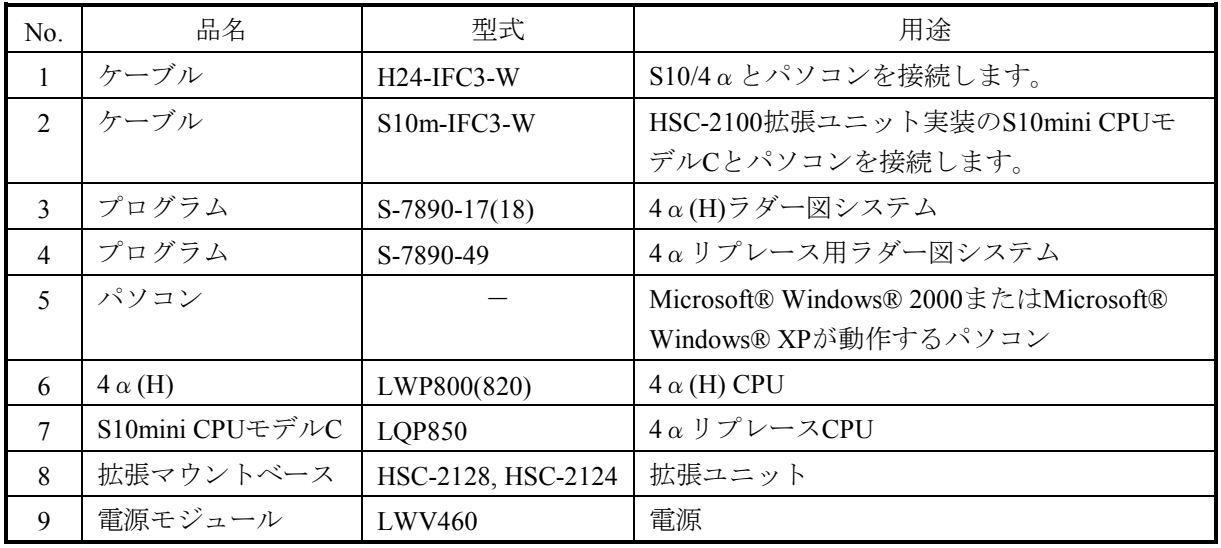

- (2) ラダープログラムの保存手順
	- ① S10/4α(H)とパソコンをケーブルで接続してください。

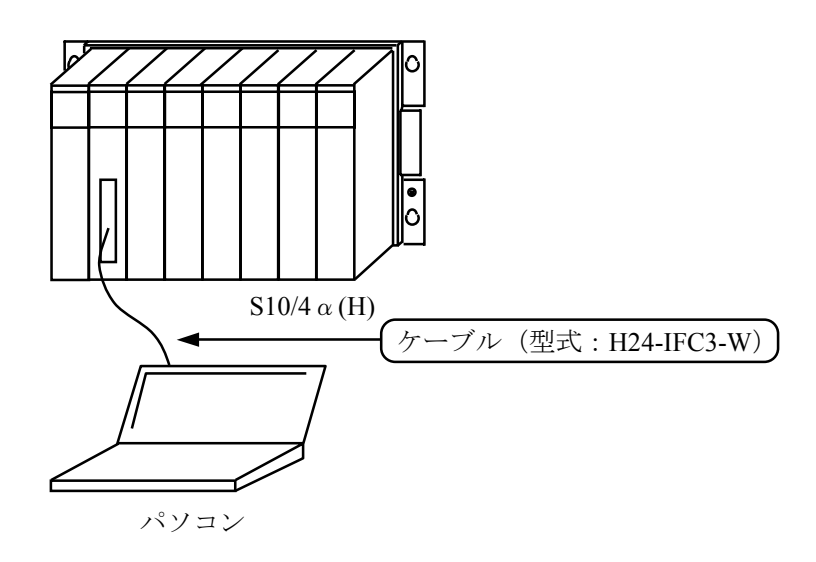

② 4αラダー図システムを起動します(4αHの場合は4αHラダー図システムを起動します)。 このマニュアルでは、4αラダー図システムの例で説明します。

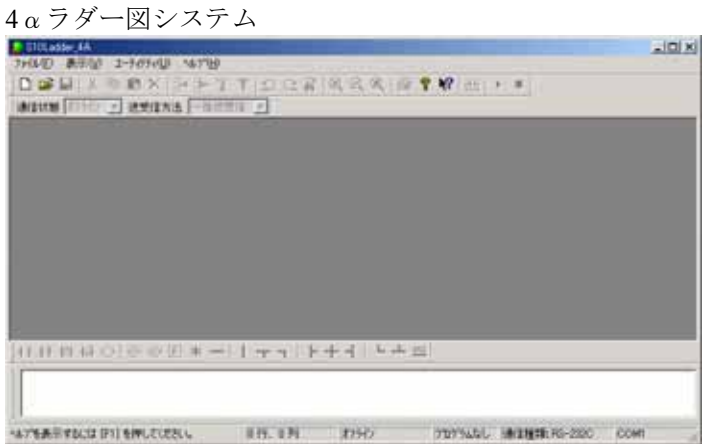

 [ユーティリティ(U)]メニューから[接続PCs変更(N)]をクリックします。 すでに接続PCs設定を行っている場合は、⑤に進んでください。

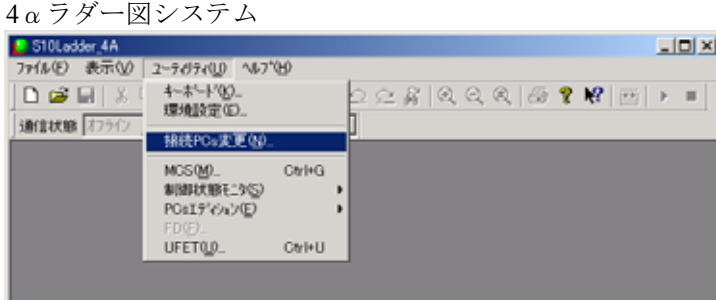

通信ポートを指定(ここではCOM1を指定)し、 OK ボタンをクリックしてください。

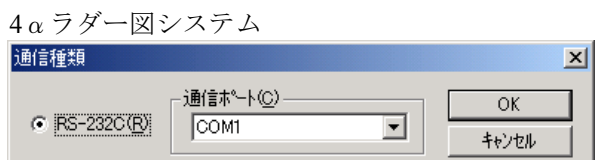

[ファイル(F)]メニューから[新規作成(N)]をクリックしてください。

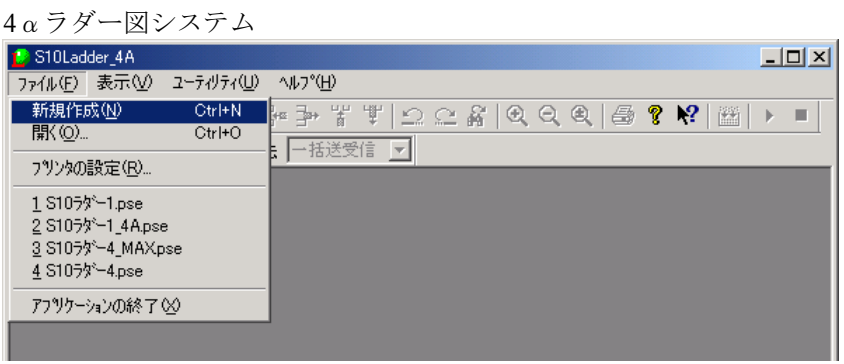

以下のダイアログボックスが表示されます。 OK ボタンをクリックしてください。

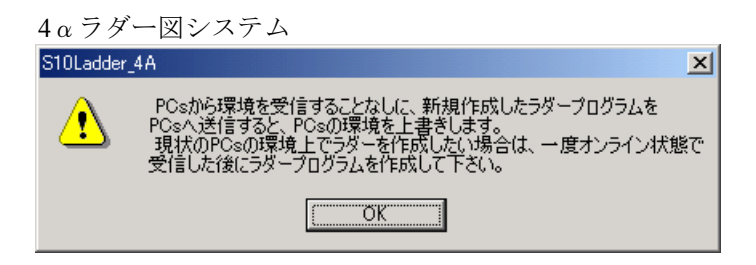

⑦ [ビルド(B)]メニューから[オンライン(N)]をクリックしてください。S10/4αとオンラインにな ります。

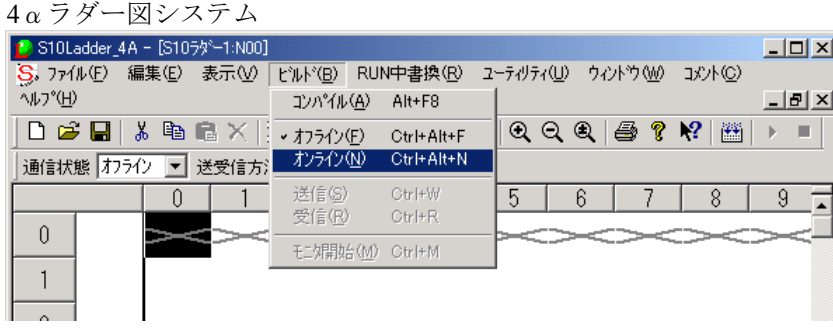

⑧ [ビルド(B)]メニューから[受信(R)]をクリックしてください。S10/4αからラダー図を受信する 手順を開始します。

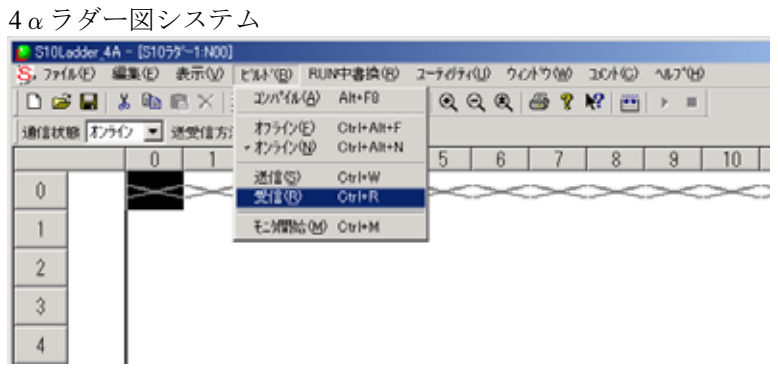

⑨ 受信エリアの選択をする[受信]画面が表示されます。 OK ボタンをクリックしてください。

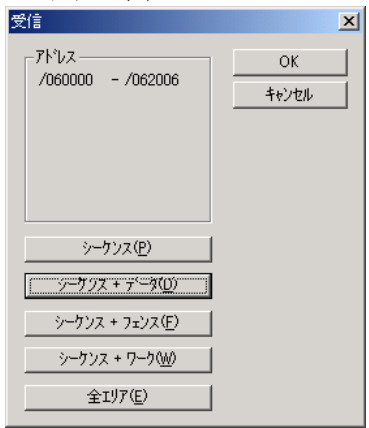

4αラダー図システム

⑩ [回路受信確認]画面が表示されますので、 OK ボタンをクリックしてください。S10/4αから ラダー図の受信を開始します。

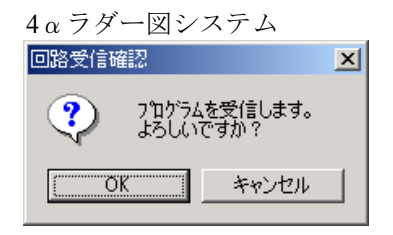

⑪ 受信が完了すると、下記のような画面が表示されます。以上でラダー図の受信は終了です。 一度ファイルに保存する場合は⑫へ進んでください。続けて4αリプレース版S10mini CPUモデルC に変換する場合は、「(3) ラダープログラムの変換手順」を行ってください。

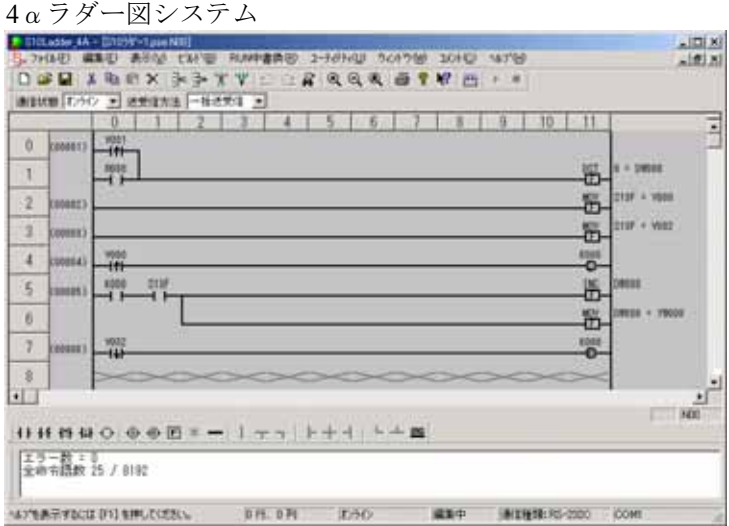

⑫ [ファイル(F)]メニューから[名前を付けて保存(A)]をクリックしてください。

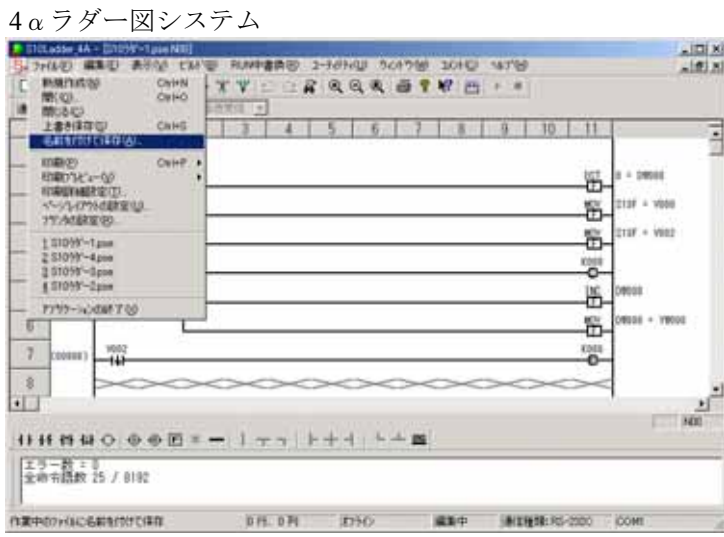

⑬ 保存場所のフォルダを指定し、ファイル名を入力して、 保存(S) ボタンをクリックしてくださ  $V_{\alpha}$ 

保存場所に指定したフォルダにファイルが保存されます。

4αラダー図システム

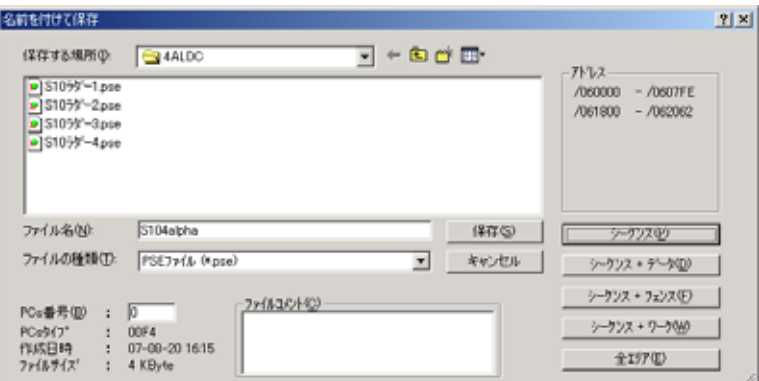
(3) ラダープログラムの変換手順

<概略手順>

- 1)4αラダープログラムを4αリプレース用のラダープログラムにコピー(①~⑧参照)
- 2)4αのCPU間リンク送信エリア、動作モードと同じ設定を4αリプレース用に設定(⑨~⑪参 照)
- 3)  $4\alpha$ のアナログカウンタと同じ設定を $4\alpha$ リプレース用に設定(⑫~⑭参照)
- $4)$  4aのDWレジスタエリアの内容を4aリプレース用に移行(15~26参照)
- 5) 4αリプレース用に変換したラダープログラムファイルの保存 (2~2参照)

「(2)ラダープログラムの保存手順」で取得したラダープログラムを開いている状態から説明しま す。

① 4αリプレース用ラダー図システムを起動します。

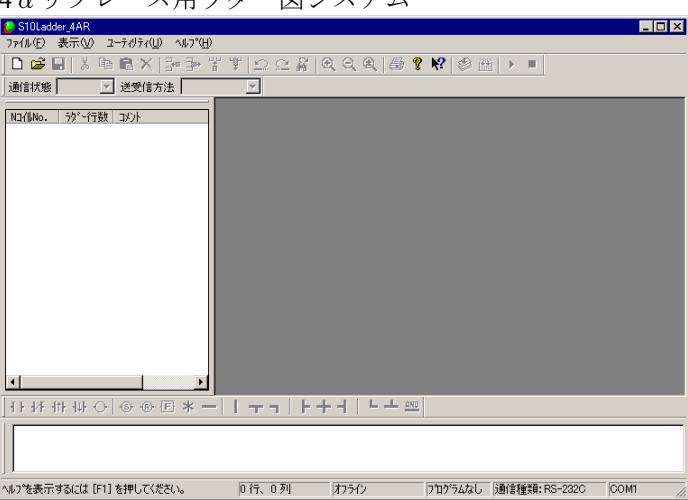

 $A \alpha$ リプレース田ラダー図システム

② [ファイル(F)]メニューから[新規作成(N)]をクリックします。ラダー図の新しいシートが開きま す。

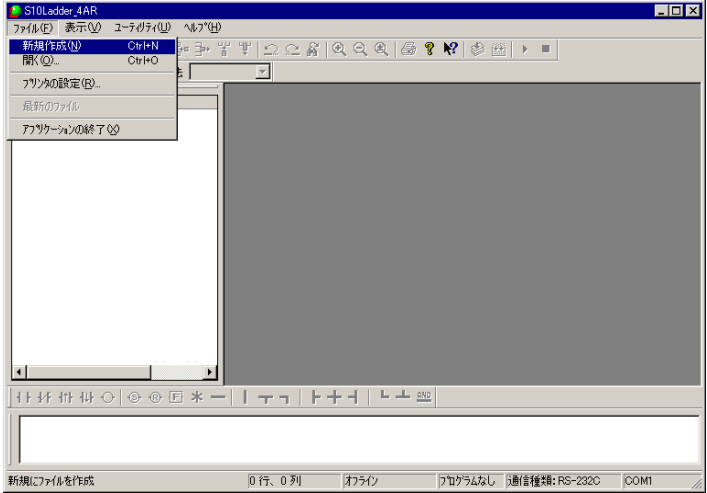

4αリプレース用ラダー図システム

③ 以下のダイアログボックスが表示されますので、 OK ボタンをクリックしてください。

4αリプレース用ラダー図システム<br><mark>S10Ladder\_4AR</mark>  $\overline{ }$   $\overline{ }$   $\times$ PCsから環境を受信することなしに、新規作成したラダープログラムを<br>PCsへ送信すると、PCsの環境を上書きします。<br>現状のPCsの環境上でラダーを作成したい場合は、一度オンライン状態で<br>受信した後にラダープログラムを作成して下さい。  $\mathbf{\Omega}$  $\sqrt{2}$ 

④ [編集(E)]メニューから[行挿入]をクリックして、以下のようにラダー図のシートに空白ができ た状態にしてください。

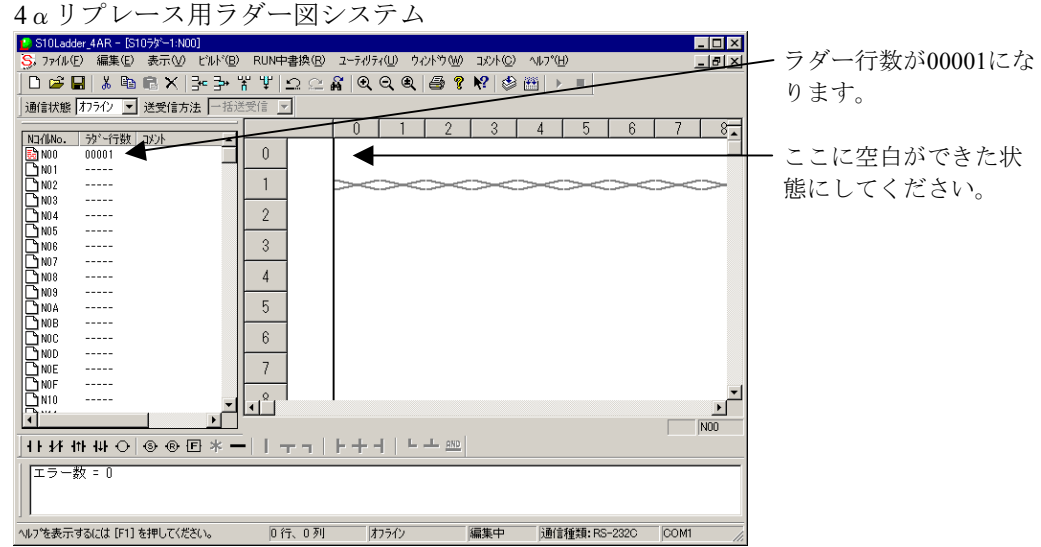

⑤ 4αラダー図システムに戻って、[編集(E)]メニューから[すべて選択(A)]をクリックしてくださ い。

![](_page_73_Picture_85.jpeg)

![](_page_73_Picture_86.jpeg)

⑥ すべてのラダー図が選択されたら、[編集(E)]メニューから[コピー(C)]をクリックしてくださ  $V_{\circ}$ 

![](_page_74_Picture_47.jpeg)

⑦ 4αリプレース用ラダー図システムに戻って、[編集(E)]メニューから[貼り付け(P)]をクリック してください。

![](_page_74_Picture_48.jpeg)

4αリプレース用ラダー図システム

⑧ [ビルド(B)]メニューから[一括コンパイル(A)]をクリックしてください。ラダー図のチェック を行います。

![](_page_75_Picture_65.jpeg)

が表示されなければ、ラダー図の

チェックはOKです。

⑨ 4αラダー図システムに戻り、[ユーティリティ(U)]メニューから[PCsエディション(E)]-[容 量変更(E)] をクリックします。

![](_page_75_Picture_66.jpeg)

4αラダー図システム

⑩ 4αリプレース用ラダー図システムに戻り、[ユーティリティ(U)]メニューから[PCsエディション (E)]-[容量変更(E)]をクリックします。

![](_page_76_Picture_80.jpeg)

4αリプレース用ラダー図システム

- ⑪ S10/4α設定情報の下記項目を4αリプレース用S10miniの設定情報に反映してください。
	- ・CPU間リンク送信エリア(サブCPU間リンク送信エリアは設定不要)
	- ・CPU間リンク動作モード(サブCPU間リンク動作モードは設定不要)
	- ·リモートI/O点数変更(デフォルトが512点で設定されるため、512点以上使用する場合は変更が必 要)

![](_page_76_Picture_81.jpeg)

⑫ 4αラダー図システムに戻り、[ユーティリティ(U)]メニューから[PCsエディション(E)]-[ア ナログカウンタ(A)]をクリックします。

![](_page_77_Picture_55.jpeg)

⑬ 4αリプレース用ラダー図システムに戻り、[ユーティリティ(U)]メニューから[PCsエディション (E)]-[アナログカウンタ(A)]をクリックします。

![](_page_77_Picture_56.jpeg)

4αリプレース用ラダー図システム

⑭ S10/4αの設定情報を4αリプレース用S10miniの設定情報に反映してください。

![](_page_78_Picture_86.jpeg)

⑮ DWレジスタに初期設定情報などを設定している場合には、以下の手順でデータをコピーしてくださ  $\mathcal{V}^{\lambda}{}_{\circ}$ 

設定していない場合は、2へ進んでください。

4αラダー図システムに戻り、[ビルド(B)]メニューから[オンライン(N)]をクリックしオンライ ンにしてから、[ユーティリティ(U)]メニューから[FD(F)…]をクリックしてください。

![](_page_78_Picture_87.jpeg)

⑯ [FD]画面が表示されます。 新規保存(N) ボタンをクリックしてください。

![](_page_78_Picture_88.jpeg)

⑰ [新規保存]画面が表示されます。[新規保存]画面の「ファイルタイプ」を「Sコードファイル」 に選択してください。

![](_page_79_Picture_44.jpeg)

⑱ Sコードファイルで保存するファイル名を入力してください。下記の例では保存するSコードファイ ル名を"DwRegFile"としています。ファイルコメントの入力は不要です。

![](_page_79_Picture_45.jpeg)

- **1** 保存するDWレジスタのアドレス範囲 (60800-617FE) を入力し、 OK ボタンをクリックしてく ださい。
	- 4αラダー図システム

![](_page_80_Picture_87.jpeg)

「ファイル受信]画面が表示されます。

![](_page_80_Picture_88.jpeg)

⑳ データの受信が完了すると、「受信が終了しました。」というメッセージダイアログボックスが表 示されますので、OK ボタンをクリックしてください。

![](_page_80_Picture_7.jpeg)

○21 DWレジスタの内容を保存したテキストファイル(拡張子.abs)を開いて、以下の"F4"(1行目の 19, 20カラム)を "F8"に修正して、保存終了してください。

![](_page_80_Picture_89.jpeg)

② 4αリプレース用ラダー図システムの [ユーティリティ(U)] のプルダウンメニューから [FD(F)...] をクリックしてください。

![](_page_81_Picture_64.jpeg)

4αリプレース用ラダー図システム

[FD]画面が表示されます。

![](_page_81_Picture_65.jpeg)

○23 [FD]画面のファイルの種類を"PSEファイル(\*.PSE)"から"全てのファイル(\*.\*)"に変更してく ださい。

![](_page_81_Picture_66.jpeg)

**②** 2で保存終了したSコードファイルをクリックし、 | 送信(L) ボタンをクリックしてください。

![](_page_82_Picture_69.jpeg)

[ファイル送信]画面が表示されます。

4αリプレース用ラダー図システム

![](_page_82_Picture_70.jpeg)

© [ファイル送信]画面の新アドレスグループの先頭を "060800"から "061000"に変更し、 OK ボタンをクリックしてください。

4αリプレース用ラダー図システム

| ファイル送信                                                                                                    |                                | ×                              |
|----------------------------------------------------------------------------------------------------|--------------------------------|--------------------------------|
| 以下のファイルを送信します。<br>ファイル名<br>DwReeFile.abs<br>٠<br>PCs番号<br>0000<br>PCs9f7*<br>÷<br>00F8<br>作成日時<br>07-08-20 13:30<br>÷<br>ファイルサイズ<br>10 KByte<br>ーファイルコメント | 現外リス<br>/060800<br>$-$ /0617FE | 新가レス<br>$-$ /061 FFE<br>061000 |
|                                                                                                    |                                | キャンセル<br>OK                    |

[ファイル送信]画面が表示されます。

4αリプレース用ラダー図システム

![](_page_82_Picture_71.jpeg)

○26 データの送信が完了すると、「送信終了しました。」というメッセージダイアログボックスが表示 されますので、 OK ボタンをクリックしてください。

![](_page_83_Picture_2.jpeg)

○27 [ファイル(F)]メニューから[名前を付けて保存(A)]をクリックしてください。

![](_page_83_Picture_70.jpeg)

○28 保存場所のフォルダを指定してください。ファイル名を入力し、 全エリア(E) ボタンをクリック して、 保存(S) ボタンをクリックしてください。

保存場所に指定したフォルダにファイルが保存されます。

## 4αリプレース用ラダー図システム

![](_page_83_Picture_71.jpeg)

- (4) ラダープログラムの送信手順
	- ① パソコンとHSC-2100拡張ユニット実装のS10mini CPUモデルC(型式:LQP850)を、ケーブルで接 続してください。

![](_page_84_Figure_3.jpeg)

② 4αリプレース用ラダー図システムを起動し、[ユーティリティ(U)]メニューから[接続PCs変更 (N)]をクリックしてください(すでに接続PCs設定を行っている場合、④に進んでください)。

![](_page_84_Picture_87.jpeg)

③ 通信ポートを指定(ここではCOM1を指定)し、 OK ボタンをクリックしてください。

![](_page_84_Picture_88.jpeg)

④ [ファイル(F)]メニューから[開く(O)]をクリックして、送信するラダー図プログラムファイルを 開いてください。

![](_page_85_Picture_46.jpeg)

⑤ 以下の画面が表示されますので、ファイルの場所、ファイルを指定して 開く(O) ボタンをクリッ クしてください。

![](_page_85_Picture_47.jpeg)

4αリプレース用ラダー図システム

⑥ [ビルド(B)]メニューから[オンライン(N)]をクリックしてください。S10mini CPUモデルCとオ ンラインになります。

![](_page_86_Picture_59.jpeg)

⑦ [ビルド(B)]メニューから[送信(S)]をクリックしてください。パソコンからS10mini CPUモデル Cへラダープログラムを送信します。

![](_page_86_Picture_60.jpeg)

![](_page_86_Picture_61.jpeg)

## 付録B 保守手順

CPUは、下記の手順で交換してください。

![](_page_87_Figure_3.jpeg)

(1) ラダープログラム交換作業に必要なもの

![](_page_87_Picture_181.jpeg)

- (2) ラダープログラムの保存手順
	- ① パソコンとHSC-2100拡張ユニット実装のS10mini CPUモデルC(型式:LQP850)を、ケーブルで接 続してください。

![](_page_88_Figure_3.jpeg)

② 4αリプレース用ラダー図システムを起動し、[ユーティリティ(U)]メニューから[接続PCs変更 (N)]をクリックします。

すでに接続PCs設定を行っている場合は、④に進んでください。

![](_page_88_Picture_6.jpeg)

③ 通信ポートを指定(ここではCOM1を指定)し、 OK ボタンをクリックしてください。

![](_page_88_Picture_8.jpeg)

④ [ファイル(F)]メニューから[新規作成(N)]をクリックしてください。

![](_page_89_Picture_50.jpeg)

⑤ 以下のダイアログボックスが表示されますので、 OK ボタンをクリックしてください。

![](_page_89_Picture_51.jpeg)

⑥ [ビルド(B)]メニューから[オンライン(N)]をクリックしてください。CPUとオンラインになり ます。

![](_page_89_Picture_52.jpeg)

⑦ [ユーティリティ(U)]メニューから[FD(F)]をクリックしてください。

![](_page_90_Picture_69.jpeg)

⑧ [FD]画面が表示されます。保存場所のフォルダを指定し、 新規保存(N) ボタンをクリックし てください。

![](_page_90_Picture_70.jpeg)

⑨ [新規保存]画面が表示されますので、ファイル名を入力し、 全エリア(E) ボタンをクリックし て、 OK ボタンをクリックしてください。CPUからラダー図の受信を開始します(受信開始から受 信完了まで約8分かかります)。

![](_page_90_Picture_71.jpeg)

- (3) ラダープログラムの比較手順
	- ① パソコンとHSC-2100拡張ユニット実装のS10mini CPUモデルC(型式:LQP850)を、ケーブルで接 続してください。

![](_page_91_Figure_3.jpeg)

② 4αリプレース用ラダー図システムを起動し、[ユーティリティ(U)]メニューから[接続PCs変更 (N)]をクリックします。

すでに接続PCs設定を行っている場合は、④に進んでください。

![](_page_91_Picture_82.jpeg)

③ 通信ポートを指定(ここではCOM1を指定)し、 OK ボタンをクリックしてください。

![](_page_91_Picture_83.jpeg)

④ [ファイル(F)]メニューから[新規作成(N)]をクリックしてください。

![](_page_92_Picture_46.jpeg)

⑤ 以下のダイアログボックスが表示されますので、 OK ボタンをクリックしてください。

![](_page_92_Picture_47.jpeg)

⑥ [ビルド(B)]メニューから[オンライン(N)]をクリックしてください。CPUとオンラインになり ます。

![](_page_92_Picture_48.jpeg)

⑦ [ユーティリティ(U)]メニューから[FD(F)]をクリックしてください。

![](_page_93_Picture_50.jpeg)

⑧ [FD]画面が表示されます。(2)で保存したファイルを選択し、 比較(C) ボタンをクリック してください。

![](_page_93_Picture_51.jpeg)

⑨ 下記のように比較するファイルのヘッダ情報が表示されますので、 OK ボタンをクリックしてく ださい。

![](_page_93_Picture_52.jpeg)

(注)下記アドレスにおいて、下記のように比較エラーが発生する可能性があります。 この場合、比較エラーが発生しても問題ありませんので、「続行」ボタンをクリックして比較 を継続してください。

![](_page_94_Picture_43.jpeg)

![](_page_94_Picture_44.jpeg)

- (4) ラダープログラムの送信手順
	- ① パソコンとHSC-2100拡張ユニット実装のS10mini CPUモデルC(型式:LQP850)を、ケーブルで接 続してください。

![](_page_95_Figure_3.jpeg)

② 4αリプレース用ラダー図システムを起動し、[ユーティリティ(U)]メニューから[接続PCs変更 (N)]をクリックしてください。すでに接続PCs設定を行っている場合は、④に進んでください。

![](_page_95_Picture_78.jpeg)

③ 通信ポートを指定(ここではCOM1を指定)し、 OK ボタンをクリックしてください。

![](_page_95_Picture_79.jpeg)

④ [ファイル(F)]メニューから[新規作成(N)]をクリックしてください。

![](_page_96_Picture_46.jpeg)

⑤ 以下のダイアログボックスが表示されますので、 OK ボタンをクリックしてください。

![](_page_96_Picture_47.jpeg)

⑥ [ビルド(B)]メニューから[オンライン(N)]をクリックしてください。CPUとオンラインになり ます。

![](_page_96_Picture_48.jpeg)

⑦ [ユーティリティ(U)]メニューから[FD(F)]をクリックしてください。

![](_page_97_Picture_52.jpeg)

⑧ [FD]画面が表示されますので、(2)で保存したファイルを選択し、 送信(L) ボタンをクリッ クしてください。

![](_page_97_Picture_53.jpeg)

⑨ 下記のように送信するファイルのヘッダ情報が表示されますので、 OK ボタンをクリックしてく ださい(送信開始から送信完了まで約12分かかります)。

![](_page_97_Picture_54.jpeg)

ご利用者各位

 〒101-8010 東京都千代田区神田駿河台4丁目6番地 株 式 会 社 日 立 製 作 所

## お 願 い

各位にはますますご清栄のことと存じます。

さて、この資料をより良くするために、お気付きの点はどんなことでも結構ですので、 下欄にご記入の上、弊社営業担当または弊社所員に、お渡しくださいますようお願い申 しあげます。なお、製品開発、サービス、その他についてもご意見を併記して頂ければ 幸甚に存じます。

![](_page_98_Picture_61.jpeg)